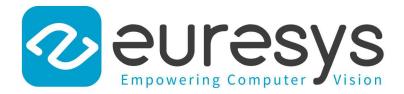

### **USER GUIDE**

## Open eVision

Matching and Measurement Tools

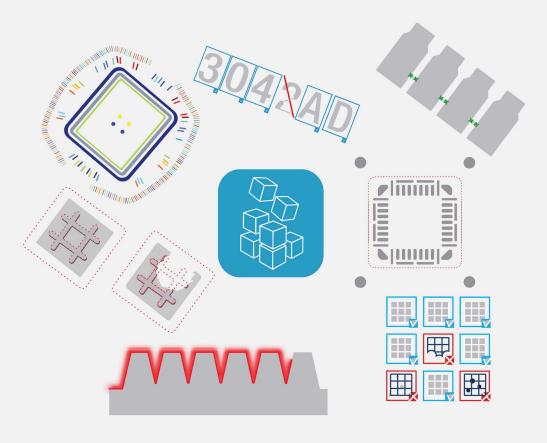

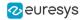

This documentation is provided with **Open eVision 24.02.0** (doc build **1198**). **www.euresys.com** 

This documentation is subject to the General Terms and Conditions stated on the website of **EURESYS S.A.** and available on the webpage https://www.euresys.com/en/Menu-Legal/Terms-conditions. The article 10 (Limitations of Liability and Disclaimers) and article 12 (Intellectual Property Rights) are more specifically applicable.

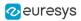

### Contents

| 1. Dealing with Pixel Containers and Files                                    |  |
|-------------------------------------------------------------------------------|--|
| 1.1. Pixel Container Definition                                               |  |
| 1.2. Pixel Container Types                                                    |  |
| 1.3. Supported Image File Types                                               |  |
| 1.4. Pixel and File Types Compatibility                                       |  |
| 1.5. Color Types                                                              |  |
| 2. Conventions                                                                |  |
| 2.1. Conventions for Strings                                                  |  |
| 2.2. Image Coordinate Systems                                                 |  |
| 2.3. Image and Depth Map Buffer                                               |  |
| 3. Basic Operations                                                           |  |
| 3.1. Memory Allocation                                                        |  |
| 3.2. Loading a Pixel Container File                                           |  |
| 3.3. Saving a Pixel Container File                                            |  |
| 3.4. Drawing in Open eVision                                                  |  |
| 3.5. 3D Rendering of 2D Images                                                |  |
| 3.6. Vector Types and Main Properties                                         |  |
| 3.7. ROI Main Properties                                                      |  |
| 3.8. Arbitrarily Shaped ROI (ERegion)                                         |  |
| 3.9. Flexible Masks                                                           |  |
| 3.10. Profile                                                                 |  |
|                                                                               |  |
| 4. Matching and Measurement Tools                                             |  |
| 4.1. EasyObject - Analyzing Blobs                                             |  |
| Image Segmenters                                                              |  |
| Image Encoder<br>Holes Construction                                           |  |
| Normal vs. Continuous Mode                                                    |  |
| Selecting and Sorting Blobs                                                   |  |
| Object Template Matcher                                                       |  |
| Advanced Features                                                             |  |
| Computable Features                                                           |  |
| Draw Coded Elements                                                           |  |
| Flexible Masks in EasyObject                                                  |  |
| 4.2. EasyGauge - Measuring down to Sub-Pixel                                  |  |
| Workflow                                                                      |  |
| Gauge Definitions                                                             |  |
| Find Transition Points Using Peak Analysis                                    |  |
| Find Shapes Using Geometric Models                                            |  |
| Gauge Manipulation: Draw, Drag, Plot, Group<br>Calibration and Transformation |  |
| Calibration Using EWorldShape                                                 |  |
| Advanced Features                                                             |  |
| Unwarp an Image                                                               |  |
| 4.3. EasyFind - Matching Geometric Patterns                                   |  |
| Introduction                                                                  |  |
| Purpose and Principles                                                        |  |
| Workflow                                                                      |  |
| Using EasyFind                                                                |  |
| Learn the Model from Images                                                   |  |
| Learn the Model from Vectors                                                  |  |
| Find Instances of the Model                                                   |  |
| Open eVision Studio Tools                                                     |  |
| Use "Don't Care Areas" in the Model                                           |  |

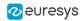

|    | Setting the Parameters                                                       | 123 |
|----|------------------------------------------------------------------------------|-----|
|    | Learning Parameters                                                          | 123 |
|    | Finding Parameters                                                           | 128 |
|    | Vector Model Parameters                                                      | 136 |
|    | 4.4. EasyMatch - Matching Area Patterns                                      | 138 |
|    | Workflow                                                                     | 138 |
|    | Learning Process                                                             | 139 |
|    | Matching Process                                                             | 141 |
|    | Advanced Features                                                            | 142 |
|    | 4.5. EChecker2 - Validating Golden Templates                                 | 143 |
|    | EChecker2                                                                    |     |
|    | Creating a Model                                                             | 144 |
|    | Inspecting an Image                                                          | 146 |
| 5  | Using Open eVision Studio                                                    |     |
| 5. |                                                                              |     |
|    | 5.1. Selecting your Programming Language                                     |     |
|    | 5.2. Navigating the Interface                                                |     |
|    | 5.3. Running Tools on Images                                                 |     |
|    | Step 1: Selecting a Tool                                                     |     |
|    | Step 2: Opening an Image                                                     |     |
|    | Step 3: Managing ROIs                                                        |     |
|    | Step 4: Configuring the Tool                                                 |     |
|    | Step 5: Running the Tool and Checking Execution Time                         |     |
|    | Step 6: Using the Generated Code                                             |     |
|    | 5.4. Pre-Processing and Saving Images                                        | 158 |
| 6. | Tutorials                                                                    | 160 |
|    | 6.1. EasyObject                                                              | 160 |
|    | Removing Non-Significant Objects After Image Segmentation                    |     |
|    | Detecting Differences Between Images Using Min-Max References                |     |
|    | Detecting Printing Errors Using a Flexible Mask                              |     |
|    | 6.2. EasyGauge                                                               |     |
|    | Measuring the Rotation Angle of an Object                                    |     |
|    | Measuring the Diameter of a Circle                                           |     |
|    | Measuring a Distorted Rectangle                                              |     |
|    | Locating Points Regarding to a Coordinate System                             |     |
|    | Unwarping a Distorted Image                                                  |     |
|    | 6.3. EasyFind                                                                |     |
|    | Detecting Highly-Degraded Occurrences of a Reference Model in Multiple Files |     |
|    | Improving the Score of Found Instances by Using "Don't Care Areas"           |     |
|    | 6.4. EasyMatch                                                               |     |
|    | Learning a Pattern and Creating an EasyMatch Model File                      |     |
|    | Matching a Pattern According to a Model File                                 |     |
|    | Learning a Pattern According to an ROI                                       |     |
|    | Improving the Score of Matching Instances by Using "Don't Care Areas"        |     |
| 7  | Code Snippets                                                                |     |
| 1. |                                                                              |     |
|    | 7.1. Basic Types                                                             |     |
|    | Loading and Saving Images                                                    |     |
|    | Interfacing Third-Party Images                                               |     |
|    | Retrieving Pixel Values                                                      |     |
|    | ROI Placement                                                                |     |
|    | Vector Management                                                            |     |
|    | Exception Management                                                         |     |
|    | 7.2. EasyObject                                                              |     |
|    | Constructing the Blobs                                                       |     |
|    | Image Encoder                                                                |     |
|    | Image Segmenter                                                              |     |
|    | Holes Extraction                                                             |     |
|    | Continuous Mode                                                              |     |

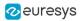

| Computing Blobs Features                         | 190 |
|--------------------------------------------------|-----|
| Selecting and Sorting Blobs                      |     |
| Using Flexible Masks                             |     |
| Constructing Blobs                               |     |
| Generating a Flexible Mask from an Encoded Image | 192 |
| Generating a Flexible Mask from a Blob Selection |     |
| Using the Object Template Matcher                |     |
| 7.3. EasyGauge                                   | 195 |
| Point Location                                   |     |
| Line Fitting                                     |     |
| Circle Fitting                                   |     |
| Rectangle Fitting                                |     |
| Wedge Fitting                                    |     |
| Gauge Grouping                                   |     |
| Gauge Hierarchy                                  |     |
| Complex Measurement                              |     |
| Calibration using EWorldShape                    |     |
| Calibration by Guesswork                         |     |
| Landmark-Based Calibration                       |     |
| Dot Grid-Based Calibration                       |     |
| Coordinates Transform                            |     |
| Image Unwarping                                  |     |
| 7.4. EasyFind                                    |     |
| Pattern Learning                                 |     |
| Setting Search Parameters                        |     |
| Pattern Finding and Retrieving Results           |     |
| Learning Using a DXF File                        |     |
| Learning Using an EPolygonShape                  |     |
| 7.5. EasyMatch                                   |     |
| Pattern Learning                                 |     |
| Setting Search Parameters                        |     |
| Pattern Matching and Retrieving Results          |     |
| Pattern Learning with ERegion                    |     |
|                                                  |     |

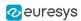

# 1. Dealing with Pixel Containers and Files

### 1.1. Pixel Container Definition

### Image objects

The **Open eVision** image objects contain image data that represents rectangular images.

Each image object has a data buffer, accessible via a pointer, where pixel values are stored contiguously, row by row.

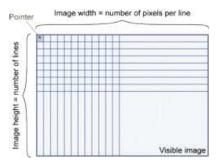

### Image main parameters

The rectangular array of pixels of an **Open eVision** image object is characterized by the **EBaseROI** parameters:

- The Width is the number of pixels per row of the image.
- The Height is the number of rows of the image.
- The Size contains both the Width and the Height of the image.

The maximum size for the width and the height is:

- □ 32,767 (2<sup>15</sup>-1) in **Open eVision** 32-bit
- □ 2,147,483,647 (2<sup>31</sup>-1) in **Open eVision** 64-bit
- The Plane contains the number of color components.
  - □ For gray-level images: Plane = 1
  - □ For color images: Plane = 3

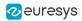

#### Classes

The image and ROI classes derive from the abstract class **EBaseROI** and inherit all its properties.

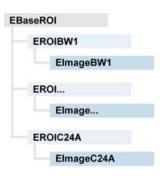

### Depth maps

A *depth map* represents a 3D object using a 2D grayscale image in which each pixel represents a 3D point.

- □ The pixel coordinates are the X and Y coordinates of the point.
- □ The gray value of the pixel is a representation of the Z coordinate of the point.

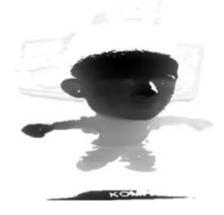

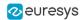

### **Point clouds**

A *point cloud* is an unstructured set of 3D points representing discrete positions on the surface of an object.

The point clouds are produced by various 3D scanning techniques, such as laser triangulation, time of flight or structured lighting.

For details, see, for example, en.wikipedia.org/wiki/Point\_cloud.

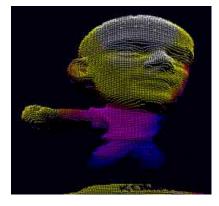

### 1.2. Pixel Container Types

For the enumeration of the available types, see "ElmageType Enum" on page 1.

#### Images

**Open eVision** supports the following image types according to their pixel types.

| Open<br>eVision                               | Genicam<br>PNFC | Definition                                                                                                    | Class      |
|-----------------------------------------------|-----------------|----------------------------------------------------------------------------------------------------|------------|
| BW1                                           | Mono1           | 1-bit black and white image (8 pixels are stored in 1 byte).                                                                | EImageBW1  |
| BW8                                           | Mono8           | 8-bit grayscale image (each pixel is stored in 1 byte).                                                                     | EImageBW8  |
| BW16                                          | Mono16          | 16-bit grayscale image (each pixel is stored in 2 bytes).                                                                   | EImageBW16 |
| BW32                                          | Mono32          | 32-bit grayscale image (each pixel is stored in 4 bytes).                                                                   | EImageBW32 |
| C15         RGB5           C16         RGB565 |                 | 15-bit color image (each pixel is stored in 2 bytes).<br>Compatible with Microsoft <sup>®</sup> Windows RGB15 color images. | EImageC15  |
|                                               |                 | 16-bit color image (each pixel is stored in 2 bytes).<br>Compatible with Microsoft <sup>®</sup> Windows RGB16 color images. | EImageC16  |
| C24                                           | RGB8            | 24-bit color image (each pixel is stored in 3 bytes).<br>Compatible with Microsoft <sup>®</sup> Windows RGB24 color images. | EImageC24  |
| C24A                                          | BGRa8           | 32-bit color image (each pixel is stored in 4 bytes).<br>Compatible with Microsoft <sup>®</sup> Windows RGB32 color images. | EImageC24A |

#### TIP

Easy.GetBestMatchingImageType returns the best matching image type for a given file on disk.

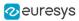

### Depth Maps

| Open<br>eVision      | Genicam<br>PNFC | Definition                                                                   | Class        |
|----------------------|-----------------|------------------------------------------------------------------------------|--------------|
| EDepth8              | Coord3D_C8      | 8-bit depth map<br>(each pixel is stored in 1 byte as an integer)            | EDepthMap8   |
| EDepth16             | Coord3D_C16     | D_C16 16-bit depth map<br>(each pixel is stored in 2 bytes as a fixed point) |              |
| EDepth32f Coord3D_C3 |                 | 32-bit depth map<br>(each pixel is stored in 4 bytes as a float)             | EDepthMap32f |

### TIP

8 and 16-bit depth map values are stored in buffers compatible with the 2D **Open eVision** images.

### **Point Clouds**

| Open<br>eVision | Genicam PNFC  | Definition                                                                     | Class       |
|-----------------|---------------|--------------------------------------------------------------------------------|-------------|
| Point Cloud     | Coord3D_ABC32 | Set of points coordinates<br>(each coordinate is stored in 4 bytes as a float) | EPointCloud |

### 1.3. Supported Image File Types

### For the enumeration of the available types, see "EImageFileType Enum" on page 1.

| Туре       | Description                                                                                                    |  |  |
|------------|----------------------------------------------------------------------------------------------------|--|--|
| BMP        | Uncompressed image data format (Windows Bitmap Format).                                                                                                    |  |  |
| JPEG       | A lossy data compression standard issued by the <b>Joint Photographic Expert Group</b> registered as ISO/IEC 10918-1. The compression irretrievably loses quality.                                                                                                    |  |  |
| JFIF       | JPEG File Interchange Format.                                                                                                    |  |  |
|            | A data compression standard issued by the <b>Joint Photographic Expert Group</b> registered as ISO/IEC 15444-1 and ISO/IEC 15444-2.                                                                                                    |  |  |
| JPEG-2000  | <ul> <li>Open eVision supports only lossy compression format, file format and code stream variants.</li> <li>The <i>code stream</i> describes the image samples.</li> <li>The <i>file format</i> includes meta-information such as the image resolution and color space.</li> </ul>                                                                                                    |  |  |
| PNG        | Lossless data compression method (Portable Network Graphics).                                                                                                    |  |  |
| Serialized | The <b>Euresys</b> proprietary image file format obtained from the <b>serialization</b> of <b>Open eVision</b> image objects.                                                                                                    |  |  |
| TIFF       | <ul> <li>The Tag Image File Format is currently controlled by Adobe Systems and uses the LibTIFF third-party library to process images written for the 5.0 or 6.0 TIFF specification.</li> <li>The file <i>save</i> operations are lossless and save the images without any compression.</li> <li>The file <i>load</i> operations support all the TIFF variants listed in the LibTIFF specification.</li> </ul> |  |  |

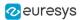

### 1.4. Pixel and File Types Compatibility

For the compatible combinations in the following table, the image integrity is preserved with no data loss (except from JPEG and JPEG2000 with lossy compression).

| Туре     | BMP          | JPEG                      | JPEG2000     | PNG          | TIFF           | Serialized   |
|----------|--------------|---------------------------|--------------|--------------|----------------|--------------|
| BW1      | $\checkmark$ | -                         | -            | $\checkmark$ | $\checkmark$   | $\checkmark$ |
| BW8      | $\checkmark$ | $\checkmark$              | $\checkmark$ | $\checkmark$ | $\checkmark$   | $\checkmark$ |
| BW16     | -            | -                         | $\checkmark$ | $\checkmark$ | $\sqrt{2}$     | $\checkmark$ |
| BW32     | -            | -                         | -            | -            | $\sqrt{2}$     | $\checkmark$ |
| C15      | $\checkmark$ | $\checkmark$ <sup>1</sup> | $\sqrt{1}$   | $\sqrt{1}$   | $\sqrt{1}$     | $\checkmark$ |
| C16      | $\checkmark$ | $\checkmark$ 1            | $\sqrt{1}$   | $\sqrt{1}$   | $\checkmark$ 1 | $\checkmark$ |
| C24      | $\checkmark$ | $\checkmark$              | $\checkmark$ | $\checkmark$ | $\checkmark$ 1 | $\checkmark$ |
| C24A     | $\checkmark$ | -                         | -            | $\checkmark$ | -              | $\checkmark$ |
| Depth8   | $\checkmark$ | $\checkmark$              | $\checkmark$ | $\checkmark$ | $\checkmark$   | $\checkmark$ |
| Depth16  | -            | -                         | $\checkmark$ | $\checkmark$ | √ 2            | $\checkmark$ |
| Depth32f | -            | -                         | -            | -            | -              | $\checkmark$ |

The other combinations are not supported and an exception occurs if you use them.

- $\sqrt{1}$  : C15 and C16 formats are automatically converted into C24 during the save operation.
- $\sqrt{2}$ : BW16 and BW32 are not supported by Baseline TIFF readers.

### 1.5. Color Types

**Open eVision** supports the following color systems:

| EISH | Intensity, Saturation, Hue      |  |  |
|------|---------------------------------|--|--|
| ELAB | CIE Lightness, a*, b*           |  |  |
| ELCH | Lightness, Chroma, Hue          |  |  |
| ELSH | Lightness, Saturation, Hue      |  |  |
| ELUV | CIE Lightness, u*, v*           |  |  |
| ERGB | NTSC/PAL/SMPTE Red, Green, Blue |  |  |
| EVSH | Value, Saturation, Hue          |  |  |
| EXYZ | CIE XYZ                         |  |  |
| EYIQ | CCIR Luma, Inphase, Quadrature  |  |  |
| EYSH | CCIR Luma, Saturation, Hue      |  |  |
| EYUV | CCIR Luma, U Chroma, V Chroma   |  |  |
|      |                                 |  |  |

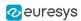

### 2. Conventions

### 2.1. Conventions for Strings

Since **Open eVision** 23.08, the only character encoding used in the **Open eVision** libraries and tools is UTF-8.

- All methods taking std.string as argument expect an UTF-8 encoded std.string.
- □ All methods returning a std.string always return it as UTF-8 encoded.

#### Backward compatibility on Windows

On **Windows** (but not on **Linux**), there is also a sanitization process to preserve backward compatibility with older releases that didn't use the UTF-8 encoding.

• The content of each input string is checked to ensure it is UTF-8 encoded.

If it is not the case:

- The string is assumed to be encoded using the current Windows Language for Non-Unicode Programs parameter.
- □ It is converted to UTF-8.
- The output strings of all libraries and tools are always UTF-8.
  - TIP

Despite the presence of this backward compatibility layer it is recommended to use exclusively UTF-8 to interact with **Open eVision** on all platforms to ensure the best performance and compatibility.

### 2.2. Image Coordinate Systems

The conventions below apply to all **Open eVision** functions and results.

- Pixel coordinates are usually given as integer numbers.
- □ Some results can use subpixel precision with real (floating point) numbers.
- □ Some exceptions apply and are documented per library.

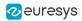

### Integer coordinates

- The origin (0,0) of the coordinate system is the upper left pixel of the image.
- The lower right pixel is (width-1, height-1).

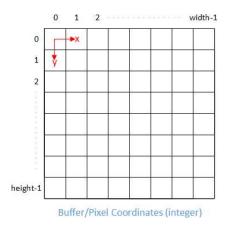

### **Real coordinates**

- With floating point (x,y) coordinates, the origin is the upper left corner of the upper left pixel.
- The first pixel area ranges in [0,1[ for X and Y axis.
- Coordinates greater or equal than the width or the height are outside the image.

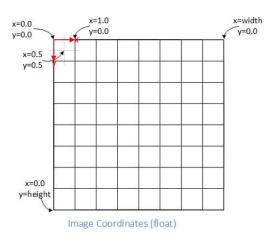

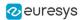

### 2.3. Image and Depth Map Buffer

The pixels of an image and of an depth map are stored contiguously into a buffer, from left to right and from top to bottom, in the Windows bitmap format (top-down DIB -device-independent bitmap-).

The buffer address is a pointer to the address that contains the top left pixel of the image.

- Image buffer pitch
  - □ The alignment must be a multiple of 4 bytes.
  - The default pitch in **Open eVision** is 32 bytes for performance reasons.

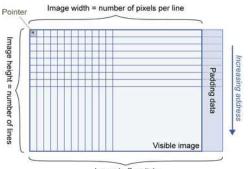

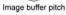

### Memory layout

| Image format            | Layout                                                                                               | Illustration                                                                                                    |
|-------------------------|----------------------------------------------------------------------------------------------------|----------------------------------------------------------------------------------------------------|
| EImageBW1               | Stores 8 pixels in 1 byte                                                                            | Byte 0         Byte 1          Increasing address           0         Pixel 0         Pixel 8            1         Pixel 1         Pixel 9            2         Pixel 2         Pixel 10            3         Pixel 3             4         Pixel 5             6         Pixel 5             7         Pixel 7 |
| EImageBW8<br>EDepthMap8 | Store 1 pixel in 1 byte                                                                              | Bits 9 te 0<br>Pixel 1<br>Pixel 1<br>Pixel 1<br>Pixel 1<br>Pixel 1                                                                                                    |
| EImageBW16              | Stores 1 pixel in 2 bytes                                                                            | Pixel 0         Pixel 1            Bits         0         1            Bits         4         5         6           7           Increasing address                                                                                                    |
| EImageC15               | Stores 1 pixel in 2 bytes<br>- Each color component is coded with 5 bits<br>- The 16th bit is unused | Pixel 0         Pixel 1            Bits         0         1            0         1          Increasing address           0         1         0         0                                                                                                    |

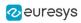

| Image format | Layout                                                                                                    | Illustration                                                                                                    |
|--------------|----------------------------------------------------------------------------------------------------|----------------------------------------------------------------------------------------------------|
| EImageC16    | Stores 1 pixel in 2 bytes<br>- The colors 1 and 3 are coded with 5 bits<br>- The color 2 is coded with 6 bits         | Pixel 0         Pixel 1            Bits         3         4         5         6         7         1         1         1         1         1         1         1         1         1         1         1         1         1         1         1         1         1         1         1         1         1         1         1         1         1         1         1         1         1         1         1         1         1         1         1         1         1         1         1         1         1         1         1         1         1         1         1         1         1         1         1         1         1         1         1         1         1         1         1         1         1         1         1         1         1         1         1         1         1         1         1         1         1         1         1         1         1         1         1         1         1         1         1         1         1         1         1         1         1         1         1         1         1         1         1         1 |
| EDepthMap16  | Stores 1 pixel in 2 bytes (fixed point format)                                                                        |                                                                                                    |
| EImageC24    | Stores 1 pixel in 3 bytes<br>- Each color component is coded with 8 bits                                              | Pixel 0         Pixel 1            Bits         3         4         5           6         7         7         7                                                                                                    |
| EImageC24A   | Stores 1 pixel in 4 bytes.<br>- Each color component is coded with 8 bits<br>- The alpha channel is coded with 8 bits | Pixel 0         Pixel 1            Bits         0         1         2         1         1         1         1         1         1         1         1         1         1         1         1         1         1         1         1         1         1         1         1         1         1         1         1         1         1         1         1         1         1         1         1         1         1         1         1         1         1         1         1         1         1         1         1         1         1         1         1         1         1         1         1         1         1         1         1         1         1         1         1         1         1         1         1         1         1         1         1         1         1         1         1         1         1         1         1         1         1         1         1         1         1         1         1         1         1         1         1         1         1         1         1         1         1         1         1         1         1 |
| EDepthMap32f | Stores 1 pixel in 4 bytes (float format)                                                                              |                                                                                                    |

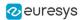

### 3. Basic Operations

### 3.1. Memory Allocation

You can construct an image using an internal or an external memory allocation.

#### Internal memory allocation

The image object dynamically allocates and deallocates a buffer:

- □ The memory management is transparent.
- When the image size changes, a reallocation occurs.
- □ When an image object is destroyed, the buffer is deallocated.

To declare an image with an internal memory allocation:

- 1. Construct an image object, for instance EImageBW8, either with width and height arguments or using the SetSize function.
- Access a given pixel using one of the multiple available functions. For example, use GetImagePtr to retrieve a pointer to the first byte of the pixel at the given coordinates.

#### External memory allocation

Control the buffer allocation or link a third-party image in the memory buffer to an **Open eVision** image.

- You must specify the image size and the buffer address.
- When an image object is destroyed, the buffer is unaffected.
- For details, see "Image and Depth Map Buffer" on page 13 and "Interfacing Third-Party Images" on page 185.

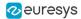

To declare an image with an external memory allocation:

- 1. Declare an image object, for instance EImageBW8.
- 2. Create a suitably sized and aligned buffer.
- 3. Assign the buffer to the image with SetImagePtr.

#### NOTE

Using the copy constructor of the EImage object to copy the externally allocated image does not copy the buffer. The copied image points to the same external buffer as the original image.

### NOTE

If your buffer rows are not aligned on 4 bytes, use InitializeFromUnalignedBuffer instead of SetImagePtr. Please note that this allocates the memory internally and copies the external buffer into the internal one instead of using the external one.

### 3.2. Loading a Pixel Container File

### Loading images and depth maps

- Use the method Load to load image data into an image object.
  - □ It has only the argument path that includes the path, filename and file name extension.
  - □ The file type is determined by the file format.
  - □ The destination image is automatically resized according to the size of the image on disk.
- Load throws an exception when:
  - □ The file type identification fails.
  - □ The file type is incompatible with the pixel type of the image object.
- NOTE: When loading a BW16 image (with integer values) in a depth map, the fixed point precision set in the depth map (0 by default) is left unchanged and used.

#### Loading point clouds

Use the following methods to load a point cloud saved in a specific format:

- □ EPointCloud.Load: Open eVision proprietary file format.
- EPointCloud.LoadCSV: CSV file.
- EPointCloud.LoadOBJ: OBJ file.
- EPointCloud.LoadPCD: PCD file (supported in ASCII and binary modes).
- EPointCloud.LoadPLY: PLY file (supported only in ASCII mode).
- EPointCloud.LoadXYZ: XYZ file.

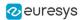

### 3.3. Saving a Pixel Container File

### Images and depth maps

- Use the method Save of an image or the method SaveImage of a depth map or a ZMap to save image data of the object into a file.
  - □ The argument Path includes the path, file name and file name extension.
  - The argument Image File Type can be omitted. In this case, the file name extension is used.
- Save throws an exception when:
  - □ The requested image file format is incompatible with the pixel type of the image object.
  - □ The file name extension is not supported while using the Auto file type selection method.
- NOTE: When saving a 16-bit depth map, the fixed point precision is lost and the pixels are considered as 16-bit integers.

### TIP

The images with a width or a height larger than 65,536 must be saved in **Open eVision** proprietary format.

### Image File Type arguments

| Argument                    | Image file type                                                           |
|-----------------------------|---------------------------------------------------------------------------|
| EImageFileType_Auto         | (Default) Automatically determined by the file name extension. See below. |
| EImageFileType_<br>Euresys  | Open eVision Serialization                                                |
| EImageFileType_Bmp          | Windows bitmap - BMP                                                      |
| EImageFileType_Jpeg         | JPEG File Interchange Format - JFIF                                       |
| EImageFileType_<br>Jpeg2000 | JPEG 2000 File format / Code Stream - JPEG2000                            |
| EImageFileType_Png          | Portable Network Graphics - PNG                                           |
| EImageFileType_Tiff         | Tagged Image File Format - TIFF                                           |

If the argument is EImageFileType\_Auto or is missing, the assigned image file type is:

| File name extension (case-insensitive) | Assigned image file type            |
|----------------------------------------|-------------------------------------|
| BMP                                    | Windows Bitmap format               |
| JPEG or JPG                            | JPEG File Interchange Format - JFIF |
| JP2                                    | JPEG 2000 file format               |
| J2K or J2C                             | JPEG 2000 Code Stream               |
| PNG                                    | Portable Network Graphics           |
| TIFF or TIF                            | Tagged Image File Format            |

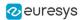

### Saving JPEG and JPEG2000 lossy compressions

SaveJpeg and SaveJpeg2K specify the compression quality when saving compressed images. They have two arguments:

- □ Path: a string of characters including the path, filename, and file name extension.
- Compression quality of the image file, an integer value in range [0: 100]. SaveJpeg saves image data using JPEG File Interchange Format – JFIF.
   SaveJpeg2K saves image data using JPEG 2000 File format.

#### JPEG compression values

| Description                                     |
|-------------------------------------------------|
| Default quality (*)                             |
| Superb image quality, lowest compression factor |
| Good image quality (*)                          |
| Normal image quality                            |
| Average image quality                           |
| Bad Image quality                               |
|                                                 |

(\*) The default quality corresponds to the good image quality (75).

#### Representative JPEG 2000 compression quality values

| JPEG 2000 compression                                                      | Description                                      |
|----------------------------------------------------------------------------|--------------------------------------------------|
| -1                                                                         | Default quality (*)                              |
| 1                                                                          | Highest image quality, lowest compression factor |
| 16                                                                         | Good Image Quality (*) (16:1 rate)               |
| 512                                                                        | Lowest image quality, highest compression factor |
| (*) The default quality corresponds to the good image quality (16:1 rate). |                                                  |

### Saving point clouds

Use the following methods to save a point cloud in a specific format:

- □ EPointCloud::Save: Open eVision proprietary file format.
- D EPointCloud::SaveCSV: CSV file.
- EPointCloud::SaveOBJ: OBJ file.
- EPointCloud::SavePCD: PCD file.
- EPointCloud::SavePLY: PLY file.
- D EPointCloud::SaveXYZ:XYZ file.

#### ) TIP

The PCD format is supported in ASCII and binary modes.

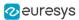

### 3.4. Drawing in Open eVision

### Introduction

- Whenever relevant, the **Open eVision** tools provide methods Draw to render their contents and/or configuration. This is, for instance, the contents of an EImage or the frame of an EROI.
- A given tool can have multiple methods Draw, usually one for each feature available.
- The **Open eVision** methods Draw take an object DrawAdapter as their main parameter, and additional parameters for zoom and pan:

Tool::Draw(EDrawAdapter\* adapter, float zoomX, float zoomY, float panX, float panY);

- □ zoomX and zommY are expressed in percentage, 1 is the default value and means no zoom.
- It can be different in the horizontal and vertical directions (which can be useful in the case of non-square pixels for instance).
- If you don't provide a vertical zoom, or set it to 0, it will be set identical to the horizontal one.
- panX and panY are expressed in pixels, but in image coordinates. It means that the value you pass to panX and panY are multiplied by the corresponding zoom before being applied.

Example: How to draw an image and a ROI frame on a window under Windows:

```
EImageBW8 image;
EROIBW8 roi;
EWindowsDrawAdapter adapter(windowHdc);
image.Draw(adapter);
roi.DrawFrame(adapter);
```

### **Graphical interactions**

- You can configure some of the **Open eVision** tools graphically and use the provided methods to put your configuration in place.
- Graphical Interaction-enabled tools provide special parameters to some of their methods Draw to draw handles on the tool representation.
- To capture the user interactions with those handles, these tools also provide two specialized methods:
  - HitTest detects if a handle is under the mouse when providing it with the current cursor coordinates. You typically use this test during a mouse button down event.
  - Drag moves the detected handle to the given coordinates. This in turn modifies the tool configuration to match the new handle position. Drag is typically associated with the mouse button up event.

NOTE: HitTest and Drag use the same zoom and pan parameters as Draw. You must set them the same way (with the same values) to achieve the desired result.

#### Draw adapters

- The draw adapters are objects that, in addition to representing the context in which to draw, provide methods to draw the selected primitives in that context.
- They are initialized by providing the targeted context to the constructor.

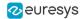

- Some of the drawing methods provided by the draw adapters are (but are not limited to):
  - EDrawAdapter::Line / Lines draws one or more lines on the context
  - EDrawAdapter::Rectangle / FilledRectangle draws a rectangle, filled or not, on the context
  - EDrawAdapter::Ellipse / FilledEllipse draws an ellipse, filled or not, in the context
  - EDrawAdapter::Text / BackedText renders a text in the context, with or without background
  - EDrawAdapter::Image renders an image in the context
- For more information about the drawing primitives provided by the draw adapters, please refer to the reference documentation.
- To set the color of the primitives, provide a pen and/or a brush and use the methods EDrawAdapter::SetPen and EDrawAdapter::SetBrush.
  - □ If you do not provide a pen and/or a brush, the default colors are used.
- The set the font of the text, provide a font with the method EDrawAdapter::SetFont.

#### Standard draw adapters

**Open eVision** provides a set of off-the-shelf draw adapters that you can use in different situations:

- EWindowsDrawAdapter allows to draw on Windows systems. To draw on a window, provide the window's HDC to its constructor, or, to draw in an EImage buffer, provide that EImage.
  - It relies on GDI and GDI+ to provide its services.
  - This is the preferred way to draw on **Windows**.
- QtDrawAdapter allows you to draw using **Qt** on a QPainter context. To draw on a QPainter context, provide the QPainter to the constructor, or, to draw on an EImage buffer, provide that EImage.
  - You can use the QtDrawAdapter both on **Windows** and **Linux**.
  - □ This is the preferred way to draw on **Linux**.
  - NOTE: QtDrawAdapter is using an external resource (namely Qt) and as such is provided as source code in its own header rather than in the global **Open eVision** header. For more information about external and custom draw adapters, see below.
- EGenericDrawAdapter is a draw adapter that can only render on an EImage, but it can do it in a consistent manner on all supported OSes.
  - □ It is available on both **Windows** and **Linux**.

#### Drawing in an EImage

• As said above, you can draw in an EImage (usually an EImageBW8 or EImageC24) by initializing a draw adapter with that image and using either the **Open eVision** methods Draw or the draw adapter drawing primitives:

EImageBW8 image; EMatrixCode code; EWindowsDrawAdapter adapter(image); code.DrawPosition(adapter);

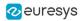

### Custom draw adapters

- If you require a draw adapter to render in a specific, unsupported type of context (for ex. a DirectDraw surface, an OpenGL context...), you can build your own draw adapter by deriving from the interface EExternalDrawAdapter provided by **Open eVision** and implementing all the required methods.
- Once this work is done, you will be able to use your new, custom draw adapter in the same way as the off-the-shelf ones, taking advantage of **Open eVision** methods Draw.
- The provided QtDrawAdapter is a draw adapter built using that mechanism, you can use it as a reference on how to build a custom draw adapter. The sources of the QtDrawAdapter are bundled with the Qt Samples.

### **Enhanced Image Display**

When the enhanced image display mode is enabled, a high-quality interpolation method is used to display the resized images.

- □ Set Easy::SetEnableEnhancedImageDisplay(bool) to TRUE, to enable the enhanced image display.
- □ By default, this option is disabled.
- Enhanced image display has a significant impact on display speed, the drawing can be 4x to 10x slower.
- The drawing of images with EBW8Vector or EC24Vector used as Look Up Table doesn't support enhanced image display

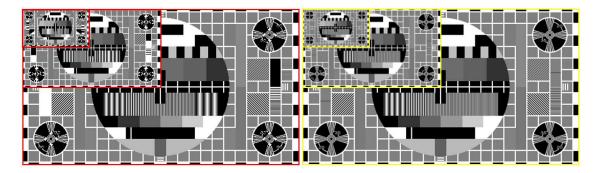

EnhancedImageDisplay disabled (left) and enabled (right)

Open eVision Studio exposes this option in View > Option dialog:

| General               |                               |
|-----------------------|-------------------------------|
| Angles units          | Degrees (0 to 360 Deg) $\sim$ |
| JPEG Quality          | 90 😫                          |
| JPEG 2000 Qual        | itu 16 单                      |
|                       |                               |
| Enable enhance        | d image display 🗹             |
|                       |                               |
| Script                |                               |
| Script<br>Script Font | Courier New 8 ppt             |
| Script Font           | Courier New 8 ppt             |

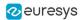

### 3.5. 3D Rendering of 2D Images

These images are viewed by rotating them around the X-axis, then the Y-axis.

#### Gray 3D rendering

Easy::Render3D prepares a 3-dimensional rendering where gray-level values are altitudes. Magnification factors in the three directions (X = width, Y = height and Z = depth) can be given. The rendered image appears as independent dots whose size can be adjusted to make the surface more or less opaque.

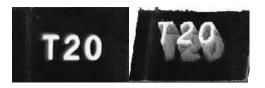

**3D rendering** 

### Color histogram 3D rendering

Easy::RenderColorHistogram prepares a 3-dimensional rendering of a color image histogram. The pixels are drawn in the RGB space (not XY-plane) to show clustering and dispersion of RGB values.

This function can process pixels in other color systems (using EasyColor to convert), but the raw RGB image is required to display the pixels in their usual colors.

Magnification factors in all three directions (X = red, Y = green and Z = blue) can be given.

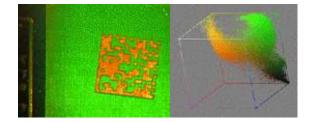

Color histogram rendering

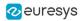

### 3.6. Vector Types and Main Properties

A vector is a one-dimensional array of pixels (taken from an image profile or contour).

EVector is the base class for all vectors. It contains all non-type-specific methods, mainly for counting elements and serialization.

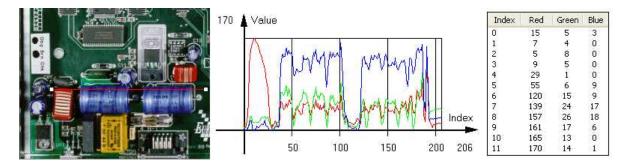

Profile in a C24 image, RGB values plot along profile and RGB values array (EC24Vector)

A vector manages an array of elements. Memory allocation is transparent, so vectors can be resized dynamically. Whenever a function uses a vector, the vector type, size and structure are automatically adjusted to suit the function needs.

The use of vectors is quite straightforward:

- To create a vector of the appropriate type:
  - Use its constructor and preallocate elements if required.
- To fill a vector with values:
  - □ Call the EVector::Empty member to empty it.
  - □ Call the EC24Vector::AddElement member to add elements one by one.
  - Use the indexing to access any element.
- To access a vector element, either for reading or writing:
  - □ Use the brackets operator EC24Vector::operator[].
- To determine the current number of elements:
  - Use the EVector::NumElements member.
- To draw the vector:
  - A pixel vector is a plot of the element values as a function of the element index, so its graphical appearance depends on its type. You can draw a vector in a window. For legibility, the drawing should appear on a neutral background.
  - Drawing is done in the device context associated to the desired window. By default, curves are drawn in blue and annotations in black. You can define: graphicContext, width, height, originX, originY, color0, color1 and color2.
  - The EC24Vector has three curves drawn instead of one, each corresponding to a color component. By default the red, blue and green pens are used.

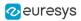

#### **Vector types**

• EBW8Vector: a sequence of gray-level pixel values, often extracted from an image profile (used by EasyImage::Lut, EasyImage::SetupEqualize, EasyImage::ImageToLineSegment, EasyImage::LineSegmentToImage, EasyImage::ProfileDerivative...).

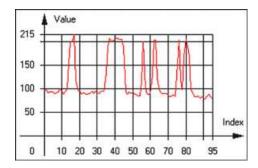

Graphical representation of an EBW8Vector (see Draw method)

• EBW16Vector: a sequence of gray-level pixel values, using an extended range (16 bits), mainly for intermediate computations.

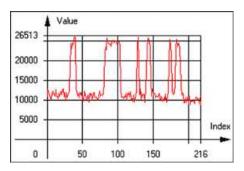

Graphical representation of an EBW16Vector

 EBW32Vector: a sequence of gray-level pixel values, using an extended range (32 bits), mainly for intermediate computations

(used in EasyImage::ProjectOnARow, EasyImage::ProjectOnAColumn, ...).

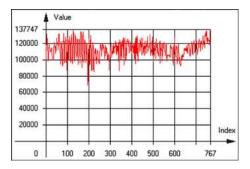

Graphical representation of an EBW32Vector

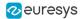

• EC24Vector: a sequence of color pixel values, often extracted from an image profile (used by EasyImage::ImageToLineSegment, EasyImage::LineSegmentToImage, EasyImage::ProfileDerivative, ...).

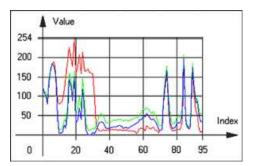

Graphical representation of an EC24Vector

• EBW8PathVector: a sequence of gray-level pixel values, extracted from an image profile or contour, with corresponding pixel coordinates (used by EasyImage::ImageToPath, EasyImage::PathToImage, ...).

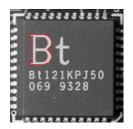

Graphical representation of an EBW8PathVector (see Draw method)

• EBW16PathVector: a sequence of gray-level pixel values, extracted from an image profile or contour, with corresponding pixel coordinates (used by EasyImage::ImageToPath, EasyImage::PathToImage, ...).

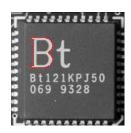

Graphical representation of an EBW16PathVector (see Draw method)

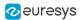

• EC24PathVector: a sequence of color pixel values, extracted from an image profile or contour, with corresponding pixel coordinates (used by EasyImage::ImageToPath, EasyImage::PathToImage, ...).

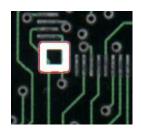

Graphical representation of an EC24PathVector (see Draw method)

• EBWHistogramVector: a sequence of frequency counts of pixels in a BW8 or BW16 image (used by EasyImage::IsodataThreshold, EasyImage::Histogram, EasyImage::AnalyseHistogram, EasyImage::SetupEqualize, ...).

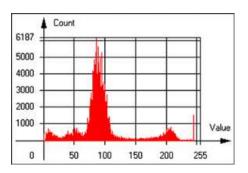

Graphical representation of an EBWHistogramVector (see Draw method)

• EPathVector: a sequence of pixel coordinates. The corresponding pixels need not be contiguous

(used by EasyImage::PathToImage and EasyImage::Contour).

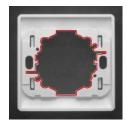

Graphical representation of an EPathVector (see Draw method)

- EPeakVector: peaks found in an image profile (used by EasyImage::GetProfilePeaks).
- EColorVector: a description of colors (used by EasyColor::ClassAverages and EasyColor::ClassVariances).

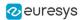

### 3.7. ROI Main Properties

ROIs are defined by a width, a height, and origin x and y coordinates.

The origins are specified with respect to the top left corner in the parent image or ROI. The ROI must be wholly contained in its parent image. The processing/analysis time of a BW1 ROI is faster if OrgX and Width are multiples of 8.

### Save and load

You can save or load an ROI as a separate image, to be used as if it was a full image. The ROIs perform **no memory allocation** at all and never duplicate parts of their parent image, the parent image provides them with access to its image data.

The image size of the new file must match the size of the ROI being loaded into it. The image around the ROI remains unchanged.

#### **ROI Classes**

An Open eVision ROI inherits parameters from the abstract class EBaseROI.

There are several ROI types, according to their pixel type. They have the same characteristics as the corresponding image types.

- □ EROIBW1
- □ EROIBW8
- □ EROIBW16
- □ EROIBW32
- □ EROIC15
- □ EROIC16
- □ EROIC24
- □ EROIC24A

#### Attachment

An ROI must be attached to a parent (image/ROI) with parameters that set the parent, position and size, and these links are updated transparently, avoiding dangling pointers. A normal image cannot be attached to another image or ROI.

#### Nesting

Set and Get functions change or query the width, height and position of the origin of an ROI, with respect to its immediate or topmost parent image.

An image may accommodate an arbitrary number of ROIs, which can be nested in a hierarchical way. Moving the ROI also moves the embedded ROIs accordingly. The image/ROI classes provide several methods to traverse the hierarchy of ROIs associated with an image.

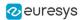

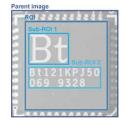

Nested ROIs: Two sub-ROIs attached to an ROI, itself attached to the parent image

### Cropping

CropToImage crops an ROI which is partially out of its image. The resized ROI never grows. An exception is thrown if a function attempts to use an ROI that has limits that extend outside of the parents.

| P | NOTE                                                                            |
|---|---------------------------------------------------------------------------------|
|   | (In Open eVision 1.0.1 and earlier, an ROI was silently resized or repositioned |
|   | when placed out of its image and sometimes grew. If ROI limits extended         |
|   | outside parents, they were silently resized to remain within parent limits.)    |

### **Resizing and moving**

ROIs can easily be resized and positioned by two functions and dragging handles:

- EBaseROI::Drag adjusts the ROI coordinates while the cursor moves.
- EBaseROI::HitTest informs if the cursor is placed over a dragging handle.
  - Once the handle is known, the cursor shape can be changed by an OnSetCursor MFC event handler. HitTest is unpredictable if called while dragging is in progress.
  - HitTest can be used in an OnSetCursor MFC event handler to change the cursor shape, or before a dragging operation like OnLButtonDown,
    - (or EvSetCursor and EvLButtonDown in Borland/CodeGear's OWL)
    - (or FormMouseMove and FormMouseDown in Borland/CodeGear's VCL).

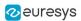

### 3.8. Arbitrarily Shaped ROI (ERegion)

See also: example: Inspecting Pads Using Regions / code snippets: ERegion

### Regions or arbitrarily shaped ROI

You define and use regions of interest (ROI) to restrict the area processed with your vision tool and to reduce and optimize the processing time.

#### In Open eVision:

- □ An **ROI** (ER0Ixxx class) designates a rectangular region of interest.
- A region (ERegion class) designates an arbitrarily shaped ROI. With regions, you can determine precisely which part of the image, down to a single pixel, is used for your processing.

Currently, only the following **Open eVision** methods support **ERegions**:

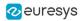

| Library   | Method               |
|-----------|----------------------|
| Easylmage | EasyImage::Threshold |

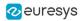

| Library | Method                   |
|---------|--------------------------|
|         | EasyImage::AutoThreshold |

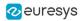

| Library | Method          |
|---------|-----------------|
|         | EasyImage::Copy |

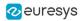

| Library | Method                  |
|---------|-------------------------|
|         | EasyImage::ConvolKernel |

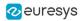

| Library | Method                                      |
|---------|---------------------------------------------|
|         | <pre>EasyImage::ConvolSymmetricKernel</pre> |

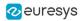

| Library | Method                    |
|---------|---------------------------|
|         | EasyImage::ConvolLowpass1 |

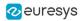

| Library | Method                               |
|---------|--------------------------------------|
|         | <pre>EasyImage::ConvolLowpass2</pre> |

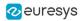

| Library | Method                    |
|---------|---------------------------|
|         | EasyImage::ConvolLowpass3 |

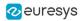

| Library | Method                              |
|---------|-------------------------------------|
|         | <pre>EasyImage::ConvolUniform</pre> |

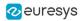

| Library | Method                    |
|---------|---------------------------|
|         | EasyImage::ConvolGaussian |

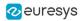

| Library | Method                     |
|---------|----------------------------|
|         | EasyImage::ConvolHighpass1 |

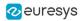

| Library | Method                                |  |  |
|---------|---------------------------------------|--|--|
|         | <pre>EasyImage::ConvolHighpass2</pre> |  |  |

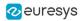

| Library | Method                                |  |
|---------|---------------------------------------|--|
|         | <pre>EasyImage::ConvolGradientX</pre> |  |

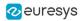

| Library | Method                                |
|---------|---------------------------------------|
|         | <pre>EasyImage::ConvolGradientY</pre> |

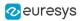

| Library | Method                               |
|---------|--------------------------------------|
|         | <pre>EasyImage::ConvolGradient</pre> |
|         | EasyImage::ConvolSobelX              |
|         | EasyImage::ConvolSobelY              |
|         | EasyImage::ConvolSobel               |
|         | EasyImage::ConvolPrewittX            |
|         | EasyImage::ConvolPrewittY            |
|         | EasyImage::ConvolPrewitt             |
|         | EasyImage::ConvolRoberts             |
|         | EasyImage::ConvolLaplacianX          |
|         | EasyImage::ConvolLaplacianY          |
|         | EasyImage::ConvolLaplacian8          |
|         | EasyImage::DilateBox                 |
|         | EasyImage::ErodeBox                  |
|         | EasyImage::OpenBox                   |
|         | EasyImage::CloseBox                  |
|         | EasyImage::WhiteTopHatBox            |
|         | EasyImage::BlackTopHatBox            |
|         | EasyImage::MorphoGradientBox         |
|         | EasyImage::ErodeDisk                 |
|         | EasyImage::DilateDisk                |
|         | EasyImage::OpenDisk                  |
|         | EasyImage::CloseDisk                 |
|         | EasyImage::WhiteTopHatDisk           |
|         | EasyImage::BlackTopHatDisk           |
|         | EasyImage::MorphoGradientDisk        |
|         | EasyImage::Median                    |
|         | EasyImage::ScaleRotate               |
|         | EasyImage::DoubleThreshold           |
|         | EasyImage::Histogram                 |
|         | EasyImage::Area                      |
|         | EasyImage::AreaDoubleThreshold       |
|         | EasyImage::BinaryMoments             |
|         | EasyImage::WeightedMoments           |
|         | EasyImage::GravityCenter             |
|         | EasyImage::PixelCount                |
|         | EasyImage::PixelMax                  |
|         | EasyImage::PixelMin                  |
|         | EasyImage::PixelAverage              |
|         | EasyImage::PixelStat                 |
|         | EasyImage::PixelVariance             |
|         | EasyImage::PixelStdDev               |
|         | EasyImage::PixelCompare              |
|         | EasyImage::ImageToLineSegment        |
|         | EasyImage::ImageToPath               |

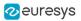

| Library    | Method                                             |  |  |  |
|------------|----------------------------------------------------|--|--|--|
| Fact 2D    | EDepthMapToMeshConverter::Convert                  |  |  |  |
|            | <pre>EDepthMapToPointCloudConverter::Convert</pre> |  |  |  |
|            | EStatistics::ComputePixelStatistics                |  |  |  |
| Easy3D     | EStatistics::ComputeStatistics                     |  |  |  |
|            | E3D0bjectExtractor::Extract                        |  |  |  |
|            | EZMapToPointCloudConverter::Convert                |  |  |  |
| EasyObject | EImageEncoder::Encode                              |  |  |  |
| FacyFind   | EPatternFinder::Find                               |  |  |  |
| EasyFind   | EPatternFinder::Learn                              |  |  |  |
| EasyOCR2   | EOCR2::Read                                        |  |  |  |
| Lasyounz   | EOCR2::Detect                                      |  |  |  |
|            | EPointGauge::Measure                               |  |  |  |
|            | ELineGauge::Measure                                |  |  |  |
| EasyGauge  | ERectangleGauge::Measure                           |  |  |  |
|            | ECircleGauge::Measure                              |  |  |  |
|            | EWedgeGauge::Measure                               |  |  |  |
| EasyMatch  | EMatcher::LearnPattern                             |  |  |  |
| Lasymatch  | EMatcher::Match                                    |  |  |  |
| EasyQRCode | EQRCodeReader::SetSearchField                      |  |  |  |
| LusyQueouc | EQRCodeReader::Read                                |  |  |  |

#### TIP

In the future **Open eVision** releases, the support of ERegions will be gradually extended to all operators.

## **Creating regions**

**Open eVision** offers multiple ways to create regions, depending on the shape you need:

The ERegion is the base class for all regions and the most versatile. It encodes a region using a Run-Length Encoded (RLE) representation.

- The RLE representation of a region is made of runs (horizontal, 1-pixel high slices).
- □ The runs are stored in the form of their ordinate, starting abscissa and length.

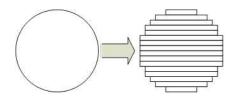

Run-Length Encoding of a circle-shaped region

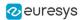

To create a region, either:

- Use one of the geometry-based region classes.
- □ Use the result of another tool, such as **EasyFind**, **EasyMatch** or **EasyObject**.
- Combine or modify other regions.
- Use a mask image.
- Directly provide the list of runs.

#### Geometry-based regions

Geometry based regions are specialized classes of regions that are encompassed in simple geometries. **Open eVision** currently provides classes based on a rectangle, a circle, an ellipse or a polygon.

Use these classes to setup geometric regions and modify them with translation, rotation and scaling. The transformation operators return new regions, leaving the source object unchanged.

- ERectangleRegion
  - □ The contour of an ERectangleRegion class is a rectangle.
  - Define it using its center, width, height and angle.
  - □ Alternatively, use an ERectangle instance, such as one returned by an ERectangleGauge instance.

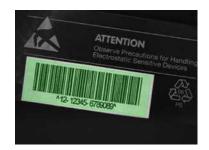

Rectangle region separating a bar code from the background

#### • ECircleRegion

- □ The contour of an ECircleRegion class is a circle.
- Define it using its center and radius or 3 non-aligned points.
- □ Alternatively, use an ECircle instance, such as one returned by an ECircleGauge instance.

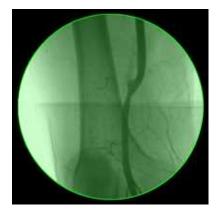

Circle region encompassing the useful part of an X-Ray image

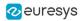

- EEllipseRegion
  - □ The contour of an EEllipseRegion class is an ellipse.
  - Define it using its center, long and short radius and angle.

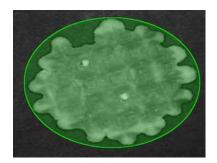

Ellipse region encompassing a waffle

- EPolygonRegion
  - □ The contour of an EPolygonRegion class is a polygon.
  - It is constructed using the list of its vertices.

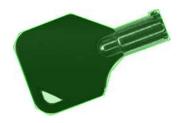

Polygon region encompassing a key

#### Using the result of other tools

The ERegion class provides a set of specialized constructors to create regions from the results of another tool.

In a tool chain, these constructors restrict the processing of a tool to the area issued from the previous tool.

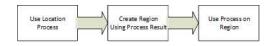

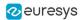

**Open eVision** provides constructors for the following tools:

- EasyFind: EFoundPattern
- EasyMatch: EMatchPosition
- EasyGauge: ECircle and ERectangle
- EasyObject: ECodedElement

#### TIP

When compatible, **Open eVision** also provides specialized constructors for the geometry-based regions. For instance, ECircleRegion provides a constructor using an ECircle.

#### **Combining regions**

Use the following operations to create a new region by combining existing regions:

- Union
  - □ The ERegion::Union(const ERegion&, const ERegion&) method returns the region that is the addition of the two regions passed as arguments.

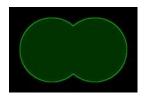

Union of 2 circles

- Intersection
  - □ The ERegion::Intersection(const ERegion&, const ERegion&) method returns the region that is the intersection of the two regions passed as argument.

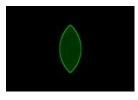

Intersection of 2 circles

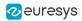

- Subtraction
  - □ The ERegion::Subtraction(const ERegion&, const ERegion&) method returns the first region passed as argument after removing the second one.

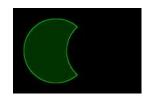

Subtraction of 2 circles

Morphological operations on regions

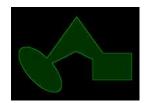

The initial arbitrary region used to illustrate the different morphological operations

- Grow
  - □ The ERegion::Grow(int radius) method returns a region that is the dilation of the region by a disk with a radius equals to the argument.

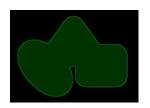

Grow of the arbitrary region

- Shrink
  - □ The ERegion::Shrink(int radius) method returns a region that is the erosion of the region by a disk with a radius equals to the argument.

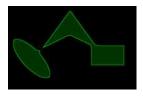

Shrink of the arbitrary region

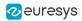

- Contour
  - The ERegion::Contour(int thickness, bool centered = true) method returns a region that is the contour of the region.

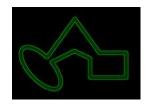

Contour of the arbitrary region

#### Free-hand drawing a region

- The ERegionFreeHandPainter class provides the methods that allow you to create a region by hand, using the mouse or any other user input method.
- The RegionFreeHand sample, available both in C++ and C#, shows how to use this class to draw a region on an image.

#### Using regions

The tools supporting regions provide methods that follow one of these conventions:

- Method(const EImage& source, const ERegion& region)
- Method(const EImage& source, const ERegion& region, EImage& destination)

## 

The source, the region and the destination must be compatible. It means that the region must at least partly fit in the source, and that source and destination must have the same size.

#### Preparing the region

- **Open eVision** automatically prepares the regions when it applies them to an image, but this preparation can take some time.
- If you do not want your first call to a method to take longer than the next ones, you can prepare the region in advance by using the appropriate Prepare() method.
- To manually prepare the regions, adapt the internal RLE description to your images.

#### **Drawing regions**

The ERegion classes provide several methods to display the regions:

- ERegion::Draw() draws the region area, in a semi-transparent way, in the provided device context.
- ERegion::DrawContour() draws the region contour in the provided device context.

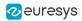

- ERegion::ToImage() renders the region as a mask into the provided destination image.
  - You can configure the foreground and the background colors.
  - If you initialized your image with a width and a height, Open eVision renders the region inside those bounds.
  - □ If not, **Open eVision** resizes the image to contain the whole region.
  - □ Use ToImage() to create masks for the **Open eVision** functions that support them.

## **ERegions and EROIs**

- The older ER0I classes of **Open eVision** are compatible with the new regions.
- Some tools allow the usage of regions with source and/or destinations that are ERoi instead of EImage follow one of these conventions:
  - Method(const ERoi& source, const ERegion& region)
  - Method(const ERoi& source, const ERegion& region, ERoi& destination)

#### TIP

In that case, the coordinates used for the region are relative to the reduced ROI space instead of the whole image space .

## **ERegion and 3D**

- The new regions are compatible with the 2.5D representations of Easy3D (EDepthMap and EZMap).
- You can also reduce the domain of processing when using these classes.

# 3.9. Flexible Masks

## ROIs vs flexible masks

ROIs and masks restrict processing to part of an image:

- "ROI Main Properties" on page 27 apply to all Open eVision functions. Using Regions of Interest accelerates processing by reducing the number of pixels. Open eVision supports hierarchically nested rectangular ROIs.
- Flexible Masks are recommended to process disconnected ROIs or non-rectangular shapes. They are supported by some EasyObject and EasyImage library functions.

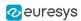

## Flexible Masks

A flexible mask is a BW8 image with the same height and width as the source image. It contains shapes of areas that must be processed and ignored areas (that will not be considered during processing):

- □ All pixels of the flexible mask having a value of 0 define the ignored areas.
- All pixels of the flexible mask having any other value than 0 define the areas to be processed.

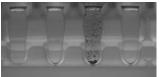

Source image

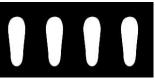

Associated mask

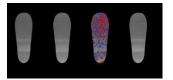

Processed masked image

A flexible mask can be generated by any application that outputs BW8 images and by some EasyObject and EasyImage functions.

## Flexible Masks in EasyImage

**Code Snippets** 

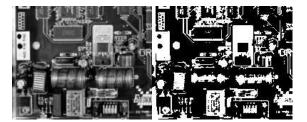

Source image (left) and mask variable (right)

#### Simple steps to use flexible masks in Easyimage

- 1. Call the functions from EasyImage that take an input mask as an argument. For instance, one can evaluate the average value of the pixels in the white layer and after in the black layer.
- 2. Display the results.

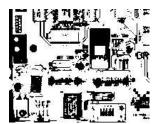

**Resulting image** 

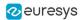

## EasyImage Functions that support flexible masks

- EImageEncoder::Encode has a flexible mask argument for BW1, BW8, BW16, and C24 source images.
- AutoThreshold.
- Histogram (function HistogramThreshold has no overload with mask argument).
- RmsNoise, SignalNoiseRatio.
- Overlay (no overload with mask argument for BW8 source images).
- ProjectOnAColumn, ProjectOnARow (Vector projection).
- ImageToLineSegment, ImageToPath (Vector profile).

## Flexible Masks in EasyObject

A flexible mask can be generated by any application that outputs BW8 images or uses the Open eVision image processing functions.

**EasyObject** can use flexible masks to restrict blob analysis to complex or disconnected shaped regions of the image.

If an object of interest has the same gray level as other regions of the image, you can define "keep" and "ignore" areas using flexible masks and Encode functions.

A flexible mask is a BW8 image with the same height and width as the source image.

- A pixel value of 0 in the flexible mask masks the corresponding source image pixel so it doesn't appear in the encoded image.
- □ Any other pixel value in the flexible mask causes the pixel to be encoded.

## EasyObject functions that create flexible masks

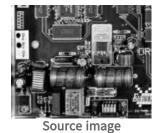

#### 1) ECodedImage2::RenderMask: from a layer of an encoded image

- **1**. To encode and extract a flexible mask, first construct a coded image from the source image.
- 2. Choose a segmentation method (for the image above the default method GrayscaleSingleThreshold is suitable).
- **3.** Select the layer(s) of the coded image that should be encoded (i.e. white and black layers using minimum residue thresholding).
- Make the mask image the desired size using mask.SetSize(sourceImage.GetWidth(), sourceImage.GetHeight()).

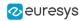

5. Exploit the flexible mask as an argument to ECodedImage2::RenderMask.

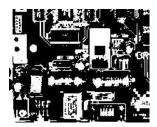

BW8 resulting image that can be used as a flexible mask

- 2) ECodedElement::RenderMask: from a blob or hole
- 1. Select the coded elements of interest.
- 2. Create a loop extracting a mask from selected coded elements of the coded image using ECodedElement::RenderMask.
- 3. Optionally, compute the feature value over each of these selected coded elements.

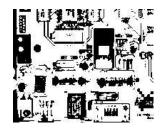

BW8 resulting image that can be used as a flexible mask

## 3) EObjectSelection::RenderMask: from a selection of blobs

EObjectSelection::RenderMask can, for example, discard small objects resulting from noise.

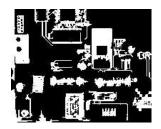

BW8 resulting image that can be used as a flexible mask

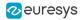

## Example: Restrict the areas encoded by EasyObject

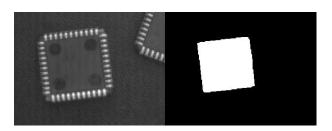

Find four circles (left) Flexible mask can isolate the central chip (right)

- 1. Declare a new ECodedImage2 object.
- 2. Setup variables: first declare source image and flexible mask, then load them.
- **3.** Declare an EImageEncoder object and, if applicable, select the appropriate segmenter. Setup the segmenter and choose the appropriate layer(s) to encode.
- 4. Encode the source image. Encoding a layer with just the area in the flexible mask is then pretty straightforward.

We see that the circles are correctly segmented in the black layer with the grayscale single threshold segmenter:

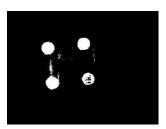

- 5. Select all objects of the coded image.
- 6. Select objects of interest by filtering out objects that are too small.
- 7. Display the blob feature by iterating over the selected objects to display the chosen feature.

# 3.10. Profile

Code Snippets

## **Profile Sampling**

A profile is a series of pixel values sampled along a line/path/contour in an image.

- EasyImage::ImageToLineSegment copies the pixel values along a given line segment (arbitrarily oriented and wholly contained within the image) to a vector. The vector length is adjusted automatically. This function supports flexible masks.
- A path is a series of pixel coordinates stored in a vector. EasyImage::ImageToPath copies the corresponding pixel values to the vector. This function supports flexible masks.

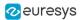

• A **contour** is a closed or not (connected) path, forming the boundary of an object. EasyImage::Contour follows the contour of an object, and stores its constituent pixels values inside a profile vector.

## **Profile Analysis**

The profile can be processed to find peaks or transitions:

 A transition corresponds to an object edge (black to white or white to black). It can be detected by taking the first **derivative** of the signal (which transforms transitions (edges) into peaks) and looking for peaks in it.
 EasyImage::ProfileDerivative computes the first derivative of a profile extracted from a graylevel image.

The EBW8 data type only handles unsigned values, so the derivative is shifted up by 128. Values under [above] 128 correspond to negative [positive] derivative (decreasing [increasing] slope).

- A peak is the portion of the signal that is above [or below] a given threshold the maximum or minimum of the signal. This may correspond to the crossing of a white or black line or thin feature. It is defined by its:
  - □ Amplitude: difference between the threshold value and the max [or min] signal value.
  - □ Area: surface between the signal curve and the horizontal line at the given threshold.

EasyImage::GetProfilePeaks detects max and min peaks in a gray-level profile. To eliminate false peaks due to noise, two selection criteria are used. The result is stored in a peaks vector.

#### Profile Insertion Into an Image

EasyImage::LineSegmentToImage copies the pixel values from a vector or constant to the pixels of a given line segment (arbitrarily oriented and wholly contained within the image).

EasyImage::PathToImage copies the pixel values from a vector or a constant to the pixels of a given path.

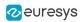

# 4. Matching and Measurement Tools

# 4.1. EasyObject - Analyzing Blobs

#### Reference | Code Snippets

The EasyObject library picks out features in an image by creating and processing blobs (objects or holes that have the same gray level range).

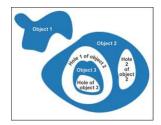

This library can be used for BW1, BW8, BW16 and C24 source images and is accessible from the ECodedImage2 class which has improved execution time, especially for large images with many objects.

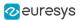

## Workflow

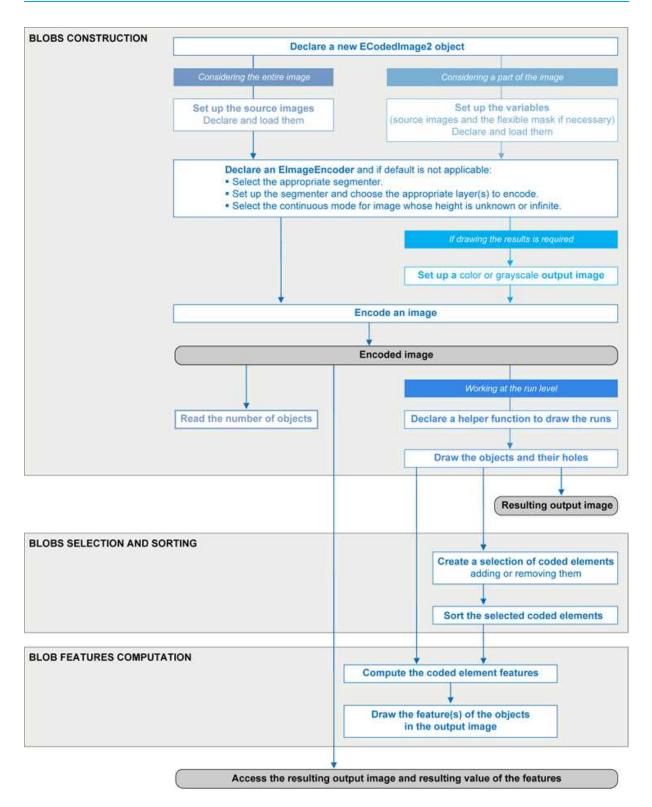

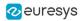

## **Blob Definition**

A blob is a grouping of neighboring pixels of the same gray level range. Blobs may be objects or holes in objects. EasyObject functions analyze both objects and holes. When blobs are built, the inclusion relationship between holes and objects is computed.

Even though holes may be the actual objects of interest, it is easier to find an object of interest, then detect its holes (with EasyObject) and measure their characteristics (with EasyGauge or EasyObject).

Blobs are handled as independent entities:

- They can be selected by means of the layer they belong to, their position, a rectangular ROI or their computed features. The selection criteria can be combined (select the small objects; among these, select those close to the right edge...).
- They can be listed and sorted by their geometric characteristics: such as area, width, or ellipse of inertia.

Blob analysis can be restricted to rectangular and nested ROIs, and to complex or disconnectedshape regions using flexible masks.

## Build Blobs

EasyObject chooses objects of interest and constructs blobs/holes in two steps:

- 1. Segment: classifies the source image pixels, creates layers, and constructs the runs (a run is a sequence of adjacent pixels in a row, that share the same property).
- Encode: assembles runs, to build blobs for each layer. You select which objects or holes are kept.
   EImageEncoder::Encode analyzes the blobs and stores the result into a coded image which has a set of superimposed, mutually exclusive image layers, where the pixels of each layer have properties in common, such as being above a threshold.
   Flexible masks can restrict encoding to an arbitrary shaped area.

There is no need to build holes, they are constructed on-the-fly when required.

#### **Functions**

- Segmentation GetSegmentationMethod and SetSegmentationMethod
- Grayscale single threshold EGrayscaleSingleThresholdSegmenter
- Grayscale double threshold EGrayscaleDoubleThresholdSegmenter
- Color single threshold EColorSingleThresholdSegmenter
- Color range threshold EColorRangeThresholdSegmenter
- Reference image EReferenceImageSegmenter
- Image range EImageRangeSegmenter
- Labeled image ELabeledImageSegmenter
- Binary images EBinaryImageSegmenter

#### Pixel aggregation (encoder)

- Layer selection
- Object construction: run aggregation into objects
- Hole construction: run aggregation into holes

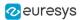

## Extract objects (using geometric parameters)

Once an image has been encoded, the coded elements (objects or holes) are accessible through the abstract class ECodedElement which provides a large set of methods applicable to a particular coded element:

| Num | Area | Gravity Center X | Gravity Center Y |
|-----|------|------------------|------------------|
| 59  | 2221 | 17.67            | 95.55 🗕          |
| 37  | 387  | 161.69           | 53.46            |
| 47  | 344  | 166.43           | 90.24            |
| 32  | 327  | 226.23           | 72.07            |
| 40  | 251  | 111.45           | 62.04            |
| 50  | 239  | 120.41           | 91.51            |
| 4   | 144  | 220.98           | 2.44             |
| 68  | 142  | 72.05            | 123,10 💌         |

Features computation and display

The objects, holes and their features can be efficiently accessed randomly (in an index-based fashion).

## Image Segmenters

#### Code Snippets

There are several ways to segment pixels. The method is chosen with GetSegmentationMethod and SetSegmentationMethod.

## 1. Grayscale Single Threshold (default)

EGrayscaleSingleThresholdSegmenter is applicable to BW8 and BW16 grayscale images and produces coded images with two layers:

- The **black layer** (usually Layer 0) contains unmasked pixels with a gray value below the Threshold value.
- The **white layer** (usually Layer 1) contains the remaining unmasked pixels, i.e. unmasked pixels having a gray value greater or equal to the Threshold value.

EasyObject provides 5 thresholding methods:

- **Absolute** (integer value): represents the first gray value of the white layer. Set with SetAbsoluteThreshold method and got with GetAbsoluteThreshold method.
- **Relative** (%): represents the fraction of image pixels that belong to the Black layer, it is a user-defined float value in range 0 to 1. Set with SetRelativeThreshold method and got with GetRelativeThreshold method.
- **Minimum Residue** (default): The threshold is an automatically computed value such that the quadratic difference between the source and thresholded image is minimized.
- **Maximum Entropy**: automatically computed value such that the entropy (i.e. the amount of information) of the resulting thresholded image is maximized.
- **IsoData**: automatically computed value that lies halfway between the average dark gray value (gray levels below the threshold) and average light gray values (gray levels above the threshold).

Grayscale Single Threshold with a minimum residue thresholding method is the default. Only objects whose pixels have a value that is above this threshold are encoded.

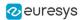

## 2. Grayscale Double Threshold

EGrayscaleDoubleThresholdSegmenter is applicable to BW8 and BW16 grayscale images and produces coded images with three layers:

- The **black layer** (usually Layer 0) contains unmasked pixels having a gray value below the Low Threshold value.
- The **white layer** (usually Layer 2) contains unmasked pixels having a gray value above or equal the High Threshold value.
- The neutral layer (usually Layer 1) contains the remaining unmasked pixels.

The **Low Threshold** and **High Threshold** are user-defined integer values, set with SetLowThreshold and SetHighThreshold methods, and got with GetLowThreshold and GetHighThreshold methods.

#### 3. Color Single Threshold

EColorSingleThresholdSegmenter is applicable to C24 color images; it produces coded images with two layers:

- The **white layer** (usually Layer 1) contains unmasked pixels that belong to the cube of the color space defined by the threshold point and the white point (255,255,255).
- The **black layer**(usually Layer 0) contains the remaining unmasked pixels.

The **Color Threshold** is a set of three **user-defined** integer values designating a color in the color space, set with SetThreshold method and got with GetThreshold method.

#### 4. Color Range Threshold

EColorRangeThresholdSegmenter is applicable to C24 color images; it produces coded images with two layers:

- The **white layer**(usually Layer 1) contains unmasked pixels that belong to the cube of the color space defined by the Low Threshold point and the High Threshold point.
- The **black layer** (usually Layer 0) contains the remaining unmasked pixels.

The Low Threshold and High Threshold are each a set of three user-defined integer values designating a color in the color space, set with SetLowThreshold and SetHighThreshold methods and got with GetLowThreshold and GetHighThreshold methods.

#### 5. Image Range

The following cases need a segmentation using **pixel-by-pixel thresholding** which gives an allowed range of values for each pixel:

- when the background is not uniform enough,
- when the illumination is not uniform across the image,
- when only differences between the image and a reference image (ideal) are to be enhanced,

The allowed range for each pixel is specified using two images: a low reference image with the minimum values allowed for each pixel, a high reference image with the maximum values. The reference images are thus the source image minus (or plus) a fixed value all over the image (assuming noise distribution is uniform and additive).

The difficulty is preparing suitable high and low reference images.

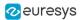

#### Preparing high and low reference images

You can start from an image of the scene without defects and add security margins before comparison.

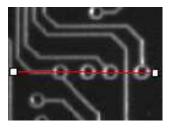

Source image

Gray-level tolerance must be provided for noise and illumination variations.

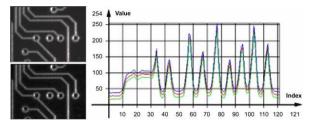

Gray-level tolerance margins

The image may have a slight shift in some direction which can be corrected by enlarging the light and dark areas using dilate and erode morphological operations. This geometric tolerance margin is roughly as large as the morphological filter size.

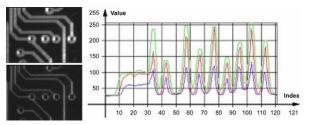

Geometric tolerance margins

Combining both kinds of tolerance margins gives the best results.

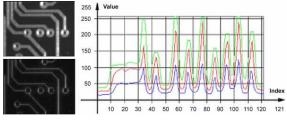

Combined margins

#### **Image Segmenter**

EImageRangeSegmenter and EReferenceImageSegmenter are applicable to BW8, BW16, and C24 images; and produce coded images with two layers.

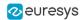

The low threshold and the high threshold are defined for each pixel individually by means of two reference images of the same type as the source image: the Low Image and the High Image. The Reference Image defines the reference threshold of each pixel individually.

- For **grayscale** images, the **white layer** (usually Layer 1) contains unmasked pixels having a gray value in a range defined by the gray value of the corresponding unmasked pixels in the Low, High or Reference Image.
- For **color** images, the **white layer** (usually Layer 1) contains unmasked pixels having a color inside the cube of the color space defined by the colors of the corresponding unmasked pixels in the Low, High or Reference Image.
- The black layer (usually Layer 0) contains the remaining unmasked pixels.

Pointers to the **Low Image** can be set or got using the functions associated with the type of the source image:

- BW8: SetLowImageBW8 GetLowImageBW8
- BW16: SetLowImageBW16GetLowImageBW16
- C24: SetLowImageC24GetLowImageC24

Pointers to the **High Image** can be set or got using the functions associated with the type of the source image:

- BW8: SetHighImageBW8GetHighImageBW8
- BW16 SetHighImageBW16GetHighImageBW16
- C24 SetHighImageC24GetHighImageC24

Pointers to the **Reference Image** can be set or got using the functions associated with the type of the source image:

- BW8: SetReferenceImageBW8, GetReferenceImageBW8
- BW16: SetReferenceImageBW16, GetReferenceImageBW16
- C24: SetReferenceImageC24 , GetReferenceImageC24

#### 6. Labeled Image

ELabeledImageSegmenter is applicable to is applicable to BW8 and BW16 grayscale images; it produces coded images with a number of layers equal to the maximum number of gray values: 256 for BW8 images or 65536 for BW16 images. The layer n contains all the unmasked pixels having a gray value equal to n.

By default, all layers are encoded. However, it is possible to restrict the encoding to a single range of layers with SetMinLayer and SetMaxLayer functions which return the lowest and the highest values of the index range respectively.

#### 7. Binary Image

EBinaryImageSegmenter is applicable to BW1 binary images; it produces coded images with two layers:

- Black layer (usually index 0) contains unmasked pixels with a binary value equal to zero.
- White layer (usually index 1) contains the remaining unmasked pixels, i.e. unmasked pixels with a binary value equal to one.

## Image Encoder

Reference | Code Snippets

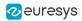

The class representing the objects (EObject) derives from an abstract class ECodedElement.

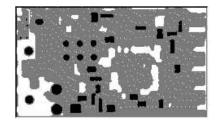

**Object building** 

#### Selecting the Layers to Encode

The segmentation methods (see Image Segmenters) determine which layer(s) to encode by default, and do not encode pixels from the other layers.

Function GetMaxLayerIndex returns the highest Layer Index value. It is available for all segmenters.

#### Enabling/disabling layer encoding for each layer individually

The following tables list, for each layer, the Set/Get function and the default enable/disable value.

#### Two-layer segmenters

| Layer       | Set LayerEncoded function | Get LayerEncoded function | Default value |
|-------------|---------------------------|---------------------------|---------------|
| Black layer | SetBlackLayerEncoded      | IsBlackLayerEncoded       | FALSE         |
| White layer | SetWhiteLayerEncoded      | IsWhiteLayerEncoded       | TRUE          |

#### Three-layer segmenters

| Layer            | Set LayerEncoded function<br>name | Get LayerEncoded function<br>name | Default<br>value |
|------------------|-----------------------------------|-----------------------------------|------------------|
| Black layer      | SetBlackLayerEncoded              | IsBlackLayerEncoded               | FALSE            |
| White layer      | SetWhiteLayerEncoded              | IsWhiteLayerEncoded               | FALSE            |
| Neutral<br>layer | SetNeutralLayerEncoded            | IsNeutralLayerEncoded             | TRUE             |

#### Manually Assigning a Layer Index to Each Layer Individually

The following tables list, for each layer, the Set/Get function and the default value. Two-layer segmenters

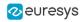

| Layer          | Set LayerEncoded function name | Get LayerEncoded function name | Default<br>value |
|----------------|--------------------------------|--------------------------------|------------------|
| Black<br>layer | SetBlackLayerIndex             | IsBlackLayerIndex              | 0                |
| White<br>layer | SetWhiteLayerIndex             | IsWhiteLayerIndex              | 1                |

#### Three-layer segmenters

| Layer            | Set LayerEncoded function name | Get LayerEncoded function<br>name | Default<br>value |
|------------------|--------------------------------|-----------------------------------|------------------|
| Black layer      | SetBlackLayerIndex             | IsBlackLayerIndex                 | 0                |
| Neutral<br>layer | SetNeutralLayerIndex           | IsNeutralLayerIndex               | 1                |
| White layer      | SetWhiteLayerIndex             | IsWhiteLayerIndex                 | 2                |

#### Runs

For the sake of computational efficiency, the objects are described as lists of runs. A run is a sequence of adjacent pixels that share homogeneous properties (such as being above a given threshold). These runs are merged in objects by the image encoder.

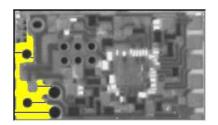

A single object with five enhanced runs

EasyObject can work at object level, and at run level which allows faster processing in critical cases. This is useful to compute custom features on objects then list all runs belonging to a given object as shown in this example of working at run level, with colored runs in the output image.

- 1. **Declare a new** ECodedImage2 object.
- 2. **Declare an** EImageEncoder and, if applicable, select the appropriate segmenter. Setup the segmenter and choose appropriate layer(s) to encode.
- 3. Set up an output image.
- 4. Encode the image.
- 5. Color the runs in the output image. Iterate over the objects of a specific layer by constructing a loop and then a RunsIterator object. This iterator allows to browse runs of the considered object. Once the iterator has finished a run of the considered object, the inner loop processes the pixels spanned by this run in the output image.
- 6. Select a specific layer.

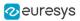

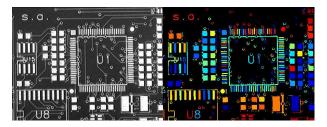

Source image (left) with the white layer rendered (right)

#### Connexity

Pixels can touch each other along an edge or by a corner. In Four Connexity only pixels touching by an edge are considered neighbors. In Eight Connexity (the default) pixels touching by a corner are also considered neighbors.

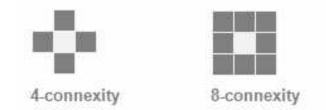

Multiple images can be encoded in continuous mode.

## Holes Construction

#### **Code Snippets**

A hole is a set of connected pixels that are entirely surrounded by a parent object (4 or 8 pixels depending on the connexity mode).

A hole has no child. Objects inside a hole are considered as separate objects.

EObject and EHole classes both derive from ECodedElement, so objects and holes are managed in the same way and share the same functions.

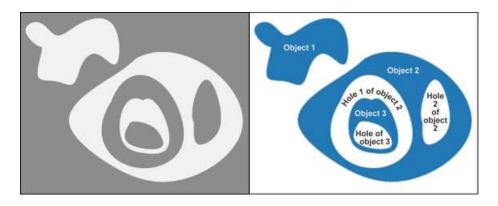

Encoding the white layer (3 objects and 3 holes)

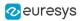

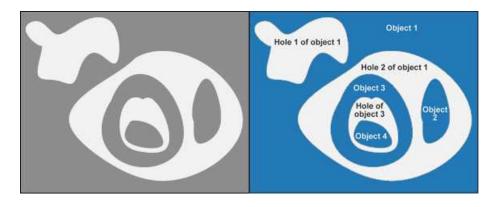

Encoding the black layer (4 objects and 3 holes)

## How to Color holes

- 1. Declare a new ECodedImage2 object.
- 2. **Declare an** EImageEncoder and, if applicable, select and setup the appropriate segmenter, and choose the appropriate layer(s) to encode.
- 3. Set up an output image.
- 4. Encode the image.
- 5. **Declare a helper function to draw the runs.** A helper function (see also section Object Construction/Working at the Run Level) draws the runs in an output image, using, for example, a given color. This function can be shared for objects and holes.
- 6. **Draw the objects and their holes in the output image.** It is necessary to iterate over the objects of the chosen layer.
  - a. The helper function draws the runs of each object (DrawRuns) using a specific color.
  - b. The holes are iterated over the current object, and their runs are drawn.
  - c. Each hole of an object is drawn with a different color computed in the global function (GetFadedColor) that returns a color. This color depends upon the hole index, for example a gradation of red to green colors.

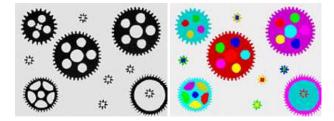

Raw image (left) Building of objects and all holes (right)

## Normal vs. Continuous Mode

#### Code Snippets

#### Normal Mode (default)

In normal mode, the image encoder does not track blobs across several successive images. EasyObject works with one image, without keeping blobs in memory. All the blobs are returned as objects.

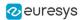

#### **Continuous Mode**

In continuous mode EasyObject can process an image whose height is unknown or infinite (e.g. coming from a line-scan camera). The image is split into several chunks that are fed into an image encoder. Objects that straddle several successive image chunks can be detected.

The image encoder encodes only the objects that contain no run touching the last row of the source image. Objects that touch the inferior border of the image are not written in the coded image because they are expected to continue in subsequent image chunks, but they are kept in memory and are processed when subsequent images are analyzed.

A large image is assumed to be divided into several chunks that are stored in the array EImageBW8 chunk[x].

In this example, we generate a sequence of color images that exhibit objects encoded over successive chunks

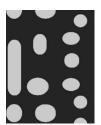

Original image

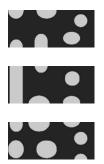

Three chunks of the image

- 1. Draw the objects encoded in a layer of a coded image. This code is essentially the same as in "Browsing Runs" code snippet. The only difference is that an offset can be applied along the Y-axis.
- 2. **Define a function to draw the objects of a layer.** If a coded image contains objects that were started in a previous image: the runs of this object from the previous image are assigned with a negative Y-coordinate.

The zero Y-coordinate is the first row of the most recently encoded image. The convention is to assign the lowest Y-coordinate to the oldest run in the encoded objects. The method EImageEncoder::GetStartY obtains the Y-coordinate of this oldest run. It is necessary to define a function that displays the content of a layer of a coded image. Each object can be displayed with a different color( computed by GetFadedColor). This

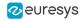

function closely follows the function DrawRuns, but is adapted to continuous mode by taking **GetStartY** into account.

- 3. Enable continuous mode in property EImageEncoder::SetContinuousModeEnabled. Additional variables can be declared, for example to store the successive encoded image, or to hold the output images.
- 4. Analyze the successive chunks. To encode successive chunks use Encode(chunk[count], codedImage) and then DrawLayer. Note: The variable count spans integers 0, 1 and 2. When an object from a chunk is not complete it is kept in the internal memory of the image encoder.

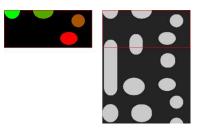

Content of layerImage when count equals 0, after the application of DrawLayer. Chunk of the large image that is under consideration. Note that two objects in the lower-left of the image chunk are not encoded, because they touch the border of the chunk.

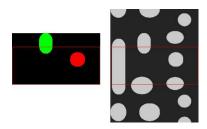

When count reaches 1, one of these two objects becomes completed, which leads to the encoding of the following image. Two other objects are not encoded yet at this time. Here is the result of the encoding of the last chunk (count = 2).

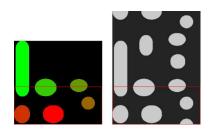

Three objects from the previous chunks have been closed, and have thus been encoded.

#### Flushing Continuous Mode

After encoding the three image chunks, there remains one object to be completed (in the bottom-right corner of the large image). However, as there are no more chunks, it is necessary to explicitly close this object and encode the remaining object using the flushing of the image encoder. The internal memory of the image encoder is then empty.

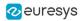

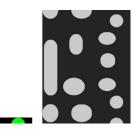

Result of the flush

# Selecting and Sorting Blobs

#### Code Snippets

The object segmentation process considers any blob as an object, including noise pixels which appear as tiny objects. You can select which blobs to keep using the class EObjectSelection.

#### Create / modify a selection

You can use the methods Add and Remove of the class EObjectSelection to:

- Add or remove a single object , a hole or a whole layer to/from a selection.
- Add or remove objects or holes based on some specified feature (see the feature list in Computing the Coded Element Features).
- Add or remove objects or holes based on their specific **position**, or whether they lie within a specified ROI rectangle.
- Add or remove objects based on their specific position, or whether they lie outside, on or within a specified ROI rectangle or ERegion (AddObjectsUsingRectangle and AddObjectsUsingRegion).

These actions can be cascaded and combined at will in a single selection.

#### **Clear a selection**

You can clear a previous selection using EObjectSelection::Clear.

#### Sort a selection

You can sort the elements of a selection according to any of their features.

#### Example

In this example, we select objects in the middle band of an image, with a surface >100 pixels.

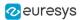

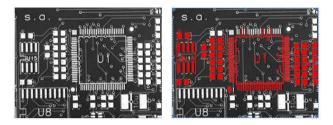

Source image, and selection of objects

- 1. Declare a new ECodedImage2 object.
- 2. Declare an EImageEncoder object and, if applicable, select and setup the appropriate segmenter and choose the appropriate layer(s) to encode.
- 3. Encode the source image.
- 4. Create a selection of objects. Create an instance of the EObjectSelection class and add objects to this selection, for instance through EObjectSelection::AddObjects.
- 5. Remove objects based on the value of one feature at a time. The objects in a selection can be unselected by calling one of the EObjectSelection::Remove methods.
- 6. Remove the objects based on their position using EObjectSelection::RemoveUsingFloatFeature. For details, see also "Working at the Run Level".
- 7. Sort the selected objects using <a>EObjectSelection::Sort</a>.
- 8. Access the selected objects.

## **Object Template Matcher**

The class EObjectTemplateMatcher is a tool designed to align and match the output of EasyObject to a reference template. It is designed and developed to handle efficiently thousand of objects.

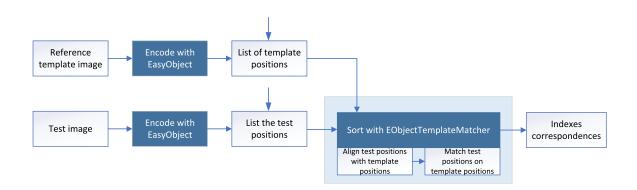

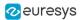

#### Creating the reference template

Use the method BuildTemplate to create the reference template, with one of the following parameters:

- □ An ECodedImage2, result of the method EImageEncoder::Encode.
- □ An EObjectSelection, a selection (subset) of ECodedImage2 objects.
- □ A list of positions, given by a vector of points (std::vector<EPoint>).

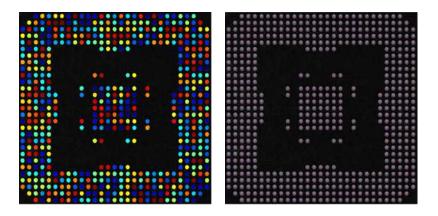

An encoding of the reference image for use as the template. And the center positions of each object for use in the matching process.

#### Sorting the objects

- To perform the matching after setting up the template:
  - □ Use the method SortSelection with an EObjectSelection as parameter.
  - □ Or use the more generic method SortPositions with a std::vector<EPoint> as parameter.
- When you pass the objects in a selection as the sort method parameter, the bounding box center of the objects is the position used for the matching with the template.
- Before the sorting, EObjectTemplateMatcher performs an optional global rigid alignment of the submitted positions with the defined template.
  - □ This alignment only applies the translation and rotation transformations.
  - □ Use the method SetEnableAlignment to enable the alignment process.

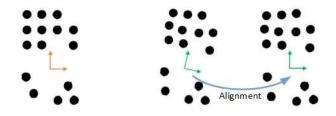

Left: the template. Right: the alignment of the submitted selection.

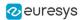

- After the optional alignment, EObjectTemplateMatcher matches the submitted positions with the reference template.
  - □ It uses the shortest distance criterion to pair these positions with the template.
  - You can set the maximum distance to constraint the search. This can speed up the processing.

## **Retrieving the Sorting Results**

- Use one of these methods to retrieve the sorting results:
  - □ GetSelectionIndexes returns, for each position in the template, the paired index in the selection. The value -1 is used if the object in the template has no correspondence in the selection.
  - □ GetTemplateIndexes returns, for each position in the selection, the paired index in the template. The value -1 is used if the object in the selection has no correspondence in the template.
  - GetUnpairedObjects returns the positions in the template and in the selection that have not been paired.
- Use the method GetNumberOfPairedObjects to get the total number of paired objects.
- Use the methods Save and Load to store and retrieve the configuration of an EObjectTemplateMatcher object, including the template.

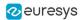

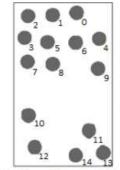

NumberOfPairedObjects = 15 SelectionIndexes =

```
2, 1, 0, 3, 5, 6, 4, 7, 8, 9, 10, 11, 12, 14, 13
TemplateIndexes =
```

2, 1, 0, 3, 6, 4, 5, 7, 8, 9, 10, 11, 12, 14, 13

```
UnpairedObjects =
onlyInTemplate = <>
onlyInSelection = <>
```

Selection with moved objects

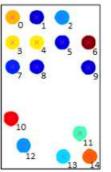

Template with object indexes

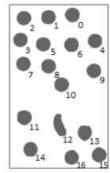

NumberOfPairedObjects = 15

SelectionIndexes = 2, 1, 0, 3, 5, 6, 4, 7, 8, 9, 11, 13, 14, 16, 15

```
TemplateIndexes =
2, 1, 0, 3, 6, 4, 5, 7, 8, 9, -<mark>1</mark>, 10, -<mark>1</mark>, 11, 13, 14, 13
```

UnpairedObjects = onlyInTemplate = <> onlyInSelection = 10,12

Selection with extra objects

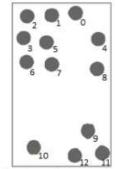

NumberOfPairedObjects=13

SelectionIndexes = 2, 1, 0, 3, 5, -1, 4, 6, 7, 8, -1, 9, 10, 12, 11

TemplateIndexes = 2, 1, 0, 3, 6, 4, 7, 8, 9, 11, 12, 14, 13

UnpairedObjects = onlyInTemplate = 5,10 onlyInSelection = <>

Selection with missing objects

## Advanced Features

## Computable Features

Methods prefixed with **Get** indicate a lazy evaluation: the result is computed on the first invocation of the method and cached.

Methods prefixed with **Compute** indicate that the function is reevaluated at every invocation and the result is never cached.

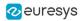

## Position

| Limit<br>(top, bottom, left, right) | <pre>ECodedElement::GetTopLimit<br/>ECodedElement::GetBottomLimit<br/>ECodedElement::GetLeftLimit<br/>ECodedElement::GetRightLimit</pre> |
|-------------------------------------|----------------------------------------------------------------------------------------------------|
| Gravity center<br>(X and Y)         | ECodedElement::GetGravityCenter<br>ECodedElement::GetGravityCenterX<br>ECodedElement::GetGravityCenterY                                  |
| Weight gravity center<br>(X and Y)  | ECodedElement::ComputeWeightedGravityCenter                                                                                              |

## Gravity center and weight gravity center

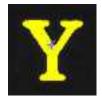

The gravity center returns the abscissa of the gravity center of the coded element.

The **weight gravity center** computes the gravity center of a given image over a coded element.

#### Extents

| Area (pixel count)                                                                                        |
|----------------------------------------------------------------------------------------------------|
| Feret box<br>(center X and Y, height, width<br>with distinct orientation angles<br>at 22, 45, 68 degrees) |

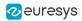

| Bounding box<br>(center X and Y, height, width)                      | ECodedElement::GetBoundingBox<br>ECodedElement::GetBoundingBoxCenter<br>ECodedElement::GetBoundingBoxCenterX<br>ECodedElement::GetBoundingBoxCenterY<br>ECodedElement::GetBoundingBoxHeight<br>ECodedElement::GetBoundingBoxWidth                                                                                                    |
|----------------------------------------------------------------------|----------------------------------------------------------------------------------------------------|
| Min. enclosing rectangle<br>(angle, center X and Y,<br>heath, width) | ECodedElement::MinimumEnclosingRectangle<br>ECodedElement::MinimumEnclosingRectangleAngle<br>ECodedElement::MinimumEnclosingRectangleCenter<br>ECodedElement::MinimumEnclosingRectangleCenterX<br>ECodedElement::MinimumEnclosingRectangleCenterY<br>ECodedElement::MinimumEnclosingRectangleHeight<br>ECodedElement::MinimumEnclosingRectangleWidth |

#### Feret box

A Feret box is a rectangle with the minimum surface rotated at a specified angle that contains all the pixels center points of an object.

- Bounding box is the Feret box at 0°.
- **Minimum enclosing rectangle** is the Feret box with the minimum surface across all the possible angles.
- Width of a FeretBox rectangle is the length of the rectangle side that exhibits the smallest angle with the X-axis. This is NOT necessarily the smallest side!
- The **height** of a Feret box rectangle is the length of the other side of the rectangle.
- Use ECodedElement.ComputeFeretBox to compute a Feret box with an arbitrary angle.
  - The angle is measured clockwise from the X axis to the width side of the rectangle as shown in the image below:

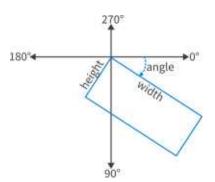

- In the legacy **EasyObject** library, the class **ECodedImage** does not follow the same conventions. The main differences are:
  - The minimum enclosing rectangle corresponds to the Feret box of the legacy EasyObject library (features ELegacyFeature\_Feret\*).
  - □ The method ECodedElement.ComputeFeretBox corresponds to the ECodedImage.LimitAngle in the legacy EasyObject library.

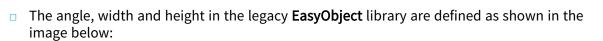

euresys

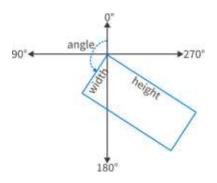

## Miscellaneous

| Starting point of the object contour<br>(X and Y)        | ECodedElement::GetContour<br>ECodedElement::GetContourX<br>ECodedElement::GetContourY                                                                                                    |
|----------------------------------------------------------|----------------------------------------------------------------------------------------------------|
| Path of the object contour                               | <pre>ECodedElement::GetContourPath</pre>                                                                                                    |
| Largest run                                              | ECodedElement::GetLargestRun                                                                                                    |
| Run count                                                | ECodedElement::GetRunCount                                                                                                    |
| Object number<br>(index)                                 | <pre>ECodedElement::GetLayerIndex ECodedElement::GetElementIndex</pre>                                                                                                    |
| Pixel gray-level value<br>(average, deviation, variance) | ECodedElement::ComputePixelGrayAverage<br>ECodedElement::ComputePixelGrayDeviation<br>ECodedElement::ComputePixelGrayVariance                                                                                                    |
| Pixel gray-level value<br>(min and max)                  | ECodedElement::GetLargestRunECodedElement::GetRunCountECodedElement::GetLayerIndex<br>ECodedElement::GetElementIndexECodedElement::ComputePixelGrayAverage<br>ECodedElement::ComputePixelGrayDeviation<br>ECodedElement::ComputePixelGrayVariance |

## Ellipse of inertia

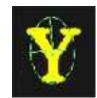

| Eccentricity of the ellipse of inertia | ECodedElement::Eccentricity                                                                                   |
|----------------------------------------|----------------------------------------------------------------------------------------------------|
| Moment                                 | <pre>ECodedElement::GetCentralMoment ECodedElement::GetMoment ECodedElement::GetNormalizedCentralMoment</pre> |

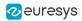

| Ellipse<br>(angle, height, width)                           | ECodedElement::GetEllipseAngle<br>ECodedElement::GetEllipseHeight<br>ECodedElement::GetEllipseWidth                                         |
|-------------------------------------------------------------|----------------------------------------------------------------------------------------------------|
| Second order geometric moments<br>(Sigma: X, XX, XY, Y, YY) | ECodedElement::GetSigmaX<br>ECodedElement::GetSigmaXX<br>ECodedElement::GetSigmaXY<br>ECodedElement::GetSigmaY<br>ECodedElement::GetSigmaYY |

## NOTE

The object perimeter can be measured indirectly by tracing the object contour with contouring methods and counting the pixels.

From the standard geometric features, others can be derived. For instance, object elongation is computed as the ratio of large to short ellipse axis or max height over max width. Object circularity is defined as the ratio of the squared perimeter divided by four times pi multiplied by the object area.

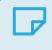

NOTE Note. Formulas (N = area):

 $\sigma_{\mathbf{x}} = \mathbf{I}_{\mathbf{x}} = \frac{1}{N} \sum_{\mathbf{x}} (\mathbf{Y}_{\mathbf{x}} - \overline{\mathbf{y}})^{2}$   $\sigma_{\mathbf{x}} = \mathbf{I}_{\mathbf{x}} = \frac{1}{N} \sum_{\mathbf{x}} (\mathbf{X}_{\mathbf{x}} - \overline{\mathbf{x}})^{2}$   $\sigma_{\mathbf{x}\mathbf{x}} = \mathbf{I}_{\mathbf{x}} = \frac{\mathbf{I}_{\mathbf{x}} + \mathbf{I}_{\mathbf{x}}}{2} + \sqrt{\left(\frac{\mathbf{I}_{\mathbf{x}} + \mathbf{I}_{\mathbf{x}}}{2}\right)^{2} + \mathbf{I}_{\mathbf{x}}\mathbf{I}_{\mathbf{x}} + \mathbf{I}_{\mathbf{x}\mathbf{x}}^{2}}$   $\sigma_{\mathbf{x}\mathbf{x}} = \mathbf{I}_{\mathbf{x}\mathbf{x}} = \frac{1}{N} \sum_{\mathbf{x}} (\mathbf{X}_{\mathbf{x}} - \overline{\mathbf{x}})(\mathbf{Y}_{\mathbf{x}} - \overline{\mathbf{y}})$   $\sigma_{\mathbf{x}\mathbf{x}} = \mathbf{I}_{\mathbf{n}} = \frac{\mathbf{I}_{\mathbf{x}} + \mathbf{I}_{\mathbf{x}}}{2} - \sqrt{\left(\frac{\mathbf{I}_{\mathbf{x}} + \mathbf{I}_{\mathbf{x}}}{2}\right)^{2} + \mathbf{I}_{\mathbf{x}}\mathbf{I}_{\mathbf{x}} + \mathbf{I}_{\mathbf{x}\mathbf{x}}^{2}}$   $\text{WIDTH} = 4\sqrt{\mathbf{I}_{\mathbf{n}}}$   $\text{HEIGHT} = 4\sqrt{\mathbf{I}_{\mathbf{n}}}$ 

$$\text{ANGLE} = \arctan\left(\frac{\mathbf{I_x} - \mathbf{I_x}}{\mathbf{I_{xr}}}\right)$$

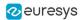

## Convex Hull

The convex hull of a shape is the convex polygon of minimum area that completely surrounds an object. The convex hull can be used to characterize the object footprint, as well as to observe concavities. Given that the number of vertices of the convex hull is variable, they are stored in a EPathVector container.

The corresponding function is ECodedElement::ComputeConvexHull.

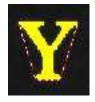

## **Graphic Representation**

The objects can be drawn onto the source image by means of ECodedImage2::Draw. The following features also have a graphical representation that can be drawn by the means of ECodedImage2::DrawFeature.

| Objects                        | Graphic              | Objects                           | Graphic |
|--------------------------------|----------------------|-----------------------------------|---------|
| Bounding box                   |                      | Feret box with an angle of 45°    |         |
| Contour                        |                      | Feret box with an angle<br>of 68° |         |
| Convex hull                    |                      | Gravity center                    |         |
| Ellipse                        | 9 <b>10 10 10</b> 10 | Minimum enclosing rectangle       | -       |
| Feret box                      |                      | Weighted gravity center           | ×       |
| Feret box with an angle of 22° | -                    |                                   |         |

## Coordinate System and Conventions

## Coordinate system

EasyObject uses a pixel coordinate system where the origin is conventionally at the top left corner of the top left pixel of an image. Consequently, the fractional part of the coordinates of the center of a pixel is ".5". This convention is best suited for the representation of sub-pixel coordinates.

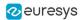

### Angles

According to the mathematical conventions, the angles are now counted inversely: A positive angle brings the X axis on the Y axis.

### **Evaluating the features**

There is one property per feature, removing the need to access the feature through an **enum**.

## Draw Coded Elements

Once an image has been encoded, the coded elements (object or hole) are accessible through the abstract class ECodedElement and a large set of methods:

### To draw coded elements

- 1. **Declare a new** ECodedImage2 object.
- 2. **Declare an** EImageEncoder object and, if applicable, select and setup the appropriate segmenter and choose the appropriate layer(s) to encode.
- 3. **Create an output image**: copy, pixel by pixel, the (grayscale) source image into a (color) output image if the drawing of the resulting features has to be colored.
- 4. Encode the source image.
- 5. Draw the features for each object in a layer.
- 6. Read the result, which can be rounded down. A specific drawing can be created to mark the feature (for example, draw a target for a gravity center).

To render flexible masks use ECodedElement::RenderMask.

The objects, holes and their features can be efficiently accessed randomly (in an index-based fashion).

## Flexible Masks in EasyObject

See also: using Code Snippets : Creating Code Snippets

A flexible mask can be generated by any application that outputs BW8 images or uses the Open eVision image processing functions.

EasyObject can use flexible masks to restrict blob analysis to complex or disconnected shaped regions of the image.

If an object of interest has the same gray level as other regions of the image, you can define "keep" and "ignore" areas using flexible masks and Encode functions.

A flexible mask is a BW8 image with the same height and width as the source image.

- A pixel value of 0 in the flexible mask masks the corresponding source image pixel so it doesn't appear in the encoded image.
- □ Any other pixel value in the flexible mask causes the pixel to be encoded.

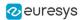

## EasyObject functions that create flexible masks

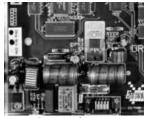

Source image

- 1. ECodedImage2::RenderMask: from a layer of an encoded image
- **1**. To encode and extract a flexible mask, first construct a coded image from the source image.
- 2. Choose a segmentation method (for the image above the default method GrayscaleSingleThreshold is suitable).
- **3.** Select the layer(s) of the coded image that should be encoded (i.e. white and black layers using minimum residue thresholding).
- Make the mask image the desired size using mask.SetSize(sourceImage.GetWidth(), sourceImage.GetHeight()).
- 5. Exploit the flexible mask as an argument to ECodedImage2::RenderMask.

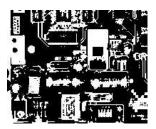

BW8 resulting image that can be used as a flexible mask

- 2. ECodedElement::RenderMask: from a blob or hole
- 1. Select the coded elements of interest.
- 2. Create a loop extracting a mask from selected coded elements of the coded image using ECodedElement::RenderMask.
- 3. Optionally, compute the feature value over each of these selected coded elements.

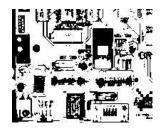

BW8 resulting image that can be used as a flexible mask

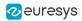

## 3. EObjectSelection::RenderMask: from a selection of blobs

EObjectSelection::RenderMask can, for example, discard small objects resulting from noise.

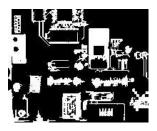

BW8 resulting image that can be used as a flexible mask

## Example: Restrict the areas encoded by EasyObject

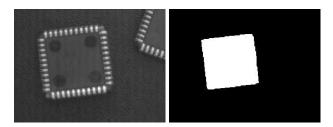

Find four circles (left) Flexible mask can isolate the central chip (right)

- 1. Declare a new ECodedImage2 object.
- 2. Setup variables: first declare source image and flexible mask, then load them.
- **3.** Declare an EImageEncoder object and, if applicable, select the appropriate segmenter. Setup the segmenter and choose the appropriate layer(s) to encode.
- 4. Encode the source image. Encoding a layer with just the area in the flexible mask is then pretty straightforward.We see that the circles are correctly segmented in the black layer with the grayscale single threshold segmenter:

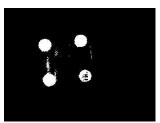

- 5. Select all objects of the coded image.
- 6. Select objects of interest by filtering out objects that are too small.
- 7. Display the blob feature by iterating over the selected objects to display the chosen feature.

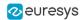

# 4.2. EasyGauge - Measuring down to Sub-Pixel

## Workflow

## EasyGauge

**EasyGauge** library controls dimensions. It accurately determines position, orientation, curvature and size of parts. It can interact graphically to place and size gauges, combine them in grouped hierarchies, and store and retrieve them with all their parameters.

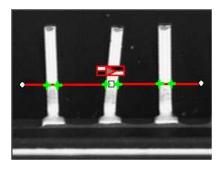

TIP

The theoretical best-case precision is 1/64th pixel for all **EasyGauge** operators. In practice, you can assume a precision of 1/10th pixel.

## Workflow

The gauge model can be built programmatically or in a graphical editor, then "played" in the final application.

Choose the workflow that matches the complexity of your model and the accuracy required: uncalibrated, calibrated or grouped.

#### Uncalibrated Gauging: for a simple model

EasyGauge basic use is straightforward.

- a. Create a gauge object that corresponds to the required measurement.
- b. Change the parameters whose default values are not appropriate.
- c. Invoke the desired measurement function.
- d. Read the resulting position parameters.

Uncalibrated gauging is easy to implement but has several drawbacks:

- Measurements are performed in pixels, not millimeters.
- Measurement models are not portable: gauge positions and sizes must be reworked if viewing conditions change.
- Optical distortion or perspective causes inaccurate measurements.

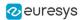

#### Calibrated gauging: for one or two simple measurement sites

Calibrated gauging is more accurate, and measures the inspected parts independently of the viewing conditions.

All measurements are taken in the calibrated units, with any distortion implicitly compensated. Refer to Calibration to learn how to master field-of-view calibration.

- a. Create a calibrator object.
- **b.** Place it on the inspected scene.
- c. Adjust calibration parameters.
- d. Attach a gauge.

#### **Complex Gauging**

Gauges can be grouped (see Gauge Manipulation Processes) and attached to another item:

- Attaching gauges to an EFrameShape object moves the gauges with the frame (translation and/or rotation), the application program must adjust the frame position to track the inspected part.
- Attaching gauges to another gauge moves them according to the measured position of the supporting gauge. For example, if gauges are attached to a common rectangle gauge that is detecting the outline of a part, all gauges automatically track the part when the rectangle outline is fitted.

If using several measurement sites, you can save the complete model, with calibration modes, coefficients, and attached gauges, in a single file.

#### Ο ΝΟΤΕ

Unlike the rest of **Open eVision**, **EasyGauge** uses a pixel center origin (see "Image Coordinate Systems" on page 11). The subpixel coordinate (0, 0) is the center of the upper left pixel of the image.

## Gauge Definitions

### Point gauge

You can select the most relevant transition points along a line segment probe that crosses one or several objects edges. Crosswise and lengthwise filtering can be activated for noise reduction.

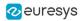

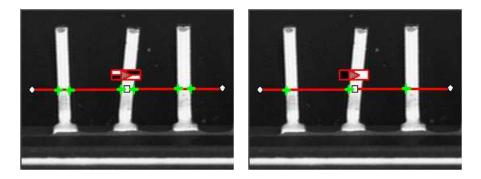

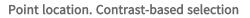

#### <u>Usage</u>

- Define and position the gauge, then fit the points with Measure.
- Use the methods EPointGauge.GetNumMeasuredPoint and EPointGauge.GetMeasuredPoint to access the results.

#### Line gauge

The placement of a line gauge is defined by its center coordinates, its length and its angle with respect to the X-axis. To constrain the line slope value, set Angle and KnownAngle.

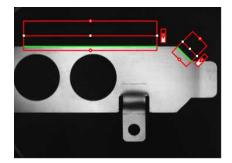

Line fitting

### <u>Usage</u>

- Define and position the gauge, then use Measure to fit the lines.
  - □ The method ELineGauge.GetFound returns TRUE if a suitable line is found.
  - □ To obtain the line properties, set the ActualShape property to TRUE to return the fitted line (TRUE value) (instead of the nominal line position FALSE value, default).
- Alternatively, MeasuredLine provides the results as an ELine object.

### Rectangle Gauge

The placement of a rectangle gauge is defined by its nominal position (given by the coordinates of its center), its nominal size and its rotation angle.

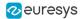

Each side of a rectangle can have its own transition detection parameters, and can be set to active or inactive with the ActiveEdges property. When a side is active:

- setting the value of a parameter only applies to the currently active sides1.
- getting the value of a parameter yields a result only when the value of this property is the same for all active sides.
- only active sides are used for measurement and model fitting.

These rules allow to set different parameters for different sides, and measure parallel sides or a corner point instead of the whole rectangle. The four sides are denoted by letters "x", "y", "XX" and "YY" respectively.

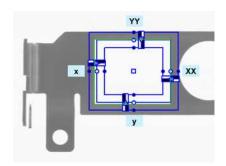

Naming conventions for the sides of a rectangle gauge

#### <u>Usage</u>

- Define and position the gauge, then use Measure to fit the lines.
  - □ The method ERectangleGauge.GetFound returns TRUE if a suitable rectangle is found.
  - □ To obtain the rectangle properties, set ActualShape to TRUE to return the fitted line (TRUE value) (default is FALSE).
- Alternatively, MeasuredRectangle provides the results as an ERectangle object.
- For instance, you can accurately locate the four corners (landmarks) of a rectangle using a rectangle fitting gauge.

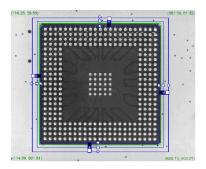

Locating a rectangle's corners

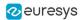

## Circle gauge

The placement of a circle gauge is defined by its nominal position (given by the coordinates of its center), its nominal diameter (or radius), the angular position from where it extends and its angular amplitude.

The Set member can distinguish between a full circle and an arc (the arc amplitude must be specified).

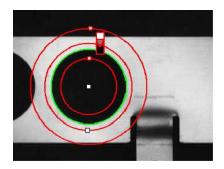

**Circle fitting** 

### <u>Usage</u>

- Once the gauge has been defined and positioned, use Measure to trigger the circle fitting operation.
  - □ The method ECircleGauge.GetFound returns TRUE if a suitable rectangle is found.
  - □ To obtain the measurement results, set the ActualShape mode to TRUE. The ActualShape mode determines whether an inquiry returns the fitted circle (TRUE value) or the nominal circle position (FALSE value, default).
  - □ The requested information is then retrieved by means of the circle properties.
- Alternatively, MeasuredCircle provides the results as an ECircle object.

### Wedge gauge

The placement of a wedge gauge is defined by its nominal position (given by the coordinates of its center), its nominal inner and outer radius (inner and outer diameter), its breadth (difference between radii), the angular position from where it extends and its angular amplitude.

The Set member can distinguish between a full ring, a sector of a ring and a disk.

Each side of a wedge can have its own transition detection parameters and can be set to active or inactive with the ActiveEdges property. When a side is active, this means that:

- setting the value of a parameter only applies to the currently active sides;
- getting the value of a parameter yields a result only when the value of this parameter is the same for all active sides;
- only active sides are used for measurement and model fitting.

So different sides can have different parameters, and you can measure parallel arcs or oblique sides, or a corner point, instead of the whole wedge. The four sides are denoted by letters "a", "r", "AA" and "RR" respectively.

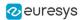

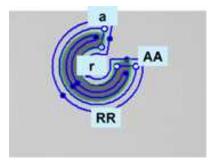

Naming conventions for the sides of a wedge gauge

### <u>Usage</u>

- Define and position the gauge, then use Measure to fit the lines.
  - The method EwedgeGauge.GetFound returns TRUE if a suitable rectangle is found.
  - □ To obtain the wedge properties, set the ActualShape property to TRUE to return the fitted line (instead of the nominal line position FALSE, default).
- Alternatively, MeasuredWedge provides the results as an EWedge object.

## Polygon gauge

• A polygon is defined as a list of connected vertices, forming a closed or an open shape. EPolygonGauge computes several transition points along each edge of the polygon, like with a line gauge. Then from these transition points, a measured polygon is computed with a strategy depending on the measurement mode.

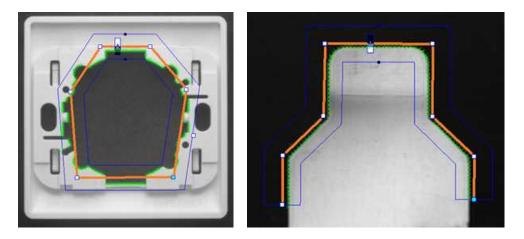

In orange, the closed or open polygon gauge and, in green, the measured transition points

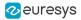

- The position of the vertices of the polygon are defined in the local EFrame of the polygon.
  - □ An EFrame is a coordinate system, with a position, an orientation and a scale.
  - □ The class EPolygon stores the vertices and other attributes.
  - □ The class EPolygonShape handles the hierarchy of the shapes and the drawing methods.
  - □ The class EPolygonGauge is the main class for the measurement process.

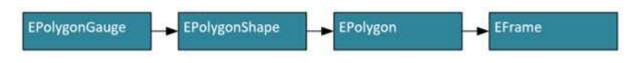

Class dependency of the class EPolygonGauge

- To setup the polygon geometry, use the following methods:
  - EPolygon.SetCenter (derived from EPoint.SetCenter), EPolygon.SetAngle (derived from EFrame.SetAngle) and EPolygon.SetScale (derived from EFrame.SetScale) to change the EFrame reference coordinate system.
  - □ EPolygon.SetIsClosed to choose between close or open polygon configuration.
  - □ EPolygon. AppendVertex to add a new vertex to the polygon.
  - □ EPolygon.SetVertex to change the position (x, y) of a vertex.
  - □ EPolygon.InsertVertex to insert a vertex before the given index.
  - □ EPolygon.RemoveVertex to remove a vertex at the given index.
  - EPolygonShape.AddVertexAtDisplayPosition to insert a vertex depending on a display coordinate (typically a mouse click). This is useful for the graphical edition of a polygon.
  - EPolygonShape.RemoveVertexAtDisplayPosition to remove the closest vertex to a display coordinate.

## TIP

EPolygonGauge has 3 measurement modes EPolygonMeasurementMode.

- The typical use cases are:
- For Global: the precise positioning of parts.
- For Edge: the verification of specific shapes defined by angles and lengths.
- For Point: the measure of complex object contours.

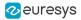

- Use the method EPolygonGauge.SetMeasurementMode to select the measurement mode:
  - Global: The position, the orientation and optionally the scale of the polygon (EFrame) are adjusted to fit the detected transition points.

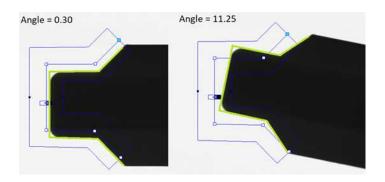

Illustration of the Global measurement mode: the measured polygon is a translation and a rotation of the input polygon

By default, the global transformation is rigid:

- Only the translation and the rotation are optimized to match the contour of the object.

- If scaling is required, you must explicitly enable it with the method EPolygonGauge.SetEnableScaling.

- The global measurement doesn't change the polygon vertex positions, it only adjusts the polygon frame.

**Edge:** Each polygon edge is measured individually.

- A polygon composed by the union of these fitted edges is generated.
- The number of edges of the measured polygon is the same as the input polygon.

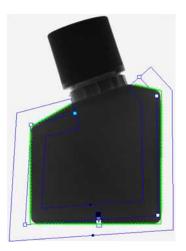

The input polygon (blue) and the fitted polygon (green)

 Point: All transition points on the object contour are used to build a new polygon, with an optimized number of edges.

- The resulting polygon is simplified using a filtering threshold to reduce the number of edges while keeping the shape of the object.

- The resulting number of edges depends on the geometry of the contour of the object and on the filtering threshold.

- Set the filtering threshold with EPolygonGauge.SetFilteringThreshold.

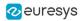

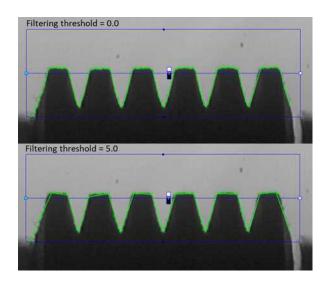

A polygon gauge with a single edge produces a measured polygon that follow the contour of the object. Depending on the filtering threshold, the number of vertices is reduced.

• Other parameters of the class EPolygonGauge.

The class EPolygonGauge inherits other common EasyGauge parameters:

- EPolygonGauge.SetNumFilteringPasses sets the number of filtering passes, then removes outliers before the line fitting operation. This parameter is only available in Global et Edge measurement modes.
- □ EPolygonGauge.SetMinNumFitSamples sets the minimum number of samples required for the fitting on each edge of the polygon. The measure fails if the minimum is not achieved.
- EPolygonGauge.SetTransitionType sets the transition type (ETransitionType): white to black, black to white or both.
- EPolygonGauge.SetTransitionChoice selects which peak is used when there are several transitions.
- **EPolygonGauge**. SetSamplingStep gives the distance, in pixels, between two sample points.

#### <u>Usage</u>

- Sets the parameters of the gauge, then use EPolygonGauge.Measure to fit the polygon.
  - □ The method EPolygonGauge.GetFound returns TRUE if a suitable polygon is found.
  - □ To obtain the polygon geometry, use the method EPolygonGauge.GetMeasuredPolygon.

## Find Transition Points Using Peak Analysis

Finds the position of all transition points along a line segment probe that crosses one or several objects edges, and allows selecting the most relevant ones. Crosswise and lengthwise filtering can be activated for noise reduction.

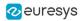

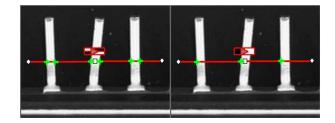

Point location. Contrast-based selection

## Point Location principle

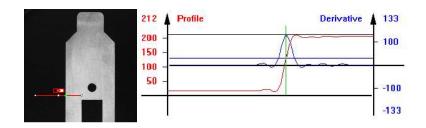

Point location principle (left) and S-shaped curve and its derivative (right)

On a linear profile extracted from an image, an edge appears as a transition from dark to light (or vice versa). When plotting pixel values along the gauge, this transition appears as an S-shaped curve. The first derivative of this curve exhibits a peak around the transition point. The better the contrast, the sharper the transition and the higher the peak.

EasyGauge extracts the pixel values along a profile (red curve) then uses peak analysis to determine the transition location. All the pixel values in the peak area1 are used to compute the transition location.

- Sub-pixel accuracy is only possible if the transition is surrounded by almost uniform regions of at least 2 pixels wide.
- BWB2 transitions have an increasing profile curve and the peak takes positive values. Otherwise, the curve decreases and the peak extends negatively.
- You cannot normally detect peaks using the default threshold value (20) as BWB or WBW transitions base the peak analysis on the gray level profile along the EPointGauge (or sample path) and not its first derivative.

EPointGauge contains all point measurement parameters, with default values that detect reasonably contrasted edges.

<sup>2</sup>Black / White / Black

<sup>&</sup>lt;sup>1</sup>Area between the derivative curve and a horizontal user-defined threshold level

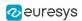

### EPointGauge parameters

Center: Nominal point position (will normally be different before and after measurement). Tolerance: Tolerance value and gauge orientations.

TransitionType, TransitionChoice, TransitionIndex: Peak selection strategies.

Threshold: Noise immunity.

MinAmplitude, MinArea: Peak strength.

Thickness, Smoothing: Local filter widths.

RectangularSamplingArea Sets sampling area (rectangular by default) to transverse filtering mode.

Measure: Measures the object.

- In single transition mode, Valid returns True when an appropriate point was found. To obtain measurement results, set ActualShape to True so that Center returns the located point. (False default value returns nominal point position ).

- In multiple transition mode, NumMeasuredPoints returns the number of points found, GetMeasuredPoint returns an EPoint object which contains located point information.

An integer index between 0 and GetNumMeasuredPoints-1 must be passed.

GetMeasuredPeak: Returns EPeak containing the peak's Area and Amplitude, and the delimiting coordinates along the probe segment (Start, Length and Center values).

## Select Peaks to improve edge precision

The threshold level is very important:

- Too high can cause significant peaks to be missed, and insufficient pixel values to achieve good precision.
- Too low can cause false peaks because of noise.

To resolve this dilemma, the EasyGauge peak selection mechanism can reject low contrast or false edges: transition strength is measured by peak *amplitude* and *area*. Every edge measurement determines peak amplitude and area. If either value falls below the minimum amplitude or minimum area, the peak is disregarded and no point is assumed at that location.

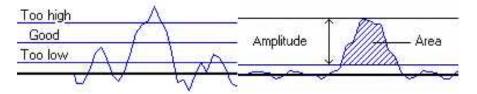

Threshold level selection (left) and Peak amplitude and area (right)

### Multiple versus single transition

EasyGauge can measure several edge points in a single go and retrieve all results afterwards while in *multiple transition mode*.

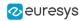

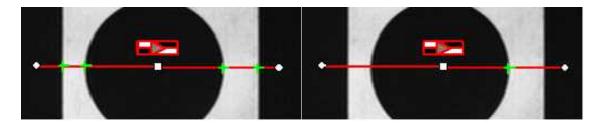

Multiple transition (left) versus single transition (right)

You can select the single most relevant transition based on 4 criteria: the highest peak, the peak with the largest area, the peak closest to the gauge center, or the N-th peak encountered starting from one tip of the gauge.

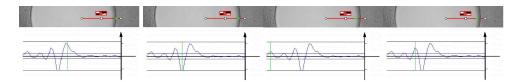

Choice: (1) best area, (2) best amplitude, (3) closest, (4) 3rd from the start

NOTE: When several peaks have the same value (same area, same amplitude...), the last peak is selected.

#### Positive or negative peak selection

Peak selection can also be refined by choosing the transition polarity: White to Black or Black to White (i.e. positive or negative peak), or indifferent.

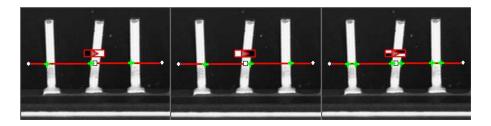

Black to white, white to black or indifferent polarities

### Prefiltering

Prefiltering the image locally can reduce noise effects.

Transverse (lengthwise) filtering averages several parallel lines when sampling the image. Longitudinal (crosswise) uniform filtering can also be applied to the resulting profile curve.

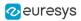

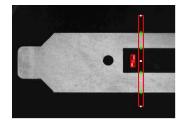

Thick point gauge for filtering

### **Transverse Filtering**

Transverse filtering places parallel line segments in either a parallelogram or a rectangle (default). This behavior can be toggled.

Parallelogram mode is faster than rectangular if the angle is close to 0° or 90°, or thickness is less than 5. If thickness=1, no difference exists between the two modes.

thickness determines the number of parallel lines.

sampling area is the smallest region containing all the parallel line segments.

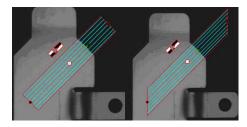

Rectangular sampling area (left) and Parallelogram sampling area (right)

### **Point Probe Position**

The expected **nominal** position of a point gauge is specified by its **center**, orientation **angle** with respect to the X-axis, and length **tolerance** that the point position can vary.

The results are the coordinates of the located points (the **actual** location) and the strength of the transition (amplitude and area).

Low values indicate a weak edge, possibly corresponding to an unreliable or inaccurate measurement.

## Tuning Point Measurement Parameters for unclear edges

The EasyGauge default parameters and working modes are good for clear edges. More complex situations may need parameter tuning.

#### 1. Set the gauge point location and tolerance.

The center position and orientation are easy to decide based on a sample image or on coordinate considerations. The tolerance depends on the edge position variations. A larger tolerance increases the likelihood of hitting an edge, but it may be a false edge or extraneous feature.

**2. Decide whether noise reduction is required.** Lay the gauge over the desired location and observe the profile curve and its derivative (play with the filtering parameters while looking at the plotted curve). The curve regularity gives an indication of the spread of the gray-level values.

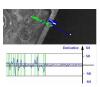

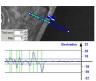

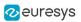

When these coefficients are set, the gray-level profile will not change anymore.

**3. Set the threshold value** to be low enough for useful parts of the peaks to cover enough pixels (to achieve better sub-pixel accuracy), but not lower than the ambient image noise.

**4. Remove weak or false edges** using the list of peak amplitudes and areas. Plotting these values along with good and extraneous peaks can help find appropriate peak rejection limits.

**5.** Choose whether all transition points are needed or just the most relevant. If all are required, they can be queried one after another. Otherwise, a point selection strategy should be chosen based on strength, order or transition polarity (black to white and/or conversely).

## Find Shapes Using Geometric Models

The predefined geometric models ELineGauge, ECircleGauge, ERectangleGauge, EWedgeGauge or EPolygonGauge can be fit over the edges of an object. The targeted edge must be defined, and points sampled along it at regularly spaced point measurement gauges. Model fitting in the least square sense can be applied.

• Line: Measures position and orientation of straight edges.

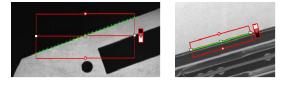

• Circle: Measures position and curvature of a circle or arc.

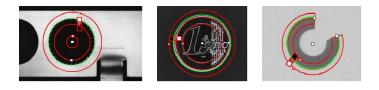

• Rectangle: Measures position, orientation and size of a rectangle.

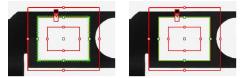

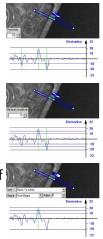

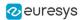

• Wedge: Measures position, orientation and size of a ring/ disk sector / curvilinear rectangle.

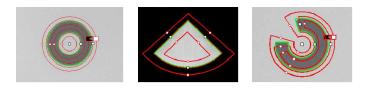

• **Polygon**: Fits a polygon to an object and measures the exact position of the polygon, the relative orientation of the edges or the path of the contour.

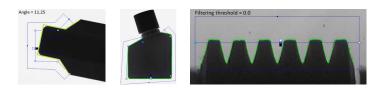

All gauge types share these common features:

- Point sampling
  - Point gauges are placed along the edges and point measurement carried out at regularly spaced spots, which can be adjusted differently per side in rectangle and wedge gauges. All point measurement parameters and operating modes are available.
  - SamplingStep sets the spacing of point location gauges along the model.
  - NumSamples returns the number of points sampled during the model fitting operation.

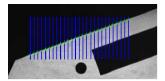

Sampling paths and sampled points

### Model fitting

 The model is adjusted to minimize error residue and provide the best edge parameter estimates. Rectangles and wedges have parallelism and concentricity constraints. Image shows sampled points and fitted line.

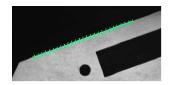

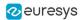

- Outlier rejection
  - After model fitting, some points will be too far away from the fitted model and may harm location accuracy. EasyGauge can tag them as outliers to be ignored using the FilteringThreshold property.
  - The outlier elimination process can be repeated several times using NumFilteringPasses. The number of valid sample points remaining after a model fitting operation is kept in NumValidSamples.

The average distance of these points to the fitted model is returned by AverageDistance.

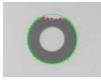

#### Skip range

- The skip ranges define exclusion ranges for the paths. The sample point indexes in the skip ranges are not taken into account to fit the model.
- □ The skip ranges applie to all gauge models: line, circle, rectangle, wedge and polygon.
- □ To define several skip ranges, use AddSkipRange.
- □ To manage the skip ranges, use RemoveSkipRange, RemoveAllSkipRanges and GetSkipRange.
- □ You must call the method Measure to take a skip range into account.
- Use the attribute EDrawingMode\_PointsInSkipRange with the method Draw to display the skipped points.

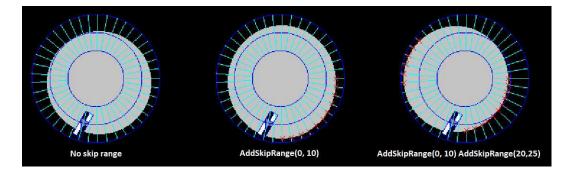

## Gauge Manipulation: Draw, Drag, Plot, Group

**EasyGauge** provides means to graphically interact with gauges to place and size them, combine them as a hierarchy of grouped items, and store/retrieve them and all working parameters to/from model files.

### Draw

Draw gives a graphical representation of a gauge. Drawing is done with the current pen in the device context associated with the desired window. Depending on the operation, handles may be displayed.

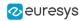

### Drag

An operator can drag a gauge interactively over an image. Several dragging handles are available.

- HitTest determines when the mouse cursor is over a handle. When it is, the cursor shape should be changed for feedback, and a drag can take place.
- Drag moves the handle and the corresponding gauge accordingly.

In addition, if you are interacting with a polygon gauge, you can:

- Use the method EPolygonGauge.AddVertexAtDisplayPosition (derived from EPolygonShape.AddVertexAtDisplayPosition) to create a new vertex at a chosen position (typically at a mouse click)
- Use the method EPolygonGauge.RemoveVertexAtDisplayPosition (derived from EPolygonShape.RemoveVertexAtDisplayPosition) to remove a vertex.

#### Plot

EasyGauge can Plot gray-level values along the sampled paths and/or its derivative - useful for parameter tuning.

- Point measurement gauges can plot after calling Measure.
- Model fitting gauges can plot after calling MeasureSample with an index argument that lies between 0 and GetNumSamples-1 (included).
- To view the corresponding sampling path, use the method Draw with mode EDrawingMode\_ SampledPath.

#### Group

Measurement gauges can be grouped (their relative placement remains fixed) to form a dedicated tool that can be moved (translated and rotated) to follow the movement of inspected items / probes before computing measurements.

- Attach associates a gauge to a mother gauge or EFrameShape object.
- NumDaughters, GetDaughter, or Mother retrieves information relative to attached daughters or mother.
- Detach, DetachDaughters dissociates the gauge or daughters from the mother.

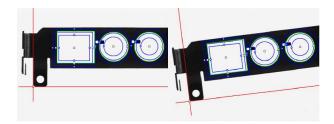

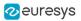

## Calibration and Transformation

## Field-of-view calibration

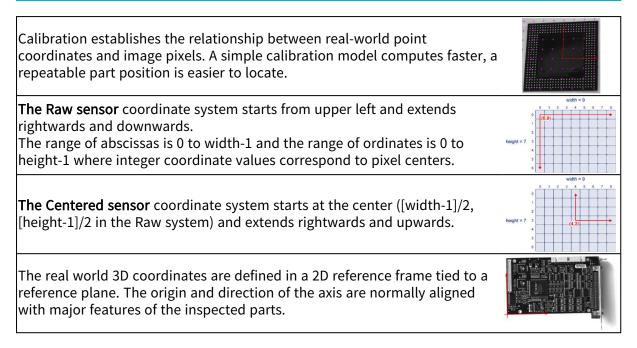

## Before World-to-Sensor Transform

Before converting from world to sensor coordinates, sources of distortion should be eliminated:

- adjust sweep frequency or scanning speed to avoid non-square pixels.
- adjust optical alignment to minimize perspective effect. The field of view should be parallel to the sensor plane.
- use long focal distances and good quality lenses to minimize Optical distortion.
- use appropriate scale factor based on lens magnification, observation distance and focusing.
- minimize skew and translation effects by secure fixtures, and part-movement / acquisition-triggering synchronization.

## Effects of World-to-Sensor Transform

- No calibration. World and sensor coordinates are identical.
- **Translated calibration**: The coordinate origin can be moved. World coordinates correspond to pixel units.
- **Isotropic scaling** (square pixels). A scale factor converts pixel values to physical measurements.

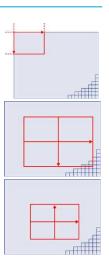

- Anisotropic scaling (non-square pixels). Uses two scale factors with pixel aspect ratio (X /Y) in the range [-4/3, -3/4] (or [3/4, 4/3]). Pixels are always displayed as square, so the image appears stretched.
- Scaled and skewed (square pixels). Real-world axis aligns with rotated inspected part using translation, rotation and scaling.
- Scaled and skewed (non-square pixels). Distortion is apparent. Occurs when camera scan speed does not match pixel spacing.
- **Perspective distortion** causes further away objects to look smaller; lines remain straight but angles are not preserved.
- Optical distortion causes cushion or barrel appearance of rectangles.
- **Combined distortions** result in a complex, non linear, transform from real-world to sensor spaces.

## Calibration Using EWorldShape

The EWorldShape object can calibrate the whole field of view (in given imaging conditions with fixed camera placement and lens magnification), if the optical setup is modified. EWorldShape computes appropriate calibration coefficients and transforms measurement gauges that are tied to it.

It can set world-to-sensor transform parameters, perform conversions from and to either coordinate system, determine unknown calibration parameters, and save the parameters of a given transform for later reuse.

After calibration EWorldShape can perform coordinate transform for arbitrary points using SensorToWorld and WorldToSensor to:

- measure non-square pixels and rotated coordinate axis.
- correct perspective and optical distortion, with no performance loss.

There are several ways to obtain the calibration coefficients:

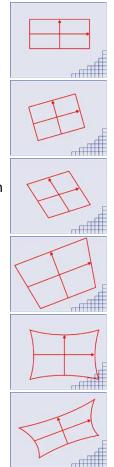

🕗 euresys

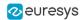

# Estimate (feasible if no distortion correction is required and accuracy requirements are low)

To estimate the calibration coefficients either locate the limits of the field of view and divide the image resolution by the field of view size, or use the following procedure:

- 1. Take a picture of the part to be inspected or a calibration target (e.g. rectangle).
- 2. Locate feature points such as corners in the image (by the eye) and determine their coordinates in pixel units —let (i,j).
- 3. Use the euclidean distance formula to derive the calibration coefficient:  $c = \frac{\sqrt{(i_k i_0)^2 + (j_k j_0)^2}}{p}$  where C is a calibration coefficient, in pixels per unit, and D is the world distance between the corresponding points, in units.
- 4. For non-square pixels repeat this operation for pairs of horizontal and vertical points.

To estimate a skew angle, apply this formula to two points on the X-axis in the world system:  $\theta = \arctan \frac{\mathbf{j}_{1} - \mathbf{j}_{2}}{\mathbf{j}_{2} - \mathbf{j}_{2}}$ 

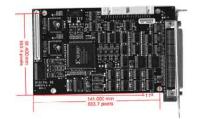

Estimating scale factors and skew angle

When the calibration coefficients are available, use SetSensor to adjust them and set the calibration mode, or set them individually using: SetSensorSize, SetFieldSize, SetResolution, SetCenter, SetAngle.

## Pass a set of reference points (landmarks) to a calibration function

Locate at least 4 landmarks and obtain their coordinates in sensor (using image processing) and world coordinate systems (actual measurements). More landmarks give more accurate calibration.

The resulting pixels aspect ratio (X resolution / Y resolution) must be in the range [-4/3, -3/4] (or [3/4, 4/3]).

Use the method EWorldShape::AddLandmark to add reference points, then use EWorldShape::AutoCalibrateLandmarks to calculate the calibration.

### Analyze a Calibration target

A calibration target can be automatically analyzed to get an appropriate set of landmarks. It is an easy way to achieve automatic calibration, provided an appropriate procedure is available to extract the desired landmark point coordinates.

Open eVision relies on the use of a specific target holding a rectangular grid of symmetrical dots (of any shape) with no other object on the grid.

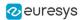

#### Dot Grid based calibration example

- 1. Grab an image of the calibration target in such a way that it covers the whole field of view (or restricts the image of view to an ROI where only dots are visible).
- 2. Apply blob analysis to extract the coordinates of the centers of the dots, as can be done by EasyObject.
- 3. Pass all points detected to AddPoint (sensor coordinates only).
- **4.** Call RebuildGrid to reconstruct a grid to calibrate a field of view using an iterative algorithm which computes the world coordinates of each dot.
  - a. The grid points nearest to the gravity center (g) of grid points are selected ( $g_1$  and  $g_2$ ) to form the first reference oriented segment, of length A.

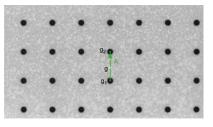

**b.** Starting from the extremity of the reference segment  $(g_2)$ , the algorithm determines 3 tolerance areas (white squares in the figure), in perpendicular directions. The tolerance areas are centered at a distance A (length of the reference segment) from  $(g_2)$ . They are square, with a side-length of A.

The algorithm searches for 1 neighboring point, in each of the 3 tolerance areas. The grid will be correctly calibrated if each tolerance area contains a neighboring point.

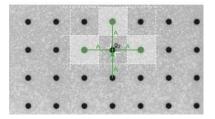

- **c.** The 3 perpendicular segments are the references of the next iterative searches. The algorithm goes back to step 2.
- 5. Call Calibrate.

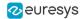

If the grid exhibits too much distortion, grid reconstruction does not work as expected. The following errors could happen:

- 1. A tolerance area does not contain a neighboring point (red square in the figure).
- 2. A tolerance area contains more than one neighboring point.
- **3.** The point in the tolerance area is not the correct one. For instance, the point might be diagonally connected (red point in the figure).

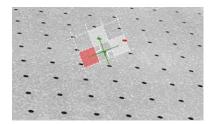

### TIP

Use the method EWorldShape::AutoCalibrateDotGrid to automatically perform the process above.

## Advanced Features

The field-of-view calibration model can be tuned using these parameters:

#### Sensor width and height

The sensor width and sensor height give the logical image size, in pixels (always integers).

Field-of-view width and height

The field-of-view (f-o-v) width and height give the actual image size, in length units, i.e. the size of the rectangle corresponding to the image edges in the world space. These values are related to the pixel resolution by the following equations:

f-o-v width = pixel width \* sensor width f-o-v height = pixel height \* sensor height

or

sensor width = f-o-v width \* horizontal resolution sensor height = f-o-v height \* vertical resolution

By default pixel height is not specified, the pixels are assumed to be square (pixel width = pixel height).

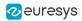

Ratio

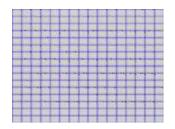

Anisotropic aspect ratio

## Center abscissa and ordinate

The center abscissa (x) and ordinate (y) indicate the image origin point (world coordinates (0,0)). Default is the image center.

#### Skew angle

The skew angle is the angle formed by the real-world reference frame (X-axis) and the image edge (horizontal). The default is no skew.

| 비해 없은 것 같 것 것 것 봐 봐 봐 봐 봐 |     |
|---------------------------|-----|
|                           |     |
|                           |     |
|                           |     |
|                           | +++ |
|                           |     |
|                           |     |

Skew angle

## ΝΟΤΕ

When the pixels are not square, the EWorldShape object can convert the angle between the world and sensor spaces.

## X and Y tilt angles

The X and Y tilt angles describe the viewing plane direction. They correspond to the required rotations around X and Y axis that bring the Z axis parallel to the optical axis.

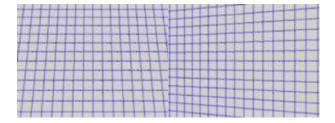

Tilt X and tilt Y angles

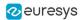

### Perspective strength

The perspective strength gives a relative measure of the perspective effect. The shorter the focal length, the larger the value.

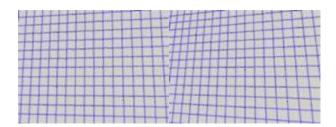

Weak and strong perspective

#### **Distortion strength**

Distortion strength gives a relative measure of radial distortion in the image corners, that is the ratio of image diagonal length with and without distortion.

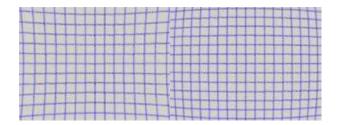

Positive and negative distortion

Calibration mode, expressed as a combination of options, can be accessed via CalibrationModes.

### Effect of the Calibration Coefficients

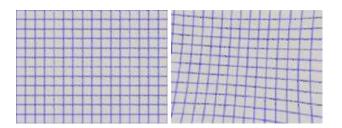

No calibration coefficient: All coefficients combined.

## Unwarp an Image

An **EWorldShape** object manages a field-of-view calibration context. Such an object is able to represent the relationship between world coordinates (physical units) and sensor coordinates (pixels), and account for the distortions inherent in the image formation process.

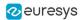

Image calibration is an important process in quantitative measurement applications. It establishes the relation between the location of points in an image (pixel indices) and the actual positions of those points in the real world, on the inspected item.

Calibration can be setup by providing explicit calibration parameters of the calibration model, or a set of known points (landmarks), or a calibration target.

The goal of calibration is twofold:

• To gain independence with respect to the viewing conditions (part placement in the field of view, lens magnification, sensor resolution, ...), letting you describe the inspected item once for all using absolute measurements.

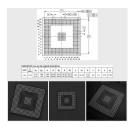

Single model versus multiple viewing conditions

• To correct some distortion related to the imaging process (perspective effect, optical aberrations, ...).

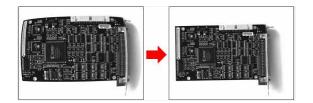

Removal of image distortion

The pixel indices in an image are usually integer numbers, but fractional values can occur when using sub-pixel methods. They are normally obtained by processing an image and locating known feature points. These values are called sensor coordinates.

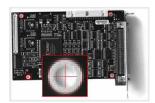

Feature point in sensor space

The world coordinates describe the location of points on the inspected item are expressed in an appropriate length measurement unit.

The world coordinates are actual dimensions, usually gathered from design drawings or by mechanical measurements.

They require a reference frame to be defined.

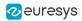

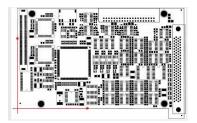

Reference frame in world space

#### Unwarp

**Unwarp an image** using Unwarp, SetupUnwarp and UnwarpAfterSetup. Using a lookup table before unwarping may speed up the process.

|   |   |   |   |   |   |   |   | • | • | • | ٠ | • | • | ٠ | • | • | • | • | • |
|---|---|---|---|---|---|---|---|---|---|---|---|---|---|---|---|---|---|---|---|
|   |   |   |   | • |   | • | • | ٠ |   | ٠ | ٠ | • | • | ٠ | • | • | • | • |   |
| • |   | • | • |   | • |   | • | • | • |   | • | • | • | • | • |   | ٠ | • | • |
| • | • | • | • |   | • | ٠ | • | • | • | ٠ | ٠ | • | • | ٠ | • | • | • | • | • |
| • | • | • | • | • | • | • | • | • | • |   |   |   |   |   |   | • | • | • |   |
| • | • | • | • | • | ٠ | • | ٠ | • | • | ٠ | • | • | • | • | • | • | • | • | • |
| • | • | • | • | • | • | • | • | • | • | • | • | • | • |   | • | • | • |   | • |
| • | • | • | • | • | • | • | • | • | • | • | • | • |   | ٠ | • | • | • |   |   |
| • | • |   |   | • |   |   | • | • |   |   |   |   |   |   |   |   |   |   |   |

Distorted vs. Unwarped image

# 4.3. EasyFind - Matching Geometric Patterns

Introduction

## **Purpose and Principles**

### Purpose

Based on an innovative feature-point technology, **EasyFind** is a matching tool designed to rapidly locate one or more instances of a reference model in an image. With an adjustable accuracy up to sub-pixel level, it reports very precise information about the instances found, such as their location, rotation angle, scale and matching score.

- **EasyFind** supports "don't-care" areas, a feature that allows the creation of complex pattern shapes.
- Fast Processing and Improved Robustness:

**EasyFind** is based on a new feature-point technology. Instead of comparing the reference model to the sample image pixel-wise, it carefully selects relevant feature points in the model. This method allows **EasyFind** to match only the areas that convey valuable information, resulting in faster processing and much improved robustness.

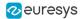

• Training on vector patterns:

In this mode, the learning is done on collections of 2D geometrical shapes rather than on rasterized patterns. The learning model is constructed using the new class EVectorModel either by loading it from a DXF file or, programmatically, by using **Open eVision** EShape objects.

This extension is well-suited to find objects with a known geometry.

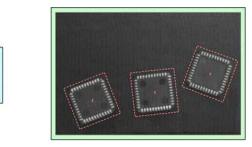

Example of a model (left) and 3 found instances (right)

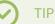

Compared to **EasyMatch**, **EasyFind** is computationally fast, robust against noise, occlusion, blurring, missing parts and illumination variations.

#### Edge feature points

- **EasyFind** uses edge feature points to find instances in a search field:
  - □ An **edge feature point** is an abrupt change of gray level between two regions.
  - □ It indicates that there is an edge at this location in the search field.
- To start the finding function, **EasyFind** needs either a model image on which it computes the edge feature points or directly a geometrically-defined feature model.

**NOTE:** The optimal model depends on the type of pattern that you are searching.

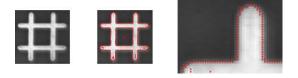

An image model and the computed edge feature points

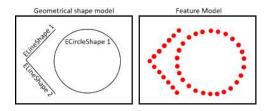

A vector model and the computed edge feature points

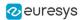

- The point-by-point scores improve the robustness and the computation time of the finding phase.
- To use this tool:
  - D The models must be well contrasted with sharp edges.
  - They should be substantially different from the rest of the expected search fields.
  - They can be scaled or rotated.
- **EasyFind** is very robust regarding:
  - Blurring
  - Noise
  - Occlusion
  - Illumination variation

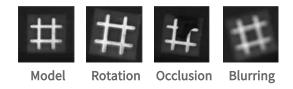

# Workflow

## Learn the model from images

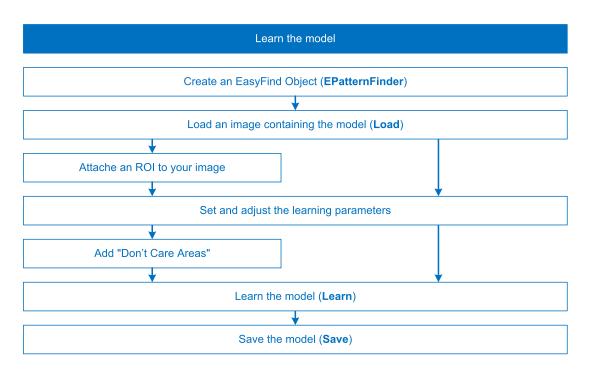

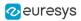

## Learn the model from vectors

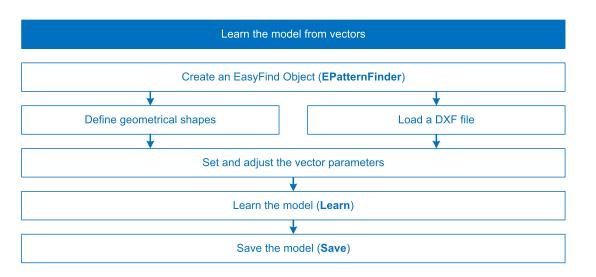

## Find instances of the model

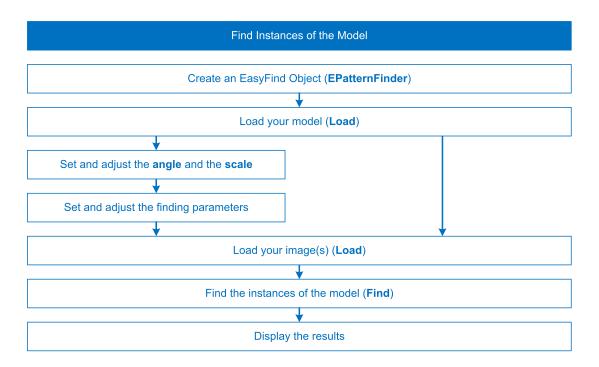

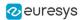

# Using EasyFind

# Learn the Model from Images

#### Learning

EasyFind detects in images the instances of a reference model.

- The reference model is a set of all the feature points that **EasyFind** computes during the learning process:
  - EasyFind can extract these points from a bitmap representation of the pattern as described below.
  - Or it can use the feature points that are directly given by geometrical shapes (see "Learn the Model from Vectors" on page 115).

#### Process

To learn a model in an image with EasyFind:

1. Create an EPatternFinder instance for the model and an EFoundPattern vector for the results.

Code

EPatternFinder finder; vector<EFoundPattern> foundPattern;

Studio

In the main menu:

1. EasyFind > New EasyFind Tool > name your tool.

| - |
|---|
|   |
| × |
|   |
|   |
|   |

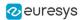

2. Load the image with your model.

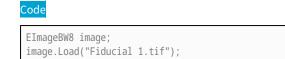

Studio

In the tool window, in the Model tab:

- 1. Open your Source Image.
- 2. Select your image in the browse dialog (Fiducial 1.tif).

|            |      | em Type<br>nsistent Edges |      | × |
|------------|------|---------------------------|------|---|
|            | Ligh | t Balarice                | 0.00 |   |
| 0 6 (1     |      | 1                         |      |   |
| EBW8Image1 | ~    |                           |      |   |
| Model File |      |                           |      |   |
| Save As    |      |                           |      |   |
|            |      |                           |      |   |
|            |      |                           |      |   |

3. Attach an ROI to your image.

#### Code

```
EROIBW8 pattern;
pattern.Attach(&image, 520, 390, 130, 120);
```

Studio

In the image window:

1. Right-click > New ROI > move and resize in the image > Close.

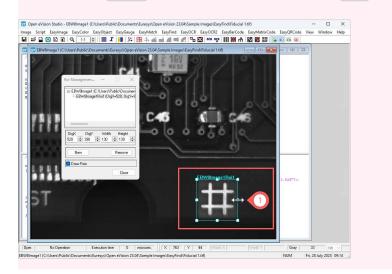

- 4. According to your application and needs, adjust the "Learning Parameters" on page 123.
- 5. To adjust the model shape and to improve your find results, you can add "Don't Care Areas".

See "Use "Don't Care Areas" in the Model" on page 121.

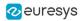

6. Select the source image and learn the model.

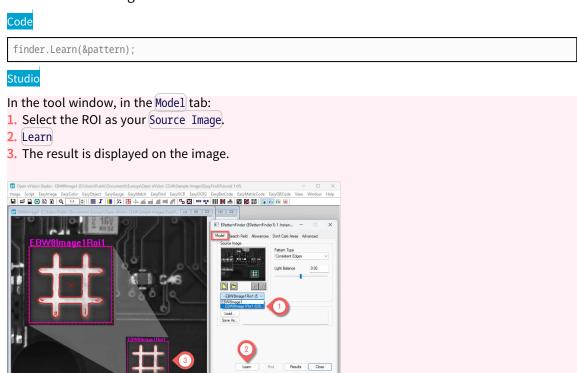

ust 2023 09:48

7. If you want to reuse it later, save the new model (.fnd file).

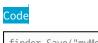

Find

finder.Save("myModel.fnd");

Execution time 8.373

nžear

#### Studio

Oper

In the tool window, in the Model tab: 1. In the Model File area > Save As....

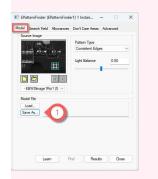

**EasyFind** creates and save your model.

Use this model to perform:

□ "Find Instances of the Model" on page 117

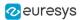

# Learn the Model from Vectors

#### Learning

EasyFind detects in images the instances of a reference model.

- The reference model is a set of all the feature points that **EasyFind** computes during the learning process:
  - EasyFind can extract these points from a bitmap representation of the pattern (see "Learn the Model from Images" on page 112).
  - Or it can use the feature points that are directly given by geometrical shapes as described below.
- To learn a model from geometrical shapes:
  - □ Use the class EVectorModel to hold a collection of shapes as a vector model.
  - □ Load the EVectorModel from an external DXF file or use the **Open eVision** API to define it.

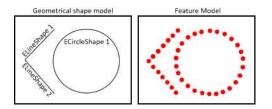

#### Process using an EPolygonShape

## NOTE

- This feature is not available in Open eVision Studio.
- You can also use the sample program EasyFindVectorLearn.

To learn a model from geometrical shapes with EasyFind:

1. Create an EPatternFinder instance for the model.

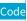

```
// EPatternFinder constructor
EPatternFinder finder;
```

2. Create your vector model and get its root shape.

#### Code

```
// EVectorModel constructor
EVectorModel myModel;
// Get the root EFrameShape of the model
EFrameShape& shapeMother = myModel.GetRoot();
```

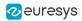

#### **3.** Create your polygon.

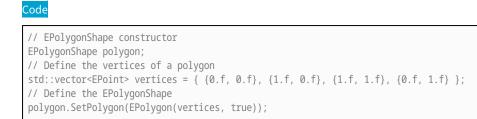

4. Attach the polygon to the root shape and adjust its parameters according to your application and needs.

#### See "Vector Model Parameters" on page 136.

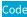

// Attach the EPolygonShape to the root EFrameShape
polygon.Attach(&shapeMother);
// Sets the polarity of the EPolygonShape
polygon.SetProperty("polarity", "direct");

5. Learn the model.

#### Code

finder.Learn(&pattern);

6. If you want to reuse it later, save the new model (.fnd file).

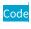

finder.Save("myModel.fnd");

**EasyFind** creates and save your model.

Use this model to perform:

□ "Find Instances of the Model" on page 117

#### Process using a DXF file

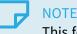

This feature is not available in Open eVision Studio.

Alternatively to define the geometrical shapes of your model, you can load an EVectorModel from an external DXF file.

Once loaded, the EVectorModel:

- Holds a collection of shapes.
- □ Holds a center position depending on the method used for the definition of the DXF.
- 1. Create an EPatternFinder instance for the model.

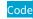

// EPatternFinder constructor
EPatternFinder finder;

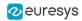

#### 2. Create your vector model.

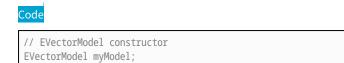

**3.** Load the model from the DXF file.

|  | Code |  |
|--|------|--|
|--|------|--|

// Load the model from a dxf file
myModel.LoadDXF("myModel.dxf");

4. The scale and polarity attributes are not part of the DXF file. If necessary, add them to the EVectorModel.

See "Vector Model Parameters" on page 136.

5. Learn the model.

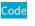

finder.Learn(&pattern);

6. If you want to reuse it later, save the new model (.fnd file).

#### Code

finder.Save("myModel.fnd");

EasyFind creates and save your model.

Use this model to perform:

"Find Instances of the Model" on page 117

# Find Instances of the Model

#### Finding

EasyFind detects the instances of your reference model in your images.

These instances can be highly-degraded due to noise, blur, occlusion, missing parts or unstable illumination conditions. To optimize the finding process, adjust the search parameters and check what **EasyFind** has found in the result information.

#### TIP

To speed up the search process, you can also use multicore processing. This is especially interesting when you use **EasyFind** with angle and scale tolerances.

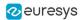

#### Process

- Create your model as described in "Learn the Model from Images" on page 112 or "Learn the Model from Vectors" on page 115.
- In **Open eVision Studio**, if you just created a model following "Learn the Model from Images" on page 112, go directly to **step 3**.
- 1. Create an EPatternFinder instance for the model and an EFoundPattern vector for the results.

| Code                                                                                                    |  |
|----------------------------------------------------------------------------------------------------|--|
| <pre>EPatternFinder finder;<br/>std::vector<efoundpattern> foundPattern;</efoundpattern></pre>                                                                                                    |  |
| Studio                                                                                                    |  |
| In the main menu:                                                                                                    |  |
| 1. EasyFind > New EasyFind Tool > name your tool.                                                                                                    |  |
| 🛐 Open eVision Studio - EBWBImage1 (Sklben) Public Documental Europsi Open eVision 22.04 Sample Imager Exsyfinid Piducial 1.89) - DX                                                                                                    |  |
| Image Sorpt Enginage Eng/Color Eng/Olice Lang/auge Langlach (Esg/Mall Eng/OLI Eng/OLIC Eng/OLIC Eng/O |  |
| Continuing in tables tables to be a contract by to get a contract by the first and the contract by the first and the contract by the contract by the first and the contract by the contract by the first and the contract by the contract by th     |  |

2. Open an existing model saved in a . fnd file:

| ode                                    |
|----------------------------------------|
| <pre>finder.Load("myModel.fnd");</pre> |
| tudio                                  |
| n the tool window, in the Model tab:   |
| . In the Model File area > Load        |

BatternFinder (BatternFinder) ) Instan. – X

 Model Search Red Researces Dest Care Area Advecced

 Source Incore
 Constant Editors
 Constant Editors
 Constant Editors
 Constant Editors
 Constant Editors
 Constant Editors
 Constant Editors
 Constant Editors
 Constant Editors
 Constant Editors
 Constant Editors
 Constant Editors
 Constant Editors
 Constant Editors
 Constant Editors
 Constant Editors
 Constant Editors
 Constant Editors
 Constant Editors
 Constant Editors
 Constant Editors
 Constant Editors
 Constant Editors
 Constant Editors
 Constant Editors
 Constant Editors
 Constant Editors
 Constant Editors
 Constant Editors
 Constant Editors
 Constant Editors
 Constant Editors
 Constant Editors

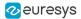

- 3. According to your application and needs, adjust the following parameters:
  - □ SetAngleBias and SetAngleTolerance: search for instances in this angle range.
  - SetScaleBias and SetScaleTolerance: search for instances in this scale range.
  - see "Finding Parameters" on page 128 for more details.

| <pre>finder.SetAngleBias(45.00f);</pre>      |
|----------------------------------------------|
| <pre>finder.SetAngleTolerance(90.00f);</pre> |

finder.SetScaleBias(1.20f);

finder.SetScaleTolerance(0.30f);

#### Studio

In the Allowances tab:

- 1. In the Angle (Deg) area, set the Bias and the Tolerance on the angle.
- 2. In the Scale (%) area, set the Bias and the Tolerance on the scale.

| Angle (Deg) |           |        |
|-------------|-----------|--------|
|             | Blas      | 45.00  |
|             | Tolerance | 90.00  |
| Scale (%)   |           |        |
|             | Blas      | 120.00 |
|             | Tolerance | 30.00  |
| Search Area |           |        |
|             | Extension | 0      |
|             |           |        |
|             |           |        |
|             |           |        |

4. Load your image(s).

#### Code

```
EImageBW8 srcImage;
srcImage.Load("...\\Sample Images\\EasyFind\\Fiducial 2 (Skewed).tif");
```

Studio

In the tool window, in the Search Field tab:

- 1. Open your Source Image.
- 2. Select one or several images in the browse dialog (Fiducial 2->8 xxx.tif).
- 3. Name your image set.
- 4. In the Drawing area, check all settings to display them on the found instances.

| 1959 1000          | Max Instances    | 1       |
|--------------------|------------------|---------|
| uil Ħ              | Min Score        | -1.0000 |
|                    | Contrast         |         |
|                    | Nomal            | Y       |
| EBW8mage2          | Max Overlap      | 1.00    |
| Drawing            |                  | ~       |
| 🕑 Bounding Box 🛛 💆 | Center 🔽 Feature | • (4)   |
|                    |                  | -       |
|                    |                  |         |
|                    |                  |         |

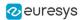

5. Find the instances in your image set.

|                            | ern = finder.Find           | &srcImage); |  |  |
|----------------------------|-----------------------------|-------------|--|--|
| 1.4                        |                             |             |  |  |
| udio                       |                             |             |  |  |
| the Coar                   | rch Field tab:              |             |  |  |
|                            | i chi Fieru tab:            |             |  |  |
| Find                       |                             |             |  |  |
|                            |                             |             |  |  |
|                            |                             |             |  |  |
| PatternFinder (EPatternFin | der1) 1 Instan – 🗆 🗙        |             |  |  |
| el Search Field Allowance  | s Don't Care Areas Advanced |             |  |  |
| iource Image               |                             |             |  |  |
| AST LONG                   | Max Instances 1             |             |  |  |
| un Ħ                       | Min Score -1.0000           |             |  |  |
|                            | Contrast                    |             |  |  |
|                            | Nomal                       |             |  |  |
|                            | Max Overlap 1.00            |             |  |  |
|                            | Max Overlap 1.00            |             |  |  |
| EBW8Image2 ~               |                             |             |  |  |
| EBW8Image2 ~               |                             |             |  |  |
|                            |                             |             |  |  |
| EBW8Image2 ~               |                             |             |  |  |

#### 6. Display the results.

#### Code

float score= foundPattern[0].Score; float centerX= foundPattern[0].Center.X; float centerY= foundPattern[0].Center.Y;

#### Studio

In the tool window, in the Search Field tab:

- **1**. The instance location and feature points are highlighted in the current source image.
- 2. Use the Load Previous File and Load Next File to browse the images of your set.
- 3. Click on Results to open the result windows.
- 4. The result windows displays the score and the center coordinates of the found instance(s).

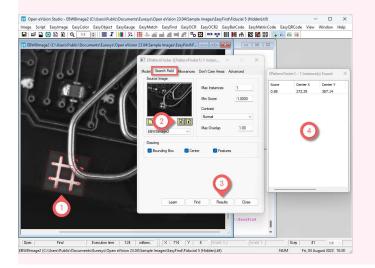

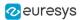

# Open eVision Studio Tools

# Use "Don't Care Areas" in the Model

#### 

The "don't care areas" are deprecated:

- Instead, use an ERegion (see "Arbitrarily Shaped ROI (ERegion)" on page 29).

- As ERegions are not supported in **Open eVision Studio**, you can still use "don't care areas" as described below to improve the finding results.

#### Don't care areas

- Use "don't care areas" in geometric pattern matching to define in the image the meaningful features only.
- Create a "don't care areas" mask image to remove from the search process the areas that may change from image to image, such as text and numbers:
  - "0" values indicate ignored areas.
  - "255" values indicate areas taken into account.

For more details about the mask, see "Flexible Masks" on page 51.

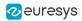

#### Process

Create your model as described in "Learn the Model from Images" on page 112.

This example is based on the file Solder Pad 1.tif with:

- □ An ROI positioned at (200, 130, 190, 130)
- □ Max Instances = 4

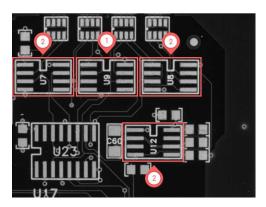

(1) Model - (2) Instances

1. Add a Don't Care Area to improve your model.

#### Studio

- In the tool window, in the Don't Care Areas tab:
- Blacken Inside > Rectangle.
- 2. Draw a rectangle over the central number to remove this part from the model.

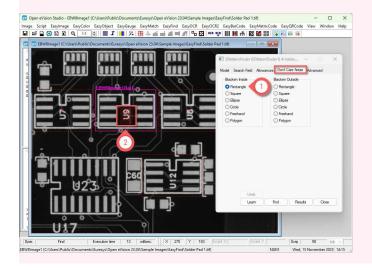

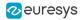

#### 2. Learn the model.

#### Studio

In the tool window, in any tab:

- 1. Learn
- 2. The result is displayed on the image.

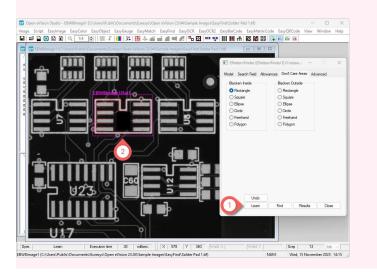

▶ In the example, the find results are better with the don't care area than without as follows:

| 59/00/214.01/03 | nder1 - 4 Instance | 1914 (SECTION) |             |          | 5500000000 | nder1 - 4 Instance | 1914 101011 |             |          |
|-----------------|--------------------|----------------|-------------|----------|------------|--------------------|-------------|-------------|----------|
| Score           | Center X           | Center Y       | Angle (Deg) | Scale(%) | Score      | Center X           | Center Y    | Angle (Deg) | Scale(%) |
| 1.00            | 295.00             | 195.00         | 0.00        | 100.00   | 1.00       | 295.00             | 195.00      | 0.00        | 100.00   |
| 0.95            | 493.51             | 195.28         | 0.00        | 100.00   | 0.96       | 96.89              | 194.83      | 0.00        | 100.00   |
| 0.94            | 96.84              | 194,84         | 0.00        | 100.00   | 0.96       | 493.53             | 195.30      | 0.00        | 100.00   |
| 0.92            | 440.32             | 397.89         | 0.00        | 100.00   | 0.95       | 440.25             | 397.89      | 0.00        | 100.00   |

Results without (left) and with (right) don't care areas

#### **EasyFind** creates your model.

#### Use this model to perform:

□ "Find Instances of the Model" on page 117

## Setting the Parameters

## Learning Parameters

The following parameters are set and used in the process: "Learn the Model from Images" on page 112.

#### TIP

These parameter settings are saved together with your model in the model file.

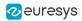

#### Pattern type

• Use the parameter SetPatternType to set the pattern type as consistent edges (default) or thin structures.

EasyFind supports 2 pattern types:

- Use Consistent edges when:
  - Your model is well contrasted with sharp edges.
  - □ Your model is substantially different from the rest of the expected search fields.
- Use Thin structures when:
  - □ The edges of your model are consistent between thin elements and regions.
  - □ The contrast is the same for each thin element.

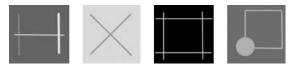

Examples of thin structures

#### Code

finder.SetPatternType(PatternType\_ConsistentEdges);

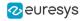

| Search Field Allowances<br>ce Image | s Don't Care Areas Advanced        |
|-------------------------------------|------------------------------------|
| (m)<br>(m) (m) (m) (m) (m)          | Pattem Type<br>Consistent Edges    |
| ***                                 | Consistent Edges<br>Thin Structure |
|                                     |                                    |
| BW8Image1Roi1 (5 🗸                  |                                    |
| el File<br>pad                      |                                    |
| e As                                |                                    |

#### **Light Balance**

- Use the parameter SetLightBalance to adjust the gray-level threshold of the model so that it fits the useful parts of the pattern.
  - □ In **Open eVision Studio**, the preview of the model is automatically updated when you adjust the light balance.
  - Once you have the correct light balance, learn your model again.
- **•** Example of the computed feature points for different light balance values:

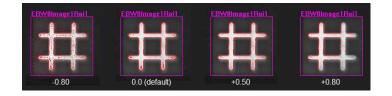

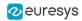

| Code                                                                                                    |                                                    |
|----------------------------------------------------------------------------------------------------|----------------------------------------------------|
| <pre>finder.SetLightBalance(0.50f);</pre>                                                                                                    |                                                    |
| Studio                                                                                                    |                                                    |
| In the Model tab:<br>1. Set the Light Balance and click                                                                                                    | < Learn.                                           |
| Or<br>2. Move the Light Balance slider.                                                                                                    | The result is immediately displayed on your model. |
| EPatternFinder (EPatternFinde                                                                                                    | er2) 0 Instan — 🗆 🗙                                |
| Real Property lies and the second second sec | Don't Care Areas Advanced                          |
|                                                                                                    | Pattem Type<br>Consistent Edges                    |
| ST I                                                                                                    | Light Balance 0.50                                 |
| - EBW8Image1Roi1 (5 ~                                                                                                    | 2                                                  |
| Model File                                                                                                    |                                                    |
| Load                                                                                                    |                                                    |
| Save As                                                                                                    |                                                    |
|                                                                                                    |                                                    |
| Leam Fi                                                                                                    | nd Results Close                                   |

#### Thin structure mode (advanced)

If the Pattern Type is Thin Structure:

- Use the parameter SetThinStructureMode to adjust the gray-level threshold of the model so that it fits the useful parts of the pattern:
  - □ Auto: **EasyFind** chooses automatically the best contrast for thin elements.
  - Dark: EasyFind selects thin elements darker than their neighborhood.
  - □ Bright: EasyFind selects thin elements brighter than their neighborhood.

#### Code

finder.SetThinStructureMode(ThinStructureMode\_Auto);

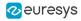

If the Pattern Type is Thin Structure in the Model tab:

In the Advanced tab:

- 1. Select the Thin Structure Mode.
- 2. Learn

|      | Search Held              | Allowances | Don't Care Areas         | Advan   | ced   |  |  |
|------|--------------------------|------------|--------------------------|---------|-------|--|--|
| Mod  | el                       |            |                          | _       |       |  |  |
|      | Thin Structure           | Mode       | Auto                     | Auto 🗸  |       |  |  |
|      |                          |            | Auto<br>Bright           |         |       |  |  |
|      | Minimum<br>FeaturePoints | 8          | Ma Dark<br>FeaturePoints | Ma Dark |       |  |  |
| 5    | Reduction Stre           | ngth (%)   | 80.00                    |         | Auto  |  |  |
| 1    | Max Accuracy             |            | -                        | Mao     | Speed |  |  |
| Sear | ch Field                 |            |                          |         |       |  |  |
| 1    | Local Search N           | lode       | Basic                    |         | ~     |  |  |
| į    | Angle                    | 3          | x                        | 3       |       |  |  |
| 1    | Scale                    | 3          | Y                        | 3       |       |  |  |
|      | Warning                  | nder accer | ts odd values only       | r!      |       |  |  |
| 1    | 2                        |            |                          |         |       |  |  |

## Number of feature points and reduction strength (advanced)

More feature points lead to a finer matching and a better positioning accuracy but also to a longer processing time.

- Use the parameters SetMinFeaturePoints and SetMaxFeaturePoints to adjust the number of feature points used to match the patterns.
  - □ By default, this number is computed automatically (between 8 and 1024).
- Use the parameter SetReductionMode to select the reduction mode:
  - □ Auto (default): the reduction strength is computed automatically.
  - Manual: use the parameter SetReductionStrength to set the reduction strength from more accuracy (0.0) to more speed (1.0).

#### Code

finder.SetMinFeaturePoints(8); finder.SetMaxFeaturePoints(1024); finder.SetReductionMode(EReductionMode\_Manual); finder.SetReductionStrength(0.80f);

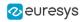

| L. Set th<br>2. Reduct<br>- Che<br>Or<br>- Uno | tion Strength<br>eck Auto for a<br>check Auto.<br>the Reductio | i:<br>utomatic co | s and the Maximur<br>mputation.<br>or move the slide |           |   | Max Speed. |
|------------------------------------------------|----------------------------------------------------------------|-------------------|------------------------------------------------------|-----------|---|------------|
| EPa                                            | atternFinder (E                                                | PatternFinde      | er2) 0 Instan ·                                      | - 0       | × |            |
| Model                                          | Search Field                                                   | Allowances        | Don't Care Areas                                     | Advanced  |   |            |
| Mod                                            | del                                                            |                   |                                                      |           |   |            |
|                                                | Thin Structure                                                 | Mode              | Auto                                                 | ~         |   |            |
|                                                | Minimum<br>FeaturePoints                                       | 8                 | Maximum<br>FeaturePoints                             | 1024      |   |            |
|                                                | Reduction Stre                                                 | ngth (%)          | 80.00                                                | Auto      |   |            |
|                                                | Max Accuracy                                                   |                   | -                                                    | Max Speed | 2 |            |
| Sea                                            | rch Field                                                      |                   |                                                      |           |   |            |
|                                                | Local Search M                                                 | lode              | Basic                                                | ~         |   |            |
|                                                | Angle                                                          | 3                 | ×                                                    | 3         |   |            |
|                                                | Scale                                                          | 3                 | Y                                                    | 3         |   |            |
|                                                | Wamine 3<br>Maximun                                            |                   | ots odd values only!<br>0                            |           |   |            |
|                                                | Lean                                                           | n Fi              | nd Results                                           | Close     |   |            |
|                                                |                                                                |                   |                                                      | 1.2       |   |            |

# **Finding Parameters**

The following parameters are set and used in the process: "Find Instances of the Model" on page 117.

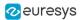

#### Maximum number of expected instances

- Use the parameter SetMaxInstances to set the maximum number of instances that EasyFind returns.
- ▶ In this example the number was 3:

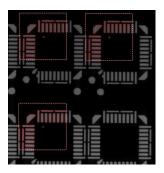

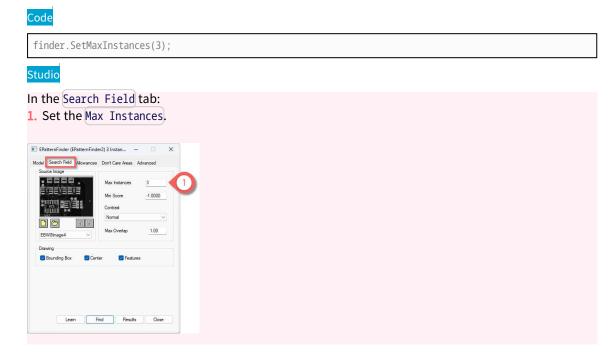

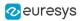

#### Minimum score and contrast

If the Pattern Type is Thin Structure:

The score depends on the Contrast:

- Normal: the score is normalized between -1 and 1:
  - □ 1 means a perfect match with the same contrast as the model.
  - 0 means no match.
  - □ -1 means a perfect match but with the inverted contrast compared to the model.
- Inverse: the score is normalized between -1 and 1:
  - □ 1 means a perfect match with the inverted contrast compared to the model.
  - 0 means no match.
  - □ -1 means a perfect match but with the same contrast as the model.
- Any: the score is normalized between 0 and 1:
  - 1 means a perfect match with the same contrast or the inverted contrast compared to the model.
  - 0 means no match.

Global vs point by point contrast:

- Global: the score is computed as the normalized sum of the correlation of each point.
  - > The feature points with a high gradient have more weight.
  - ▶ Global gives higher score on incomplete instances.
- Point by point: the score is computed as the mean of the normalized correlation of each point.
  - Each feature point has the same weight.
  - Point by point gives higher score on images with irregular lighting and instances with variable contrast.
- Use the parameter SetMinScore to set the minimum score for an instance to be accepted and returned.
  - □ The default value is -1.0 (no score filtering).
- If the Pattern Type is Consistent Edges, use the parameter SetContrastMode to select the contrast mode.
  - The default value is Normal.

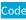

```
finder.SetMinScore(0.90f);
finder.SetContrastMode(EFindContrastMode_Normal);
```

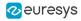

| In the Search Field tab:<br>1. Set the Min Score,<br>2. Select the Contrast.                                                                                                    |   |  |  |
|----------------------------------------------------------------------------------------------------|---|--|--|
| EPatternFinder (2PatternFinder2) 0 Instan.  Model Search Field Romances Don't Care Areas Advanced Source Image Exception of the search field Roman Care Areas Advanced  Max Instances 1 Min Score 0.9000 Contrast Exception of the search Roman Care Areas Roman Roman | 2 |  |  |
| Leam Find Pesults Close                                                                                                    |   |  |  |

#### Maximum overlap

**EasyFind** can filter out instances that completely or partially overlap with each other.

- Use the parameter SetMaxOverlap to defined the allowed overlap.
  - The maximum overlap is defined as the area of both instances intersection divided by the area of the smallest instance.
  - □ Set the parameter between 0.0 (no overlap allowed) and 1.0 (complete overlap allowed).
  - □ The default value is 1.0 (complete overlap allowed).

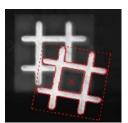

Code

finder.SetMaxOverlap(0.50f);

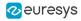

| County Dalid and Do        |                                                                                                  |   |  |
|----------------------------|--------------------------------------------------------------------------------------------------|---|--|
| Search Held Allowances Dor | nt Care Areas Advanced                                                                           |   |  |
|                            | ax histonces 3<br>in Score <u>-1.0000</u><br>ontrast<br>iomal <u>v</u><br>ax Overtap <u>0.50</u> | 0 |  |
| Drawing                    |                                                                                                  |   |  |
| 🛃 Bounding Box 🛛 🛃 Center  | Seatures                                                                                         |   |  |

#### Angle and scale

The angle and scale ranges are defined by a bias and a tolerance:

- □ For example, with an angle bias of 20° and an angle tolerance of 5°, **EasyFind** returns instances with an angle between 15° and 25° with respect to the learned model  $(20^\circ \pm 5^\circ)$ .
- □ The default values are 100.0 for the scale bias and 0.0 for the other parameters. That means **EasyFind** returns only patterns with no rotation nor scaling.
- Use the parameters SetAngleBias and to SetAngleTolerance to set the angle range.
- Use the parameters SetScaleBias and to SetScaleTolerance to set the scale range.

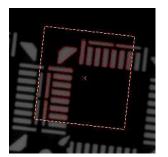

#### Code

finder.SetAngleBias(20.00f); finder.SetAngleTolerance(5.00f); finder.SetScaleBias(100.00f); finder.SetScaleTolerance(20.00f);

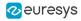

| EPatternFinder (EPatternFinder2) 3 | Instan — 🗆 🗙 |  |  |  |
|------------------------------------|--------------|--|--|--|
| el Search Reld Allowances Don't    |              |  |  |  |
| ngle (Deg)<br>Bias 2               | 20.00        |  |  |  |
|                                    | 5.00         |  |  |  |
| icale (%)                          |              |  |  |  |
| Lide                               | 20.00        |  |  |  |
| earch Area                         |              |  |  |  |
| Extension 0                        |              |  |  |  |
|                                    |              |  |  |  |
|                                    |              |  |  |  |

#### Find partial patterns

• Use the parameter SetFindExtension to extend the search area (in pixels) and locate instances of thin structures and consistent edges that are partially out of the search field.

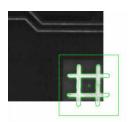

#### Code

finder.SetFindExtension(10);

#### Studio

- In the Allowances tab:
- 1. In the Search Area area, set the Extension.

| Angle (Deg) | Bias      | 20.00  |
|-------------|-----------|--------|
|             | Tolerance | 5.00   |
| Scale (%)   |           |        |
|             | Bias      | 100.00 |
|             | Tolerance | 20.00  |
| Search Area |           | 0      |
|             | Extension | 10 1   |
|             |           |        |
|             |           |        |
|             |           |        |

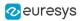

#### Local search mode (advanced)

In the multistage approach:

- At the coarsest stage, **EasyFind** finds the pattern occurrence candidates.
- At each of the following stages, their position and score are refined until the last and finest one. This refining is achieved by searching for better candidates in the neighborhood of each of the ones found in the previous stage.
- Use the parameter SetLocalSearchMode to set the extent of the neighborhood in which the better candidates are searched.
  - Basic: the default local search neighborhood
     Search extend: Angle and Scale = 3; X and Y = 3
  - ExtendedTranslation: the local search neighborhood is extended along the translation degrees of freedom.
    - Search extend: Angle and Scale = 3; X and Y = 5
  - ExtendedAll: the local search neighborhood is extended along all the degrees of freedom.
     Search extend: Angle and Scale = 5; X and Y = 5
  - ExtendedMore: same as ExtendedAll but with a larger extension. Search extend: Angle and Scale = 7; X and Y = 9
  - Custom: manually define the search extend:
     Use AngleSearchExtent to set the Angle and ScaleSearchExtent to set the Scale
     Use XSearchExtent and YSearchExtent to set the translation along X and Y

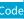

finder.SetLocalSearchMode(LocalSearchMode\_Basic);

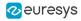

| Pa  | atternFinder (I          | PatternFinder  | 2) 0 Instan ·               | - 0       | × |  |
|-----|--------------------------|----------------|-----------------------------|-----------|---|--|
| lel | Search Field             | Allowances     | Don't Care Areas            | Advanced  |   |  |
| Mod | del                      |                |                             |           |   |  |
|     | Thin Structure           | Mode           | Auto                        | ~         |   |  |
|     | Minimum<br>FeaturePoints | 8              | Maximum<br>FeaturePoints    | 1024      |   |  |
|     | Reduction Stre           | ngth (%)       | 80.00                       | 🖂 Auto    |   |  |
|     | Max Accuracy             | -              |                             | Max Speed |   |  |
| Sea | rch Field                |                |                             |           |   |  |
|     | Local Search M           | Mode           | Basic                       | ~         | - |  |
|     | Angle                    | 3              | Basic<br>Translation<br>All |           |   |  |
|     | Scale                    | 3              | More                        |           | - |  |
|     | Warning: Patte           | mFinder accept | s odd values only!          |           |   |  |
|     | Maximum initial          | candidates 0   |                             |           |   |  |

#### Maximum initial candidates (advanced)

During the search for matching patterns, **EasyFind** considers a set of candidates and progressively refines it:

- A large number of initial candidates can enable finding difficult or partial matches but at the cost of increasing the processing time.
- A small number of initial candidates can speed up the find process.
- Use the parameter SetMaxInitialCandidates to set the maximum number of initial candidates that EasyFind considers.
  - □ This number must be greater than or equal to the number of instances to be found.
  - By default, the value is chosen internally.

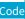

finder.SetMaxInitialCandidates(8);

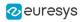

| EP2   | atternFinder (B          | PatternFinder  | 2) 0 Instan              | - 0       | × |  |
|-------|--------------------------|----------------|--------------------------|-----------|---|--|
| Model | Search Field             | Allowances     | Don't Care Areas         | Advanced  |   |  |
| Mo    | del                      |                |                          |           |   |  |
|       | Thin Structure           | Mode           | Auto                     | v         |   |  |
|       | Minimum<br>FeaturePoints | 8              | Maximum<br>FeaturePoints | 1024      |   |  |
|       | Reduction Stre           | ngth (%)       | 80.00                    | 🔽 Auto    |   |  |
|       | Max Accuracy             |                | 1                        | Max Speed |   |  |
| Sea   | rch Field                |                |                          |           |   |  |
|       | Local Search N           | Mode           | Basic                    | ~         |   |  |
|       | Angle                    | 3              | ×                        | 3         |   |  |
|       | Scale                    | 3              | Y                        | 3         |   |  |
|       | Warning: Patte           | mFinder accept | ts odd values only       |           |   |  |
|       | Maximum initial          | candidates     |                          | 1         |   |  |
|       | Lean                     | n Fin          | d Result                 | s Close   |   |  |

# Vector Model Parameters

The following parameters are set and used in the process: "Learn the Model from Vectors" on page 115.

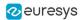

#### Scaling the vector model

- Use the parameter Scale to set the scale of your vector model.
  - □ The scale represents the size of the instances in the search field (in pixels) divided by their size in the EVectorModel.

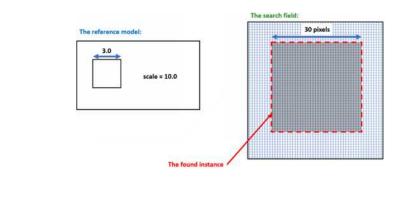

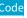

Code

myModel.SetScale(10.0f);

## Centering the vector model

- Use the parameter Center to set or get the center of your vector model.
  - □ The center is the anchor point in the EVectorModel coordinate system.
  - After the Find, you can retrieve its position in the search field coordinates as illustrated below.

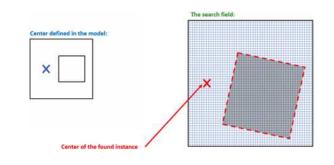

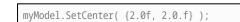

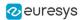

#### Orienting the transitions in the vector model

• To search for light to dark or dark to light transitions, set the polarity attribute for the vector model in the EVectorModel.

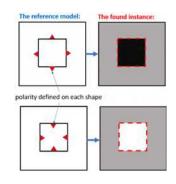

#### Code

// Sets the polarity of the EPolygonShape
polygon.SetProperty("polarity", "direct");

# 4.4. EasyMatch - Matching Area Patterns

# Workflow

#### EasyMatch

#### Reference

EasyMatch learns a pattern and finds exact matches:

- 1. The pattern is learned by defining an ROI that contains the object to be matched. This ROI is created after iteratively learning from several images which contain the object.
- 2. The parameters are tuned to ensure the pattern is found reliably.
- **3.** Images can now be searched for one or more occurrences of the pattern, which may be translated, rotated or scaled.

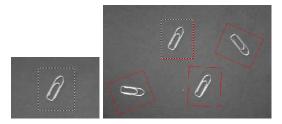

Learning and Matching a pattern

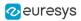

## Learning workflow

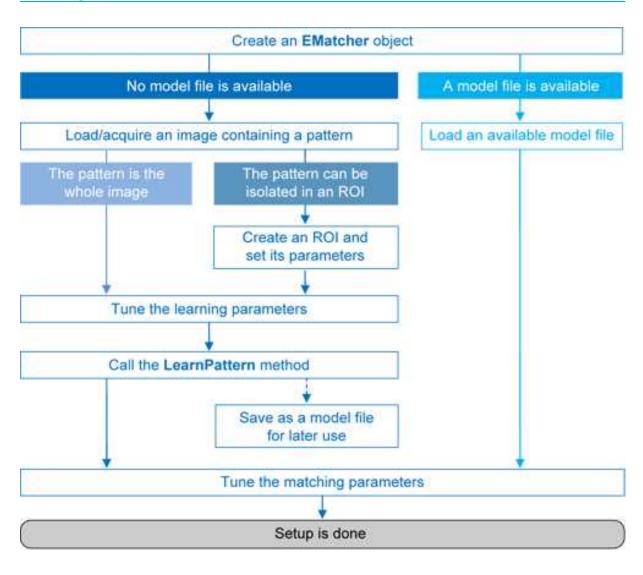

#### Matching workflow

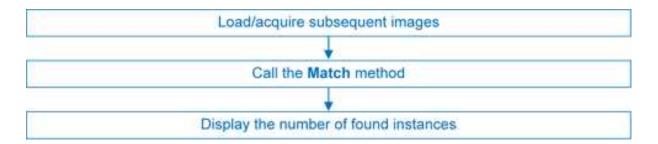

# Learning Process

Select an image containing the pattern/ROI to be searched for and call LearnPattern. Pass an arbitrary shaped region of interest (ERegion) to ignore the pixels outside of this region.

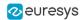

The resulting pattern can be saved as a model for later use. You can repeat this process to search for and save multiple patterns.

#### Best pattern characteristics

- **repeatable**, you need to know if it can translate or rotate or scale.
- represent the object to be located.

It should:

- □ Keep the same appearance whatever the lighting conditions.
- Remain at a fixed location with respect to the part.
- □ Be rigid and not change shape.
- **exhibit good contrast in small and large scale.** It should be distinctly visible from a distance, and on a reduced image.
- **not be invariant under the degrees of freedom to be measured.** For instance, a pattern of black and white horizontal stripes cannot detect horizontal translation; a cog wheel cannot help measure large rotations.
- have a neutral background. If objects around the pattern in the ROI may change, this area should be neutralized by means of "don't care" pixels or a mask.
- have contrasted margin around the objects so that foreground and background intensities are seen.

#### **Customize Parameters**

Parameters can be tuned to minimize processing time, but it still takes longer than EasyFind as the entire selected area is matched.

• DontCareThreshold: If don't care areas are required, the corresponding pixels must hold a value below the DontCareThreshold.

If all the background can be ignored, merely adjusting the DontCareThreshold to the right thresholding value can do.

Otherwise, when the don't care area is unrelated to the threshold pattern image, the DontCareThreshold should be set to 1 and all pixels belonging to the don't care area should be set to black (value 0).

Alternatively, pass an arbitrary shaped region of interest (ERegion) to ignore the pixels outside of this region. It is equivalent to setting all pixels outside of the region to black and having a DontCareThreshold set to 1.

MinReducedArea: To improve time performance, EasyMatch sub-samples the pattern. This parameter stipulates the minimum size of the pattern (as its area in pixels) during sub-sampling. The smaller the value, the faster the matching process, but, set too low, it decreases the matching process reliability.

The value of MinReducedArea is computed automatically if AdvancedLearning is enabled (default behavior). Setting explicitly MinReducedArea will disable AdvancedLearning. A value of 64 is usually a good compromise.

• AdvancedLearning: If the pattern is defined as a ROI of an image, AdvancedLearning optimizes learning parameters, such as MinReducedArea, by using the whole image context. AdvancedLearning is enabled by default, as it leads to better results in case of tiled or periodic images. If MinReducedArea is set explicitly, AdvancedLearning is disabled. Please note that as AdvancedLearning changes the number of pixels in the pattern, it can have a significant impact on the matching process duration.

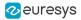

• FilteringMode: If the image has sharp gray-level transitions, it is better to choose a low-pass kernel instead of the usual uniform kernel.

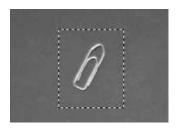

Learning a pattern

# Matching Process

For each new image, one or more occurrences of the pattern is searched for, allowing it to translate, rotate or scale, using a single function call:

Match: receives the target image/ROI as its argument and locates the desired occurrences of the pattern. You can pass an arbitrary shaped region of interest (ERegion) to ignore the pixels located outside of this region.

You can set these parameters:

- □ Rotation range: MinAngle, MaxAngle.
- □ Scaling range: MinScale, MaxScale.
- □ Anisotropic scaling range: MinScaleX, MaxScaleX, MinScaleY, MaxScaleY.

The following functions return the result of the matching:

- NumPositions returns the number of good matches found. A good match is defined as having a score higher than prescribed value (the MinScore threshold value).
- GetPosition returns the coordinates of the N-th good match. The positions are sorted by decreasing score.

If you want to match several patterns against the same image, create an EMatcher object for each pattern.

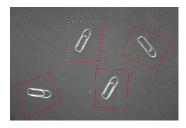

Matching a pattern

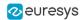

# Advanced Features

The best way to speed up this process is to minimize rotation and scaling, and limit the number of occurrences searched for.

- Learning time:
  - Optimize number of searches: Searching all positions takes too long, so a sequence of searches is performed at various scales (reductions). The coarsest reduction is quick and approximate. Subsequent reductions work in a close neighborhood to improve location, drastically reducing the number of positions to be tried. The location accuracy is given by 2<sup>K</sup>, where K is the reduction number.
  - □ MinReducedArea. Indicates how small the pattern can be made for rough location.
- Matching time:
  - Correlation mode (way to compare the pattern and the image): CorrelationMode. Can be standard, offset-normalized, gain-normalized and fully normalized: the correlation is computed on continuous tone values. Normalization copes with variable light conditions, automatically adjusting the contrast and/or intensity of the pattern before comparison.
  - Contrast mode (way to deal with contrast inversions): ContrastMode. Lighting effects can cause an object to appear with inverted contrast, you can choose whether to keep inverted instances or not, and whether to match positive occurrences only, negative occurrences only or both.
  - Maximum positions (expected number of matches): MaxPositions, MaxInitialPositions. You can compel EasyMatch to consider more instances than needed at the coarse stage using the MaxInitialPositions parameter (this number is progressively reduced to reach MaxPositions in the final stage).
  - Minimum score (under which match is considered as false and is discarded): MinScore, InitialMinScore.
  - Sub-pixel accuracy: Interpolate. The accuracy with which the pattern is measured can be chosen (the less accurate, the faster). By default, the position parameters for each degree of freedom are computed with a precision of a pixel. Lower precision can be enforced. One tenth-of-a-pixel accuracy can be achieved.
  - Number of reduction steps: FinalReduction. Can speed up matching when coarse location is sufficient, range [0...NumReductions-1].
  - Non-square pixels: GetPixelDimensions, SetPixelDimensions. When images are acquired with non-square pixels, rotated objects appear skewed. Taking the pixel aspect ratio into account can compensate for this effect.
  - "Don't care" pixels (ignored for correlation score) below the DontCareThreshold value.
     When the pattern is inscribed in a rectangular ROI, some parts of the ROI can be ignored by setting the pixels values below a threshold level. The same feature can be used if parts of the template change from sample to sample.

Another way of specifying these ignored pixels is to use the region argument of the method LearnPattern. The advantage of using the ERegion is that it is compatible with the AdvancedLearning feature, while DontCareThreshold isn't.

Our code snippet "Pattern Learning with ERegion" illustrates this.

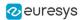

- Overlapping:
  - **EasyMatch** can filter out instances that completely or partially overlap with each other in the search results if the parameter MaxOverlap is set to less than 1.0.

The overlap is defined as the area of the intersection of the two instances divided by the area of the smallest instance.

The maximum allowed overlap can take any value between 0 (no overlap allowed) and 1 (complete overlap allowed).

- Extension:
  - **EasyMatch** can match patterns that are partially outside of the matching ROI. While this feature is disabled by default, it can be tuned with the Extension parameter. Use this parameter to set the maximum number of pixels of a found pattern occurrence that may be outside the matching ROI.

# 4.5. EChecker2 - Validating Golden Templates

# EChecker2

• **EChecker2** is a tool that allows to inspect an image using a Golden Template validation.

It works in 2 steps:

a. The *Model Creation* involves pre-processing a set of reference images to compute a model.

You can create the model once and archive the results in a Golden Template model for later use.

**b.** The *Inspection* involves processing an image and checking its quality using the previously computed model.

These 2 operations are totally independent and can even be programmed in separate applications.

- EChecker2 is part of the EasyObject library.
- The following sections present the relevant API functions for use in the training and inspection steps.

#### EChecker2 vs. EChecker

- EChecker2 supersedes the original EChecker:
  - □ It expands **EChecker** with an up-to-date API.
  - It adds the possibility to use geometrical pattern matching and a flexible number of fiducials.
  - □ It works with the newer ECodedImage2.
  - □ It only requires the **EasyObject** license.
- For all these reasons, the original **EChecker** is now considered legacy and deprecated.

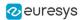

# Creating a Model

During the model creation phase, the good images are processed to build the model that is used in the inspection phase. The model includes the pixel acceptance ranges, in the form of 2 threshold images, as well as the information needed to realign and normalize the images.

To create a model, 2 operations are performed: initialization and training.

#### Initialization

- The initialization of the model creation process is done on a specific image, called the reference.
- On this reference, the following information are defined or computed:
  - The global gray level metrics are computed as reference for the normalization process.
     It is thus very important that the reference image is well lit and contrasted.
  - One or more ERegions are placed to define the location patterns (fiducial marks or landmarks).

The location of these patterns is used as reference in the realignment process.

- If you use only 1 pattern, the only transformation handled is the translation.

- With 2 or more patterns, the scaling and the rotation are also processed.

#### NOTE

- As per Open eVision 2.15, you can only use either 1 or 2 regions.

- The possibility to use more regions will be added in the future.
- An ERegion is defined to delimit the area to be inspected.
   This area should only include pixels of the rigid part (that moves with the fiducial marks), and not the background.
- To perform the initialization, use the method EChecker2::Initialize.

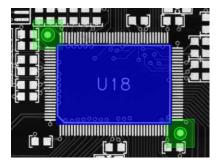

Initialization: the fiducial regions and tolerances (green) and the inspection region (blue)

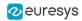

## Training

- After the initialization, the main training phase begins.
  - All the training images are processed and are averaged using statistical training (see below).
  - The training uses realignment to deal with displacement of the inspected part in the field of view.
  - The training uses gray-level normalization to deal with global illumination changes.
- Ideally, use 16 images or more in training to create the low and high threshold images that serve as the basis of the inspection process.
- To perform the training:
  - □ Use the method EChecker2::Train with class instances.
  - □ Use the method EChecker2::TrainFromImageFiles with a list of image files.

#### Statistical training

- Use several training images to optimize the assessment of normal gray-level variations and acceptance intervals:
  - Consecutive images of the same part without any change (static test) generates a graylevel distribution that corresponds to the noise distribution.
  - Consecutive images of different defect-free parts reveal variations due to the parts themselves (as opposed to defects).

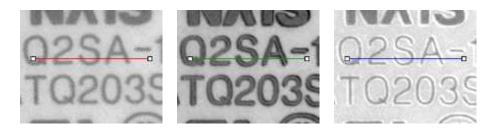

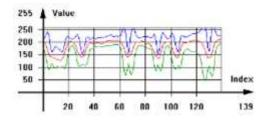

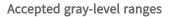

#### Model creation parameters

- Choose the TrainingMode to fit your needs:
  - Quick for a quick training process and simpler cases (well defined defects and stable illumination).
  - Precise for more difficult cases.
  - Default: Precise mode.

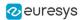

- Set NormalizationMode to select the type of normalization used by EChecker2:
  - Moments: linear.
  - Threshold: non-linear.
  - NoNormalization: if your acquisition process already produces consistently lit images.
  - Default: Moments.
- Choose the FiducialMatchingMode to define the search of the fiducials inside the processed images:
  - □ Geometric for well-defined fiducials that can potentially suffer from occlusion.
  - □ Area for less-well defined fiducials.
  - Default: Geometric.
- Set FiducialHorizontalTolerance and FiducialVerticalTolerance to adjust the search distance for the fiducials from the reference position (after realignment).
   Default: 30 pixels.
- Set InspectionTolerance to adjust the acceptance ranges during the inspection.
   Use higher values to make the inspection process more tolerant to noise and/or texture.

## 

All these parameters have an influence on how the model is built, and, as such, if any of these parameters is changed, you must restart the model creation.

## Model serialization

• After the training, use the methods EChecker2::Save and EChecker2::Load you can save the created model in a single file including all the relevant information and to retrieved it.

## Inspecting an Image

• Use the inspection on an image to assess it towards the trained model.

The process is straightforward:

- a. The sample image is realigned with the model.
- b. The gray-level is normalized.
- **c.** This gray-level is combined with the high and low threshold images to populate an ECodedImage2.
- **d.** The computed blobs are made of pixels that fall out of the range defined by the threshold images and thus represent potential defects.

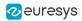

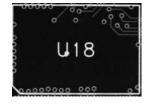

The realigned Image

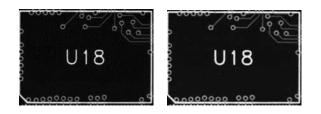

The low and high threshold images

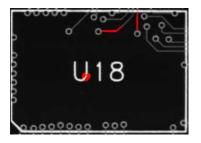

Detected defects after inspection

- When the inspection is done, you can discard the smaller defects (usually noise), as well as measure the geometric characteristics (location, size, orientation...) using the standard **EasyObject** processes.
- To perform the inspection, use the method EChecker2::Inspect.

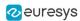

# 5. Using Open eVision Studio

# 5.1. Selecting your Programming Language

When you start **Open eVision Studio** for the first time, the following welcome screen is displayed:

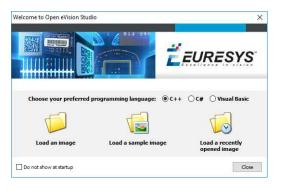

1. Select your programming language.

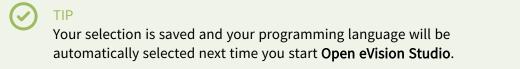

NOTE

When you change your programming language, any script present in the scripting window is automatically deleted and the window content is reset.

- 2. Click on one of the Load buttons to already load one or several images for later processing.
- 3. Check the Do not show at startup box to hide this welcome screen next time you start Open eVision Studio.

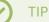

To access this welcome screen at any time, and change this setting, go to the Help > Welcome Screen menu.

# 5.2. Navigating the Interface

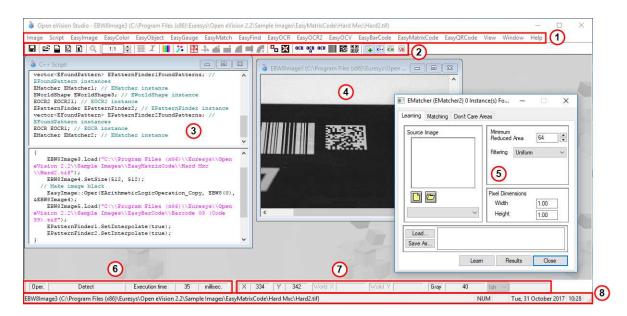

**Open eVision Studio** graphical user interface (GUI) is organized as follows:

1. The *main menu bar* gives you access to the functions and tools of all libraries.

**Open eVision Studio** does not require any license and allows you to test all libraries. Of course, if you copy code from **Open eVision Studio** in your own application but you do not have the required license, you will receive a "missing license" error at run-time.

- 2. The *main toolbar* gives you quick access to main **Open eVision** objects such as images, shapes, gauges, bar codes, matrix codes...
- **3.** The *script window* displays the code, in the programming language you selected, corresponding to the actions you perform in **Open eVision Studio**. You can save or copy this code in your own application at any time.
- 4. The *image windows* display the open images that you can process using the libraries and tools.
- 5. The *tool windows* enable you to easily configure all the available tools. The corresponding settings are automatically added in the script window for easy reuse.

### TIP

TIP

Most tool windows are floating and you can easily move them outside the **Open eVision Studio** main window to make better use of your screen size.

6. The *execution time bar* displays the precise time taken for the execution of the selected functions (measured in milliseconds or microseconds) on your computer. This accurate measurement helps you to evaluate the performance of your application.

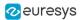

- 7. The *color toolbar* displays current information such as the X and Y coordinates of the cursor on an image and the corresponding pixel value.
- 8. The *status bar* displays general information about the application such as the active image file path...

# 5.3. Running Tools on Images

## Step 1: Selecting a Tool

When you use **Open eVision Studio**, the first step is to select the library and the tool you want to use on your image.

To do so:

- 1. In the main menu bar, click on the library you want to use.
- 2. Click on the tool you want to use.

TIP All libraries (except EasyImage, EasyColor and EasyGauge) expose only one tool named New Xxx Tool. Some of these libraries also expose additional functions.

3. In the dialog box, enter a Variable name for the variable that is automatically created and that will contain the result of the processing.

| Variable name |  |
|---------------|--|
| EQRCode3      |  |

Example of variable creation dialog box for EasyQRCode

4. Click OK.

The selected tool dialog box opens.

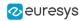

| Source Image               | Results                 |   |
|----------------------------|-------------------------|---|
|                            |                         |   |
|                            | Stream Parts            | 1 |
|                            | Encoding                |   |
|                            | Display As              | - |
|                            | Data                    | A |
|                            |                         |   |
| ×                          |                         |   |
| Detection Trade Off        | ls Reliable             |   |
| Speed Balanced Reliability | Model                   | _ |
| Custom Trade Off           |                         | _ |
| Unreliable QRCode          | Version                 |   |
| Show                       | Level                   | _ |
| Snow []                    | Unused Error Correction |   |
|                            | Coding                  |   |
|                            | Application Indicator   |   |
| Message                    |                         |   |
| measage                    |                         | _ |
|                            |                         |   |

Example of variable creation dialog box for EasyQRCode

The next step is "Step 2: Opening an Image" on page 151.

## Step 2: Opening an Image

Once you have selected your library and your tool, you need to open an image to apply this tool.

In the Source Image area of the selected tool dialog box:

- 1. Open an image:
  - Click on the Open an Image button and select one or several (using SHIFT and CTRL) images on your computer.
  - Or select one of the images (or one of the ROIs, if any) already open in the drop-down list.

#### ΝΟΤΕ

You can select only images with an appropriate file format (JPG, PNG, TIFF or BMP) and in 8- and/or 24-bit depending on the library.

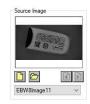

2. If you selected several images, activate one with the Load Previous or Load Next buttons.

The tool is automatically applied on any loaded image and, at this stage, the result is displayed based on the tool default settings.

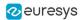

The next step is "Step 3: Managing ROIs" on page 152.

## Step 3: Managing ROIs

In some cases, most often to decrease the processing time or to single-out the object you want to read, you do not want to process the whole image but only one or several well defined rectangular parts of this image, or ROIs (Regions Of Interest).

TIP In **Open eVision**, ROIs are attached to an image and exist only as long as the parent image is available.

#### Creating a ROI

- **1**. Open the image:
  - If the image is already open, activate the corresponding image window.
  - □ If the image is not open yet, go to the main menu: Image > Open... to open one.
- 2. To create an ROI, go to the main menu: Image > ROI Management....

The ROI Management window is displayed as illustrated below.

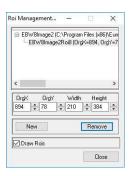

- 3. Select the image in the tree.
- 4. Click on the New button.
- 5. In the dialog box, enter a Variable name for the new ROI.

The ROI is represented as a color rectangle on your image as illustrated below.

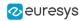

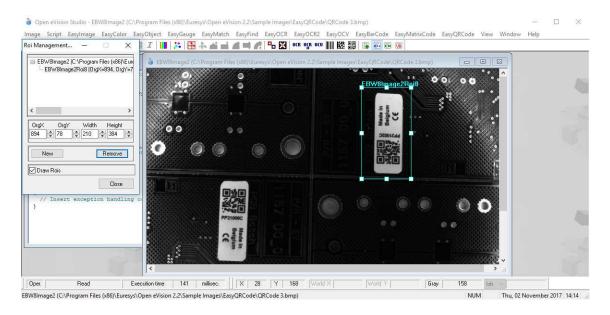

- 6. Drag the ROI corner and side handles to move it to the required position.
- 7. Click on the Close button to close the ROI Management window.

The next step is "Step 4: Configuring the Tool" on page 154.

#### Managing ROIs

You can add, change and remove ROIs.

#### TIP

An image can have several ROIs. Each ROI can be attached directly to the image (meaning that its position is relative to the image) or to another ROI (meaning that its position is relative to this 'parent' ROI).

1. To manage ROIs, go to the main menu: Image > ROI Management....

The ROI Management window is displayed with the ROI relation tree as illustrated below.

If the Draw Rois box is checked, all ROIs are displayed on the image with a different color.

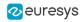

| i Management — 🗆 🗙                                                                                                    |                 |   |
|----------------------------------------------------------------------------------------------------|-----------------|---|
| EBW/8Image2 (C.\Program Files (x86)\E.c     EBW/8Image2Piol (0rg/s-874, 0rg/s+         EBW/8Image2Piol (0rg/s-874, 0rg/s+         EBW/8Image2Piol (0rg/s-874, 0rg/s+         EBW/8Image2Piol (0rg/s-874, 0rg/s+         EBW/8Image2Piol (0rg/s-874, 0rg/s+         EBW/8Image2Piol (0rg/s-88, 0rg/s+         EBW/8Image2Piol (0rg/s-88, 0rg/s+         EBW/8Image2Piol (0rg/s+         Sg(s+))         EBW/8Image2Piol (0rg/s+         Sg(s+))         EBW/8Image2Piol ( | EBW8Image2Rof13 |   |
| New Remove                                                                                                    |                 |   |
| e                                                                                                    |                 |   |
|                                                                                                    |                 | * |

- 2. Select an ROI in the ROI relation tree.
- **3.** Drag the ROI corner and side handles to change the position and size of the selected ROI (as well as the position of all ROIs attached to it if any).
- 4. Click on the New button to add a new ROI attached to the selected ROI.

TIP Select the image at the top of the ROI relation tree to attach the ROI directly to the image.

- 5. Click on the Remove button to delete the selected ROI (and all ROIs attached to it if any).
- 6. Click on the Close button to close the ROI Management window.

## Step 4: Configuring the Tool

Once your image, including its ROIs if you created some, is ready, you need to configure your tool.

In the tool window:

1. Open the various tabs.

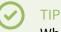

When you create a new tool, all parameters are set with their default value.

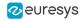

| Detection Method                      |           |   |  |
|---------------------------------------|-----------|---|--|
| Adaptive Threshold<br>Gradient        | 1         |   |  |
| Perspective Legacy<br>Gradient Legacy |           |   |  |
| Configuration                         |           |   |  |
| Minimum Version                       | 1         |   |  |
| Maximum Version                       | 40        |   |  |
| Minimum Isotropy                      | 0.75      |   |  |
| Minimum Score                         | 0.7       |   |  |
| Cell Confidence Threshold             | 0         |   |  |
| Perspective Mode                      | Basic     | ~ |  |
| Scan Precision                        | Automatic | ~ |  |
| Foreground Threshold                  | 10        |   |  |
| Timeout                               |           |   |  |
| Timeout (ms)                          | 5000      |   |  |
|                                       |           |   |  |
|                                       |           |   |  |

Example of the parameter tab of an EasyQRCode tool

2. In each tab, set the value of the parameters as desired.

Please refer to the "Functional Guide" and to the "Reference Manual" for detailed information about the parameters, their function and their default value.

For specific actions such as learning or using gauges, please refer to the "Functional Guide".

**3.** Run the tool and analyze the results as described in the next step "Step 5: Running the Tool and Checking Execution Time" on page 155.

## Step 5: Running the Tool and Checking Execution Time

Once your tool parameters are set, run your tool and, if desired, check the execution time on your computer.

In the tool window:

- 1. Click on the Read, Detect, Results or Execute button (depending on the library function), to run the tool on the selected image.
- 2. Check the results on the image and in the Results field or area as illustrated below.

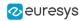

| EORCode 1         Stream Parts       Part 1         Encoding       Byte         Display Ae       Byte         Display Ae       Byte         Detection Trade Off       Data         Speed Balanced Reliability       Bodel         Speed Balanced Reliability       Model         Unreliable QRCode       Level         Level       Level         Level       Coding         Basic       Application Indicator         Application Indicator       n/a                                                                                                    | Source Image              | Results        |                                     |                                          |   |
|----------------------------------------------------------------------------------------------------|---------------------------|----------------|-------------------------------------|------------------------------------------|---|
| Encoding       Byte         Display As       Byte         Display As       Byte         Speed       Balanced Reliability         Model       Model 2/2005         Custom Trade Off       Unused Error Correction         Unused Error Correction       1         Coding       Basic         Application Indicator       n/a                                                                                                    |                           | EQRCode 1      |                                     |                                          | ~ |
| Display As         Byte           Display As         Byte           Data         227,130,183,227,131,17           Detxing         0.227,131,183,227,131,17           Detxing         0.227,131,183,227,131,17           Detxing         18,8227,130,183,227,131,17           Detxing         19,50,525,50,853,57           Detxing         18,76,53,55,88,53,57           Detxing         Is Reliable           Speed Balanced Reliability         Model           Model         Model //2005           Livel Lovel L         Level L           Show         Unused Error Correction 1           Coding         Basic           Application Indicator         n/a                                                                                                    | and the second            | Stream Parts   |                                     | Part 1                                   | 1 |
| Image: Constraint of the second second sec | N M B                     | Encoding       | Byte                                |                                          |   |
| Level         Level         Level         Level           Basic         Application         Indextor         Indextor                                                                                                    |                           | Display As     | Byte                                |                                          | 5 |
| Is Relable<br>Model Model 2/2005<br>stom Trade Off □ Version 2<br>relable QRCode Level Level L<br>how □ Unused Error Correction 1<br>Coding Basic<br>Application Indicator n/a                                                                                                    | BW8Image1 ~               | Data           | 0.227,131,1 186,231,145 3,183,76,53 | 88,227,130,<br>170,229,14<br>55,88,53,57 | ~ |
| ustom Trade Off  Version Version 2 Version 2 Level Level Level Level Coding Basic Application Indicator                                                                                                    |                           | ls Reliable    |                                     |                                          |   |
| rrelable QRCode Level Level Level L Show Unused Error Correction Coding Basic Application Indicator In/a                                                                                                    | beed Balanced Reliability | Model M        | del 2/2005                          |                                          | _ |
| Show Unused Error Correction 1 Coding Basic Application Indicator In/a                                                                                                    | Custom Trade Off          | Version Ve     | rsion 2                             |                                          | - |
| Coding Basic Application Indicator n/a                                                                                                    | Inreliable QRCode         | Level Le       | vel L                               |                                          | - |
| Application Indicator n/a                                                                                                    | Show 🗌                    | Unused Error   | Correction                          | 1                                        | - |
|                                                                                                    |                           | Coding Ba      | sic                                 |                                          |   |
|                                                                                                    |                           | Application In | idicator                            | n/a                                      |   |
|                                                                                                    |                           |                | 2000-2019-1                         |                                          |   |
| Message                                                                                                    | Message                   |                |                                     |                                          | _ |

Example of results after reading a QRCode

- 3. If you do not have the expected results:
  - Try to change your parameters (start with default values then change one parameter at a time).
  - □ If your image is not good enough, try to enhance it as described in .
- 4. Check the execution time in the execution time bar at the bottom left of the main **Open** eVision Studio window.

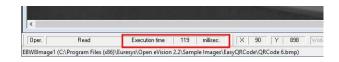

The execution time

### TIP

The execution time is the actual time that the processing took as measured on your computer. It depends your computer processor, memory, operating system... and, of course, on the processor load at the time of execution. Thus this execution time slightly varies from execution to execution.

- 5. To get a more representative execution time, click on the Read, Detect, Results or Execute button several times and calculate the mean execution time.
- 6. If your application requires that you reduce the execution time, try:
  - To change the tool parameters,
  - □ To add one or several ROIs on your image,
  - □ To enhance your image.

The next step is "Step 6: Using the Generated Code" on page 157.

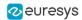

## Step 6: Using the Generated Code

By default, **Open eVision Studio** translates all the operations you perform in the interface into code in the language you selected as illustrated below.

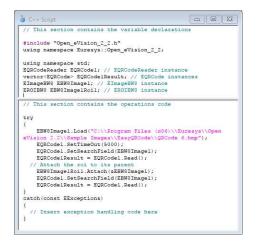

Once your tool results suit you, you can save or copy this generated code to use it in your own application.

#### Copy and paste the code in your application

In the script window:

- 1. Select the code section you want to copy.
- 2. Right click on this code and click Copy in the menu.
- 3. Go to your development environment tool and paste the code in place.

#### Save the code

- **1.** Go to the **Script** menu.
- 2. Click on Save Script As....
- 3. Enter a file name and path to save the code as a text file.

#### Manage the generated code

In the Script menu, you can:

- Select the programming language (please note that if you change the language, the script window content is automatically deleted).
- Activate or deactivate the Script Code Generation. Deactivate this option if you want to perform some operations without saving them as code.

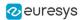

# 5.4. Pre-Processing and Saving Images

## When should you pre-process your images?

Of course, the best situation is to set up your image acquisition system to have good and easy to process images so the **Open eVision** tools run smoothly and efficiently.

If this is not possible or easy to achieve, you can pre-process your images or your ROIs to enhance and prepare them for the **Open eVision** tool you want to run.

Using the various available functions, you can adjust the gain and offset of your image, apply a convolution, threshold, scale, rotate and white balance your image, enhance contours... using EasyImage and EasyColor functions.

#### Pre-processing images

The difference between pre-processing an image and running tools is that the pre-processing generates a new image while the tools mainly extract and retrieve information from the image without changing it.

To pre-process an image or an ROI:

- 1. In the main menu bar, click on the library you want to use (EasyImage or EasyColor).
- 2. Click on the function you want to use.

Most function dialog boxes are similar to the one illustrated below with 2 image selection areas and a parameter setting area.

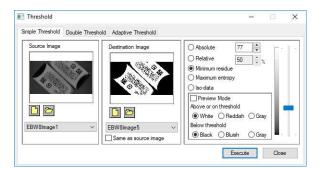

Example of a pre-processing dialog box (Threshold with EasyImage)

- 3. If there are multiple versions for your selected function, open the corresponding tab.
- 4. In the Source Image area, open the source image (as described in "Step 2: Opening an Image" on page 151).
- 5. In the Destination Image area, open or create a new destination image.
- 6. Set your parameters.
- 7. Click on the Execute button.

The pre-processed image is available in the destination image as illustrated below.

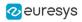

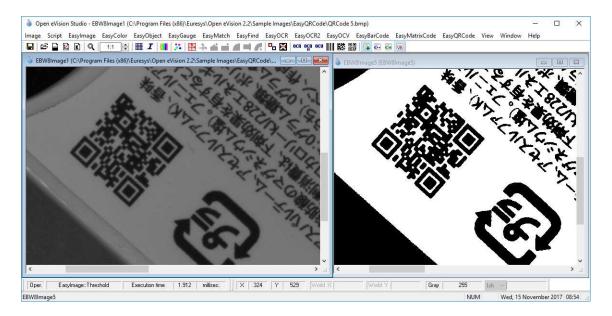

Source and destinations images (Threshold with EasyImage)

8. If you want to use the destination image outside of **Open eVision Studio**, save it as described below.

#### Saving an image

- 1. Click on the image you want to save to makes its window active.
- 2. To open the save menu either:
  - Right-click in the image
  - Or open the main menu > Image
- 3. Click on Save as....
- 4. Select the file format (JPEG, JPEG2000, PNG, TIFF or Bitmap).
- 5. Enter a name and select a path.
- 6. Click on the Save button.

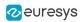

# 6. Tutorials

# 6.1. EasyObject

# Removing Non-Significant Objects After Image Segmentation

"Image Segmenter" on page 188

## Objective

Following this tutorial, you will learn how to use EasyObject to detect bad rice grains (largely dark) among many normal rice grains (largely light).

You'll need first to load the source image (step 1). Then you'll perform the image segmentation, based on a threshold value (step 2). All the detected objects are dark, but some are too small to be significant. So, you'll set a minimum object area (number of pixels), and remove the smallest objects (step 3). Finally, you'll get only the objects that really represent bad rice grains.

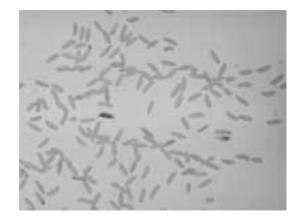

Source image

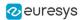

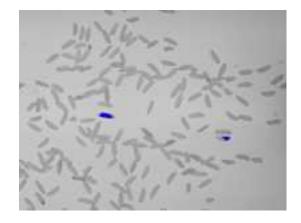

Bad rice grains are detected

#### Step 1: Load the source image

- 1. From the main menu, click EasyObject, then New EasyObject Tool.
- 2. Keep the default variable name for the new object, and click OK.
- 3. In the Encoder tab, click the Open icon of the Source Image area, and load the image file EasyObject\Rice.jpg.
- 4. Keep the default variable name for the new image, and click OK.

#### Step 2: Perform image segmentation

- 1. In the Encoder tab, select the Black Layer check-box, and unselect the White Layer check-box.
- 2. Click the ... button around the Threshold field. In the Threshold dialog box, select Absolute, enter '115', and click OK.
- 3. Click Encode to detect the dark objects. In the image, each object is drawn using a different color.
- 4. Click Results to display the list of all the detected objects. Clicking an object in the image highlights it in the list, and vice versa.

#### Step 3: Remove the smallest objects

- 1. In the objects list, click Columns.
- 2. Tick the Area check-box, and click OK. In the list view, a new Area column appears, displaying each object area.
- Click the Area column header to sort the objects. There are many small objects (area < 100) that may be considered as noise.
- 4. In the Selection tab, select Area from the Feature drop-down list. Select 'Less' from the Mode drop-down list. In the Threshold field, enter '100'.
- 5. Click Remove. All the objects with an area smaller than 100 pixels have been removed from the list. The two remaining objects are the bad rice grains.

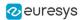

# Detecting Differences Between Images Using Min-Max References

#### "Selecting and Sorting Blobs" on page 191

#### Objective

Following this tutorial, you will learn how to use EasyObject to compare images. In this example, we will check the quality of a PCB film.

You'll need first to load a reliable source image (step 1), from which two reference images (min and max) will be built (step 2). Then you'll load another image to be inspected (step 3), and perform the comparison with the min and max reference images (step 4). The differences will be detected.

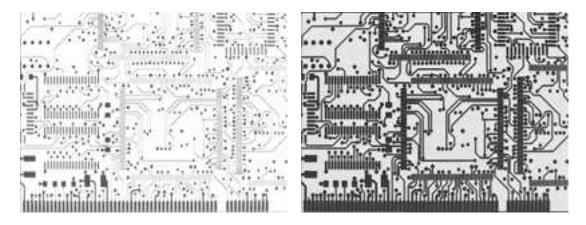

High (left) and low (right) threshold reference images

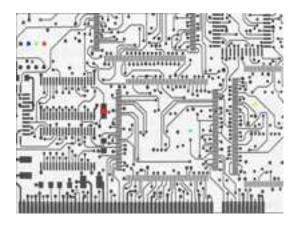

In another image, differences are detected

#### Step 1: Load the source image

- 1. From the main menu, click EasyObject, then Make Min Max.
- 2. Click the Open icon of the Source Image area, and load the image file EasyObject\FilmOk.png.

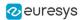

3. Enter 'filmOk' for the name of the new image, and click OK.

#### Step 2: Build min and max reference images

- 1. Click Execute. Min and Max reference images are created, based on the source image.
  - filmOkMax is computed by dilating filmOk a given number of times ('geometric margin') and adding a constant ('gray level margin') to every pixel. filmOkMin is computed by eroding filmOk the same number of times and subtracting the same constant to every pixel.
  - The geometric margin can be seen as a position tolerance between the image to be inspected and the reference.
  - □ The gray level margin introduces a tolerance to lighting variations.

#### Step 3: Load an image to be inspected

- 1. From the main menu, click EasyObject, then New EasyObject Tool.
- 2. Keep the default variable name for the new object, and click OK.
- 3. In the Encoder tab, click the Open icon of the Source Image area, and load the image file EasyObject\FilmBad.png.
- 4. Enter 'filmBad' for the name of the new image, and click OK

### Step 4: Compare the image with the reference images

- 1. In the Encoder tab, select ImageRange in the segmentation method drop-down list.
- 2. Disable the White Layer check-box, and enable the Black Layer check-box.
- 3. Click the ... button around the High Image field. Select filmOkMax in the drop-down list, and click OK.
- 4. Click the ... button around the Low Image field. Select filmOkMin in the drop-down list, and click OK.
- 5. Click Encode. Eight differences are highlighted in the image.
- 6. Click Results to get further information about the detected objects. They may be further filtered and analyzed using object features selection and sorting capabilities of EasyObject.

## Detecting Printing Errors Using a Flexible Mask

#### "Generating a Flexible Mask from an Encoded Image" on page 192

### Objective

Following this tutorial, you will learn how to use a flexible mask to target and search specific areas in the image.

You'll need first to load a source image (step 1), and a flexible mask image (step 2), that can be automatically applied on the source image to separate do-care areas (that must be considered) and don't-care areas (that should not be considered). Then, you'll perform the inspection only on do-care areas (step 3).

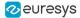

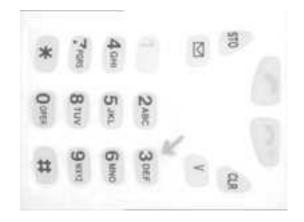

Source image

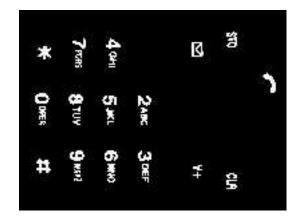

Mask image

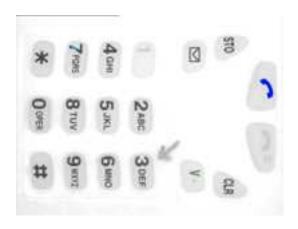

Results

## Step 1: Load the source image

- 1. From the main menu, click EasyObject, then New EasyObject Tool.
- 2. Keep the default variable name for the new object, and click OK.
- 3. In the Encoder tab, click the Open icon, and load the image file EasyObject\Mobile3.jpg.

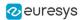

4. Keep the default variable name for the new image, and click OK.

#### Step 2: Load the flexible mask image

- In the Encoder tab, click the Open icon, and load the flexible mask image file EasyObject\MobileMask.bmp.
- 2. Enter 'mask' for the name of the new image, and click OK. In the Mask area of the Encoder tab, notice that the mask image is selected from the drop-down list: the mask is automatically applied on the source image, because its name contains 'mask', and because it has been loaded from the coded image dialog box. The source image preview in the dialog box shows (in red diagonal lines) the don't-care area, that is the area that will be not be considered when encoding the source image.

#### Step 3: Inspect the image

- 1. In the Segmentation area of the Encoder tab, click the ... button to display the threshold dialog box.
- 2. Select Absolute and enter 202 for the threshold. Click OK to close the dialog box.
- 3. Click Encode to locate the objects (in the do-care areas only). In the source image, each object is drawn using a different color. Three printing errors can be observed:
  - □ The digit '7' is partially printed.
  - □ The '+' sign is missing.
  - The handset is printed on a lighter tone.
- 4. Click Results to display the statistics on each object.
  - Selecting an object in the list highlights it in the image.
  - Selecting Columns and Drawing will display more options.

# 6.2. EasyGauge

## Measuring the Rotation Angle of an Object

#### "Line Fitting" on page 195

#### Objective

Following this tutorial, you will learn how to use EasyGauge to measure the rotation angle of a CCD sensor package. As we only need to retrieve an angle value, it's not required to work in a calibrated field of view. All geometrical parameters and results will be express as numbers of pixels.

You'll need to load the source image (step 1), and attach a line fitting gauge (step 2). The inspection is automatically performed (step 3).

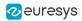

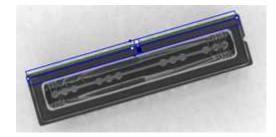

Line fitting gauge

#### Step 1: Load the source image

- 1. From the main menu, click EasyGauge, then New World Shape.
- 2. Keep the default variable name, and click OK.
- 3. From the Gauges tab, click the Open icon, and load the image file EasyImage\CCD.tif.
- 4. Keep the default variable name for the new image object, and click OK.

#### Step 2: Attach a line gauge to the image

- In the Gauges tab of the world shape dialog box, right-click the world shape icon, select New > Line Gauge from the contextual menu.
- 2. Keep the default variable name, and click OK. The line location gauge appears on the image. It consists of the following elements:
  - A blue line segment along which the transitions search is carried out.
  - □ Five white handles, allowing the user to move and rotate the segment.
  - □ A gray arrow, indicating in which direction the segment is traversed.
  - Black and white rectangles, indicating which kind of transition is searched for.
  - □ Green line, indicating the transition points found (if any).
- 3. Using the handles, move, rotate and extend the line gauge, so that it is positioned on the upper edge of the CCD package, with the gray arrow pointing downwards.
- 4. In the Measurement tab of the line gauge dialog box, choose 'White to Black' from the Type dropdown list and 'From Begin' from the Choice dropdown list.

#### Step 3: Perform the inspection

- 1. The image is automatically inspected. However, clicking Process in the world shape dialog box will insert the corresponding code into the script window.
- 2. Click the Results tab to retrieve the measured angle value.
- 3. To see the individual fitting points, select the Points checkbox under the Draw Samples area.

## Measuring the Diameter of a Circle

"Circle Fitting" on page 196

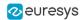

## Objective

Following this tutorial, you will learn how to use EasyGauge to measure the diameter of a circle in an image.

You'll first load an image for calibration —a dot grid— (step 1), and calibrate the field of view (step 2). Then you'll load the source image for inspection (step 3), and attach a circle fitting gauge (step 4). The inspection is automatically performed (step 5). All measurement results are expressed in physical units..

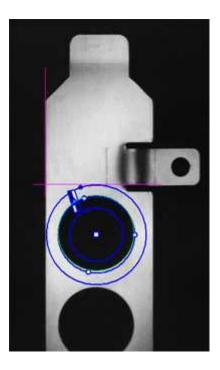

Measuring the diameter of a circle

### Step 1: Load the calibration image

- 1. From the main menu, click EasyGauge, then New World Shape.
- 2. Keep the default variable name, and click OK.
- 3. In the Dot Grid Calibration tab, click the Open icon, and load the image file EasyGauge\Dot Grid 1.tif.
- 4. Keep the default variable name for the new image object, and click OK.

#### Step 2: Calibrate the field of view

• Click Calibrate. From now on, the field of view is calibrated, and all results will be expressed in physical units.

#### Step 3: Load the source image

- 1. From the Gauges tab, click the Open icon, and load the image file EasyGauge\Bracket 6.tif.
- 2. Keep the default variable name, and click OK.

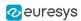

## Step 4: Attach a circle gauge to the image

- In the Gauges tab of the world shape dialog box, right-click the frame shape icon, select New > Circle Gauge from the contextual menu.
- 2. Keep the default variable name, and click OK.
- 3. The circle location gauge appears on the image. It consists of the following elements:
  - □ A blue ring in which the circle is searched for.
  - □ A blue nominal circle.
  - □ Six white handles, allowing the user to move and rotate the segment.
  - A gray arrow, indicating in which direction the segment is traversed.
  - Black and white rectangles, indicating which kind of transition are searched for.
  - □ A green arc of circle, indicating the circle found (if any).
- 4. Using the handles, drag the circle fitting gauge around the upper bracket hole. Adjust the nominal circle on the hole edge and extend the searching area if necessary.
- 5. In the Measurement tab of the circle gauge dialog box, select 'From Begin' from the Choice dropdown list.

#### Step 5: Perform the inspection

- 1. The image is automatically inspected. However, clicking Process in the world shape dialog box will insert the corresponding code into the script window.
- 2. Click the Results tab to retrieve the measured diameter. All measurement results are expressed in physical units.

## Measuring a Distorted Rectangle

#### "Rectangle Fitting" on page 197

#### Objective

Following this tutorial, you will learn how to use EasyGauge to perform measurements on a distorted rectangle component.

To obtain measurement results in physical units, we need to work in a calibrated field of view. You'll need first to load an image for calibration —a dot grid— (step 1), and calibrate the field of view (step 2). Then you'll load the distorted image (step 3), and attach a rectangle fitting gauge (step 4). The inspection is automatically performed (step 5). All measurement results are expressed in physical units.

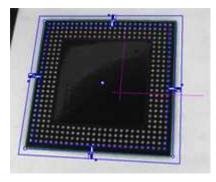

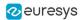

#### Measuring a distorted rectangle

#### Step 1: Load the calibration image

- 1. From the main menu, click EasyGauge, then New World Shape.
- 2. Keep the default variable name, and click OK.
- 3. In the Dot Grid Calibration tab, click the Open icon, and load the image file EasyGauge\Dot Grid 5.tif. This dot grid has been acquired in the same conditions and has the same distortion as the image we want to inspect.
- 4. Keep the default variable name for the new image object, and click OK.

#### Step 2: Calibrate the field of view

• Click Calibrate. From now on, the field of view is calibrated, and all results will be expressed in physical units.

#### Step 3: Load the distorted image

- 1. From the Gauges tab, click the Open icon, and load the image file EasyGauge\Distorted Component.tif.
- 2. Keep the default variable name, and click OK.

### Step 4: Attach a rectangle gauge to the image

- 1. In the Gauges tab, right-click the world shape icon, and select New > Rectangle Gauge from the contextual menu.
- 2. Keep the default variable name, and click OK. The rectangle gauge dialog box is opened, and the rectangle gauge is drawn on the image. It consists of the following elements:
  - □ A blue rectangular ring in which the rectangle is searched for.
  - □ A blue nominal rectangle.
  - □ Eleven white handles, allowing the user to move and extend the search area.
  - Gray arrows, indicating in which direction segments are examined.
  - Black and white rectangles, indicating which kind of transition are searched for.
  - □ A green rectangle, indicating the rectangle found (if any).
- 3. Due to the perspective effect, the rectangle gauge doesn't look like a rectangle. Using the central handle, move the rectangle gauge in the image and observe the rectangle deformation. Due to the calibration, the rectangle gauge shape adapts to the field of view deformation. Extend the searching area, and adjust the nominal rectangle on the component edges.
- 4. In the Measurement tab of the rectangle gauge dialog box, select 'White To Black' from the Type dropdown list and 'From Begin' from the Choice dropdown list.

#### Step 5: Perform the inspection

- 1. The image is automatically inspected. However, clicking Process in the world shape dialog box will insert the corresponding code into the script window.
- 2. Click the Results tab to retrieve the measured X and Y sizes. All measurement results are expressed in physical units.

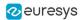

# Locating Points Regarding to a Coordinate System

#### "Point Location" on page 195

#### Objective

Following this tutorial, you will learn how to use EasyGauge to perform lead frames inspection. This operation determines the dimension, position, curvature, size, angle or diameter of the lead frames with an excellent accuracy. Robustness is ensured by powerful edge-point selection mechanisms that are intuitive and easy to tune, allowing measurement in cluttered images.

You'll first load an image for calibration —a dot grid— (step 1), and calibrate the field of view (step 2). Then you'll load the lead frame image (step 3), and set a coordinate system (a frame shape). Regarding to this coordinate system, you can define point gauges (steps 5-6). Finally, you'll load another lead frame image, that has a slight angle deviation, so the coordinate system has to be rotated (steps 7-8). The inspection is then automatically performed (step 9). All measurement results are expressed in physical units.

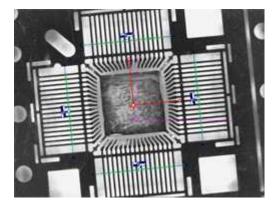

Four point gauges over four sets of leads

#### Step 1: Load the calibration image

- 1. From the main menu, click EasyGauge, then New World Shape.
- 2. Keep the default variable name, and click OK.
- 3. In the Dot Grid Calibration tab, click the Open icon, and load the image file EasyGauge\Dot Grid 2.tif.
- 4. Keep the default variable name for the new image object, and click OK.

#### Step 2: Calibrating the field of view

1. Click Calibrate. From now on, the field of view is calibrated, and all results will be expressed in physical units.

#### Step 3: Loading a lead frame image

- 1. From the Gauges tab, click the Open icon, and load the image file EasyGauge\Lead Frame 1.tif.
- 2. Keep the default variable name, and click OK.

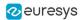

### Step 4: Setting a coordinate system

- 1. In the Gauges tab of the world shape dialog box, right-click the world shape icon, select New > Frame Shape from the contextual menu.
- 2. Keep the default variable name, and click OK. The frame shape icon appears in the world shape dialog box.
- 3. Drag the frame shape center approximately to the square center of the image.

#### Step 5: Attaching a point gauge to the frame shape

- 1. In the Gauges tab of the world shape dialog box, right-click the frame shape icon, select New > Point Gauge from the contextual menu.
- 2. Keep the default variable name, and click 0K. The point location gauge appears on the image. It consists of the following elements:
  - □ A blue line segment along which the transitions search is carried out.
  - □ Three white handles, allowing the user to move and rotate the segment.
  - □ A gray arrow, indicating in which direction the segment is traversed.
  - Black and white rectangles, indicating which kind of transition is searched for.
  - Green crosses, indicating the transition points found (if any).
- 3. Place the point location gauge over a set of leads: in the Position tab of the point gauge dialog box, set the Center Y property to 7, and the Tolerance property to 5.

#### Step 6: Attaching other point gauges to the frame shape

- 1. From the Gauges tab of the world shape dialog box, create three other point gauges (refer to step 5).
- 2. Place these point location gauges over the remaining sets of leads :
  - □ Center Y = -7, Tolerance = 5
  - □ Center X = 7, Tolerance = 5, Angle = 90
  - □ Center X = -7, Tolerance = 5, Angle = 90

Step 7: Loading another lead frame image

- 1. From the Gauges tab, click the Open icon, and load the image file EasyGauge\Lead Frame 2.tif.
- 2. Keep the default variable name for the new image, and click OK.

Step 8: Tuning the coordinate system

- 1. In the frame shape dialog box, set the Angle property to 5.8.
- 2. Drag the frame shape center approximately to the square center of the image. All point location gauges automatically follow.

#### Step 9: Performing the inspection

1. The image is automatically inspected. However, clicking Process in the world shape dialog box will insert the corresponding code into the script window.

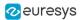

2. From the point gauge dialog boxes, click the Results tab to retrieve the located points coordinates. All measurement results are expressed in physical units. The values refer to the frame shape system.

## Unwarping a Distorted Image

#### Objective

Following this tutorial, you will learn how to use EasyGauge to perform grid calibration, and unwarp a distorted image.

You'll first load an image for calibration —a dot grid— (step 1), and calibrate the field of view (step 2). Then you'll load the distorted image (step 3), and perform the unwarping operation (step 4).

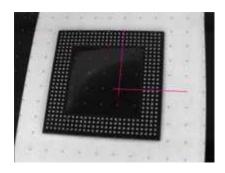

**Distorted image** 

| 1111                                                                                                    |
|----------------------------------------------------------------------------------------------------|
|                                                                                                    |
|                                                                                                    |
|                                                                                                    |
| 10000                                                                                                    |
| 1111                                                                                                    |
| 1000                                                                                                    |
| 1511                                                                                                    |
| 1111                                                                                                    |
|                                                                                                    |
| 1000                                                                                                    |
| 1000                                                                                                    |
| Contract of Contract of Contra |
|                                                                                                    |
| A TAXA PARTICULAR AND A DESCRIPTION OF                                                                                                    |
| and the second second se                                                                                                    |
|                                                                                                    |

Unwarped image

### Step 1: Load the calibration image

- 1. From the main menu, click EasyGauge, then New World Shape.
- 2. Keep the default variable name, and click OK.
- 3. In the Dot Grid Calibration tab, click the Open icon, and load the image file EasyGauge\Dot Grid 5.tif. This dot grid has been acquired in the same conditions and has the same distortion as the image we want to unwarp.
- 4. Keep the default variable name for the new image object, and click OK.

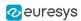

## Step 2: Calibrate the field of view

• Click Calibrate.

### Step 3: Load the distorted image

- 1. From the Unwarping tab, click the Open icon, and load the image file EasyGauge\Distorted component.tif.
- 2. Keep the default variable name, and click OK.

#### Step 4: Unwarp the distorted image

- 1. In the Destination Image area, click New icon to create a new image.
- 2. Keep the default image settings, and click OK.
- 3. Select Interpolate checkbox to improve resulting image quality.
- 4. Click Unwarp. In the destination image, all distortions are corrected.

# 6.3. EasyFind

# Detecting Highly-Degraded Occurrences of a Reference Model in Multiple Files

#### "Pattern Finding and Retrieving Results" on page 204

### Objective

Following this tutorial, you will learn how to use EasyFind to detect in multiple images highlydegraded occurrences of a reference model. The degradation can be due to noise, blur, occlusion, missing parts or unstable illumination conditions.

You'll need first to load a reference image, define an ROI where EasyFind will learn the reference model, and set rotation and scaling tolerances for the expected occurrences to search for (steps 1-4). Then you're ready to open multiple files, and perform automatic detection of occurrences (even highly-degraded) of the reference model (steps 5-6).

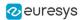

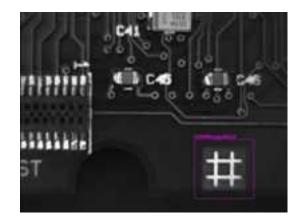

#### **Reference model**

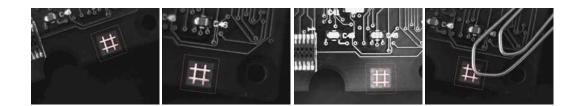

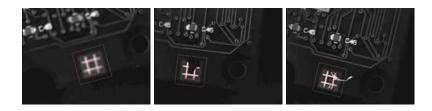

Occurrences of the reference model are found, even if highly-degraded

#### Step 1: Load the reference image

- 1. From the main menu, click EasyFind, then New EasyFind Tool.
- 2. Keep the default variable name for the new PatternFinder object, and click OK. The PatternFinder management dialog box is opened.
- 3. In the Model tab, click the Open icon, and load the image file EasyFind\Fiducial 1.tif.
- 4. Keep the default variable name for the new image object, and click OK.

#### Step 2: Create an ROI to define the reference model on the reference image

- **1.** In the image, right-click and select New ROI...) item from the menu.
- 2. Keep the default variable name for the new ROI object, and click OK. A default ROI is placed over the image (blue rectangle with handles). The ROI management dialog box is opened.
- **3.** Drag the ROI over the reference model and resize it using its handles. Alternatively, enter the following coordinates in the ROI dialog box: 500, 365, 170, 170 for OrgX, OrgY, Width, and Height respectively, and click Close.

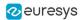

#### Step 3: Learn the reference model

- 1. In the PatternFinder Model tab, select the ROI object from the source image drop-down list, and click Learn. The reference model is perfectly detected (green edges).
- 2. In the PatternFinder Search Field tab, select the Image object from the source image dropdown list. Tick the Draw Features check-box.

The model location and feature points are highlighted in the source image.

#### Step 4: Set rotation and scaling tolerances

• In the PatternFinder Allowances tab, set both angle tolerance and scale tolerance to 25.0.

#### Step 5: Select multiple images

- In the PatternFinder Search Field tab, click the Open icon. Select the images files EasyFind\Fiducial 2.tif to Fiducial 8.tif (use the shift key to select multiple files), and click Open.
- 2. Keep the default variable name for the new Image object, and click OK. The last image appears. The reference model is found, even if highly-degraded.
- 3. Detection of the reference model is automatically performed. It is not necessary to click Find once a new image appears, as inspection is automatically performed. However, clicking Find will insert the corresponding code into the script windows.
- 4. Click Results to find more information about the found instance.

#### Step 6: Browse multiple images

• In the PatternFinder Search Field tab, click the Load Next or Load Previous icons.

The image files appear, and the reference model is automatically detected.

# Improving the Score of Found Instances by Using "Don't Care Areas"

#### "Setting Search Parameters" on page 203

#### Objective

Following this tutorial, you will learn how to use EasyFind to handle "don't care areas" in geometric pattern matching. "Don't care areas" help to define in the image the meaningful features only, by masking the areas that might change from image to image, such as text and numbers.

You'll need first to load a reference image, define an ROI where EasyFind will learn the reference model, and set a rotation tolerance for the expected instances to search for (steps 1-4). Then you're ready to perform automatic detection of instances of the reference model, without using "don't care areas" (step 5). As the matching scores of the found instances are not high enough, you'll define a "don't care area" on the reference model, and restart the detection. The matching scores are slightly better (steps 6-7).

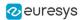

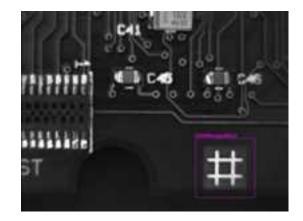

**Reference model** 

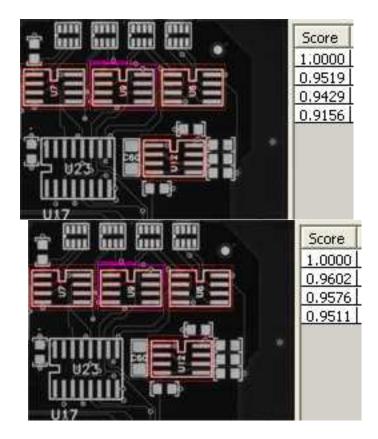

Found instances and matching scores, without (left) and with (right) using "don't care areas"

### Step 1: Loading the reference image

- 1. From the main menu, click EasyFind, then New EasyFind Tool.
- 2. Keep the default variable name for the new PatternFinder object, and click OK. The PatternFinder management dialog box is opened.
- 3. In the Model tab, click the Open icon, and load the image file EasyFind\Solder Pad 1.tif.
- 4. Keep the default variable name for the new Image object, and click OK.

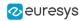

## Step 2: Creating an ROI to define the reference model on the reference image

- 1. In the image, right-click and select New ROI... item from the menu.
- 2. Keep the default variable name for the new ROI object, and click OK. A default ROI is placed over the image (blue rectangle with handles). The ROI management dialog box is opened.
- 3. Drag the ROI over the reference model and resize it using its handles. Alternatively, enter the following coordinates in the ROI dialog box: 200, 130, 190, 130 for OrgX, OrgY, Width, and Height respectively, and click Close.

#### Step 3: Learning the reference model

- 1. In the PatternFinder Model tab, select the ROI object from the source image drop-down list, and click Learn. The reference model is detected.
- 2. In the PatternFinder Search Field tab, select the Image object from the source image dropdown list. Tick the Draw Features check-box. The model location and feature points are highlighted in the source image.

#### Step 4: Setting a rotation tolerance

1. In the PatternFinder Allowances tab, set the angle tolerance to 5.0.

Step 5: Detecting instances of the reference model without "don't care areas"

- 1. In the PatternFinder Search Field tab, set Max Instances to 4, and click Find. The instances matching the reference model are highlighted.
- 2. Click Results to see the matching score of each found instance. Even though the scores are good, we can still improve them slightly by using a "don't care area" to mask the text appearing in the learned pattern.

#### Step 6: Defining the "don't care area"

- 1. In the PatternFinder Don't Care Areas tab, select the Rectangle radio button from the Blacken Inside group.
- 2. In the ROI defining the reference model, move your mouse pointer on the top-left corner of the text "U9", left-click and drag the don't care area (rectangle with red stripes) to mask out the text.

#### Step 7: Detecting instances of the reference model with "don't care areas"

1. In the PatternFinder Don't Care Areas tab, click Learn, and then click Find.

The instances matching the reference model are still highlighted, but the text is not found anymore.

2. Click Results to compare the new matching scores.

They are slightly better.

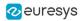

# 6.4. EasyMatch

# Learning a Pattern and Creating an EasyMatch Model File

#### "Pattern Learning" on page 206

### Objective

Following this tutorial, you will learn how to use EasyMatch to learn a model from a reference image, and save it as an EasyMatch model file.

You'll need first to load the reference image (step 1). Then, you'll learn it as the reference model (step 2). And you'll save the model as an EasyMatch model file (step 3).

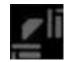

**Reference image** 

#### Step 1: Load the reference image

- 1. From the main menu, click EasyMatch, then New Match Tool,
- 2. Keep the default variable name for the new matcher object, and click 0K.
- 3. In the Learning tab, click the Open icon, and load the image file EasyMatch\FrameModel.tif.
- 4. Keep the default variable name for the new image object, and click OK.

#### Step 2: Learn the reference image

• In the Learning tab, click Learn to acquire the model pattern.

#### Step 3: Save the model file

- 1. In the Learning tab, click the Save As... button.
- 2. Type a file name for the new EasyMatch model file. Its extension will be .mch.
- 3. Click Save.

## Matching a Pattern According to a Model File

#### "Pattern Matching and Retrieving Results" on page 207

#### Objective

Following this tutorial, you will learn how to use EasyMatch to load an EasyMatch model file, and search for occurrences of the pattern in an image.

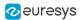

You'll need first to load the model file, and a source image where the model will be searched for (steps 1-2). Then the pattern matching is fully automatic (step 3).

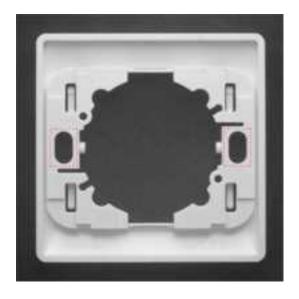

Occurrences of the model are automatically highlighted

#### Step 1: Load the model file

- 1. From the main menu, click EasyMatch, then New Match Tool.
- 2. Keep the default variable name for the new matcher object, and click OK.
- 3. In the Learning tab, click Load... to open the model file EasyMatch\Switch.MCH. The model contains all necessary information about the pattern we are searching for.

#### Step 2: Load a source image

- 1. In the Matching tab, click the Open icon, and load the image file EasyMatch\Switch1.tif.
- 2. Keep the default variable name for the new image object, and click OK.

#### Step 3: Perform the pattern matching

- 1. The pattern matching is automatically performed on the source image, and the matching occurrences are highlighted. Clicking Execute will insert the corresponding code into the script windows.
- 2. Further information about each occurrence can be found by clicking Results.
- 3. Click in a row to see the corresponding occurrence highlighted in the image.

## Learning a Pattern According to an ROI

"Pattern Learning" on page 206

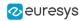

## Objective

Following this tutorial, you will learn how to use EasyMatch to learn a model from an ROI in a source image, and to perform pattern matching on the same image.

You'll need first to load the source image, and define an ROI inside (steps 1-2). Then, you'll have to learn the model, using this ROI (step 3). Finally, you'll perform pattern matching in the source image (step 4), and will find additional occurrences of the model.

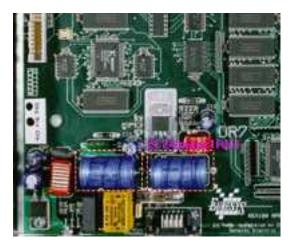

ROI that will be learned

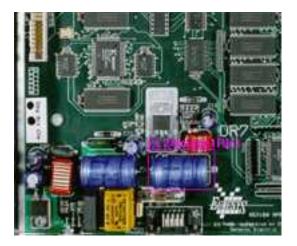

Occurrences matching the model ROI

### Step 1: Load the source image

- 1. From the main menu, click Image, then Open.
- 2. Load the image file EasyMatch\BOARD.JPG.
- 3. Keep the default variable name for the new image object, and click OK.

#### Step 2: Define an ROI

**1.** Right-click in the image, and select New ROI... from the contextual menu.

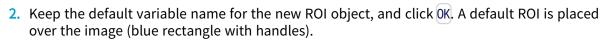

🕗 euresys

The ROI management dialog box is opened.

**3.** Resize the ROI and move it around one of the blue capacitors at the lower left part of the image.

### Step 3: Learn a model from the ROI

- 1. From the main menu, click EasyMatch, then New Match Tool,
- 2. Keep the default variable name for the new matcher object, and click OK.
- 3. In the Learning tab of the matcher dialog box, select the ROI object from the Source Image drop-down list, and click Learn to acquire the model pattern.

### Step 4: Match the pattern

- 1. In the Matching tab, increase the Max Occurrences field to 2.
- 2. Select the image object from the Source Image drop-down list.
- 3. Click Execute. The occurrences of the learned model are highlighted in the source image.
- 4. Further information about each occurrence can be found by clicking Results.
- 5. Click in a row to see the corresponding occurrence highlighted in the image.

# Improving the Score of Matching Instances by Using "Don't Care Areas"

### "Setting Search Parameters" on page 206

### Objective

Following this tutorial, you will learn how to use EasyMatch to handle "don't care areas". "Don't care areas" help to define in the image the meaningful features only, by masking the areas that might change from image to image.

You'll need first to load a reference image and learn the reference model (steps 1-2). Then you'll perform automatic pattern matching of instances of the reference model, without using "don't care areas" (step 3). As the matching scores of the found instances are not high enough, you'll define a "don't care area" on the reference model, and restart the detection. The matching scores are much better (steps 4-5).

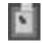

Reference model

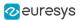

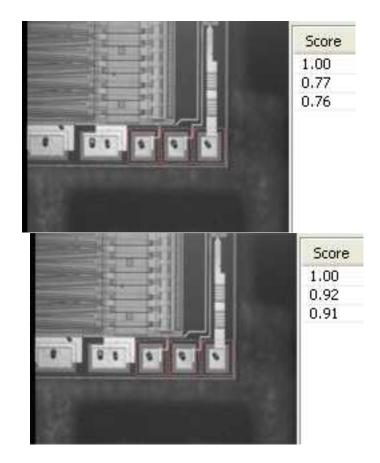

Found instances and matching scores, without (left) and with (right) using "don't care areas"

### Step 1: Load the reference image

- 1. From the main menu, click EasyMatch, then New Match Tool,
- 2. Keep the default variable name for the new Matcher object, and click OK. The Matcher management dialog box is opened.
- 3. In the Learning tab, click the Open icon, and load the image file EasyMatch\Die Pad Model 1.bmp.
- 4. Keep the default variable name for the new Image object, and click OK.

#### Step 2: Learn the reference model

• Click Learn to acquire the model pattern.

### Step 3: Detect instances of the reference model without "don't care areas"

- 1. In the Matching tab, click the Open icon, and load the image file EasyMatch\Die Pad 1.bmp.
- 2. Keep the default variable name for the new Image object, and click OK. An instance matching the reference model is highlighted.
- 3. Increase the Max Occurrences field to 3. Enable the Sub-Pixel Interpolate check-box to increase the matching precision.

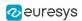

- 4. Enter '-10.0' as the Minimum Angle (Deg). (Check that the angle is displayed in degrees. If not, select the angles unit from View > Option menu.)
- 5. Enter '10.0' as the Maximum Angle (Deg).
- 6. Click Execute. The pattern locations are highlighted in the source image.
- 7. Click Results to see the matching score of each found instance. The last two scores are rather bad. This is mainly due to the bright rectangle on the upper part of the reference image we have learned. We can improve the scores by using a "don't care area" to mask this bright area.

Step 4: Define the "don't care area"

- 1. In the Don't Care Areas tab, select the Rectangle radio button from the Blacken Inside group.
- 2. In the reference image, move your mouse pointer on the lower left corner of the bright rectangle, left-click and drag the don't care area (rectangle with red stripes) to the upper right corner of the bright rectangle to mask out this area.
- 3. In the Don't Care Areas tab, click Learn.

Step 5: Detect instances of the reference model with "don't care areas"

- 1. In the Matching tab, click Execute. The instances matching the reference model are still highlighted.
- 2. Click Results to compare the new matching scores. They are much better.

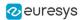

# 7. Code Snippets

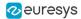

# 7.1. Basic Types

## Loading and Saving Images

#### Functional Guide | Reference: Load, Save, SaveJpeg

```
// This code snippet shows how to load and save an image. //
// Images constructor
EImageBW8 srcImage;
EImageBW8 dstImage;
// Load an image file
srcImage.Load("mySourceImage.bmp");
// ...
// Save the destination image into a file
dstImage.Save("myDestImage.bmp");
// Save the destination image into a jpeg file
// The default compression quality is 75
dstImage.Save("myDestImage.jpg");
// Save the destination image into a jpeg file
// set the compression quality to 50
```

#### dstImage.SaveJpeg("myDestImage50.jpg", 50);

### Interfacing Third-Party Images

#### Functional Guide | Reference: SetImagePtr

```
// This code snippet shows how to link an Open eVision image //
// to an externally allocated buffer.
                                               11
// Images constructor
EImageBW8 srcImage;
// Size of the third-party image
int sizeX;
int sizeY;
//Pointer to the third-party image buffer
EBW8* imgPtr;
// ...
// Link the Open eVision image to the third-party image
// Assuming the corresponding buffer is aligned on 4 bytes
srcImage.SetImagePtr(sizeX, sizeY, imgPtr);
```

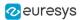

### **Retrieving Pixel Values**

#### Functional Guide | Reference: GetImagePtr

```
// This code snippet shows the recommended method (fastest) //
// to access the pixel values in a BW8 image
EImageBW8 img;
OEV_UINT8* pixelPtr;
OEV_UINT8* rowPtr;
OEV_UINT8 pixelValue;
OEV_UINT32 rowPitch;
int x, y;
rowPtr = reinterpret_cast <OEV_UINT8*>(img.GetImagePtr());
rowPitch = img.GetRowPitch();
for (y = 0; y < height; y++)
{
   pixelPtr = rowPtr;
   for (x = 0; x < width; x++)
   {
      pixelValue = *pixelPtr;
      // Add your pixel computation code here
      *pixelPtr = pixelValue;
      pixelPtr++;
   }
   rowPtr += rowPitch;
```

11

# **ROI Placement**

#### Functional Guide | Reference: Attach, SetPlacement

```
// This code snippet shows how to attach an ROI to an image //
// and set its placement.
                                         11
// Image constructor
EImageBW8 parentImage;
// ROI constructor
EROIBW8 myROI;
// ...
// Attach the ROI to the image
myROI.Attach(&parentImage);
//Set the ROI position
```

myROI.SetPlacement(50, 50, 200, 100);

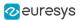

### Vector Management

#### Functional Guide | Reference: Empty, AddElement

```
// This code snippet shows how to create a vector, fill it //
// and retrieve the value of a given element.
                                             //
// EBW8Vector constructor
EBW8Vector ramp;
// Clear the vector
ramp.Empty();
// Fill the vector with increasing values
for(int i= 0; i < 128; i++)
{
     ramp.AddElement((EBW8)i);
}
// Retrieve the 10th element value
EBW8 value= ramp[9];
```

## **Exception Management**

#### Functional Guide | Reference: GetPixel, What

```
// This code snippet shows how to manage \ //
// Open eVision exceptions. //
try
{
     // Image constructor
     EImageC24 srcImage;
     // ...
     // Retrieve the pixel value at coordinates (56, 73)
     EC24 value= srcImage.GetPixel(56, 730);
}
catch(Euresys::Open_eVision_1_1::EException exc)
{
     // Retrieve the exception description
     std::string error = exc.What();
```

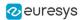

# 7.2. EasyObject

# Constructing the Blobs

### Image Encoder

Functional Guide | Reference: Encode, SetBlackLayerEncoded, SetWhiteLayerEncoded, SetMode, SetAbsoluteThreshold, GetGrayscaleSingleThresholdSegmenter

| <pre>////////////////////////////////////</pre>                                                                                                    |
|----------------------------------------------------------------------------------------------------|
| <pre>// Image constructor EImageBW8 srcImage;</pre>                                                                                                    |
| // Image encoder<br>EImageEncoder encoder;                                                                                                    |
| <pre>// Coded image ECodedImage2 codedImage;</pre>                                                                                                    |
| //                                                                                                    |
| <pre>// Build the blobs belonging to the white layer,<br/>// the segmentation is based on the Minimum Residue method<br/>encoder.Encode(srcImage, codedImage);</pre>                                                                                                    |
| <pre>// Build the blobs belonging to the black layer,<br/>// the segmentation is based on an absolute threshold (110)<br/>Segmenters::EGrayscaleSingleThresholdSegmenter&amp; segmenter= encoder.GetGrayscaleSingleThresholdSegmenter();<br/>segmenter.SetBlackLayerEncoded(true);<br/>segmenter.SetWhiteLayerEncoded(false);</pre> |
| <pre>segmenter.SetMode(EGrayscaleSingleThreshold_Absolute); segmenter.SetAbsoluteThreshold(110);</pre>                                                                                                    |
| <pre>encoder.Encode(srcImage, codedImage);</pre>                                                                                                    |

### Image Segmenter

EImageBW8 srcImage;

#### Functional Guide | Reference: SetSegmentationMethod, GetGrayscaleDoubleThresholdSegmenter, SetHighThreshold, SetLowThreshold

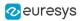

// Image encoder EImageEncoder encoder; // Coded image ECodedImage2 codedImage; // ... // Set the segmentation method to GrayscaleDoubleThreshold encoder.SetSegmentationMethod(ESegmentationMethod\_GrayscaleDoubleThreshold); // Retrieve the segmenter object Segmenters::EGrayscaleDoubleThresholdSegmenter& segmenter= encoder.GetGrayscaleDoubleThresholdSegmenter(); // Set the high and low threshold values segmenter.SetHighThreshold(150); segmenter.SetLowThreshold(50); // Specify the layers to be encoded (neutral layer only) segmenter.SetBlackLayerEncoded(false); segmenter.SetNeutralLayerEncoded(true); segmenter.SetWhiteLayerEncoded(false); // Encode the image encoder.Encode(srcImage, codedImage);

### Holes Extraction

#### Functional Guide | Reference: GetHoleCount, GetHole, GetObjCount, GetObj

```
// This code snippet shows how to retrieve blobs' holes. //
// Image constructor
EImageBW8 srcImage;
// Image encoder
EImageEncoder encoder;
// Coded image
ECodedImage2 codedImage;
// ...
// Encode the image
encoder.Encode(srcImage, codedImage);
// Retrieve holes for all the blobs
for (unsigned int blobIndex = 0; blobIndex < codedImage.GetObjCount(); blobIndex++)</pre>
{
      EObject& blob = codedImage.GetObj(blobIndex);
      // Browse the holes of the current object
      for (unsigned int holeIndex = 0; holeIndex < blob.GetHoleCount(); holeIndex++)</pre>
      {
             // Retrieve a given hole
             EHole& hole = blob.GetHole(holeIndex);
      }
```

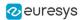

### Continuous Mode

#### Functional Guide | Reference: SetContinuousModeEnabled, FlushContinuousMode

```
// This code snippet shows how to build blobs //
// in the continuous mode context.
                                        11
// Image constructor
EImageBW8 srcImage;
// Image encoder
EImageEncoder encoder;
// Coded image
ECodedImage2 codedImage;
// ...
// Enable the continuous mode
encoder.SetContinuousModeEnabled(true);
// Loop to acquire the different chunks
for (int count = 0; count < MAX_COUNT ; count++)</pre>
{
     // Store the new chunk into srcImage
     // ...
     // Encode the current chunk
     encoder.Encode(srcImage, codedImage);
}
// Flush the continuous mode
encoder.FlushContinuousMode(codedImage);
```

# **Computing Blobs Features**

#### Functional Guide | Reference: GetGravityCenter, GetObj

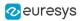

```
// Retrieve the selected blob gravity center
EObject& blob = codedImage.GetObj(index);
float centerX = blob.GetGravityCenter().GetX();
float centerY = blob.GetGravityCenter().GetY();
```

# Selecting and Sorting Blobs

# Functional Guide | Reference: AddObjects, ElementCount, RemoveUsingUnsignedIntegerFeature, Sort

```
// This code snippet shows how to build blobs, select \, // \,
// some of them and sort the selected ones.
// Image constructor
EImageBW8 srcImage;
// Image encoder
EImageEncoder encoder;
// Coded image
ECodedImage2 codedImage;
// ...
// Encode the source image
encoder.Encode(srcImage, codedImage);
// Create a blob selection
EObjectSelection selection;
selection.AddObjects(codedImage);
// Remove the Small blobs
selection.RemoveUsingUnsignedIntegerFeature(EFeature_Area, 100, ESingleThresholdMode_Less);
// Retrieve the number of remaining blobs
unsigned int numBlobs= selection.GetElementCount();
// Sort the remaining blobs based on their area
selection.Sort(EFeature_Area, ESortDirection_Ascending);
// Retrieve the selected blobs
for (unsigned int index = 0; index < numBlobs; index++)</pre>
   float centerX= selection.GetElement(index).GetGravityCenterX();
   float centerY= selection.GetElement(index).GetGravityCenterY();
```

# Using Flexible Masks

### **Constructing Blobs**

Functional Guide | Reference: Encode

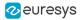

### Generating a Flexible Mask from an Encoded Image

### Functional Guide | Reference: RenderMask

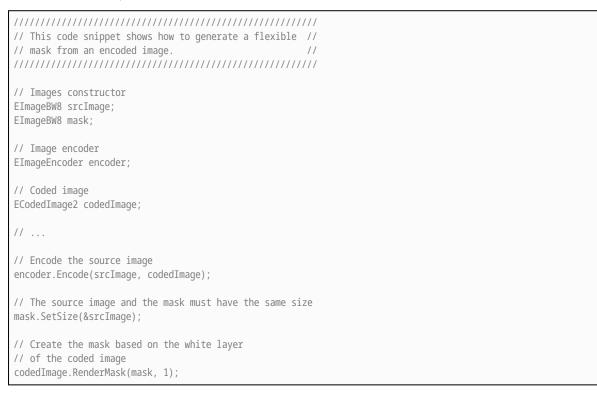

### Generating a Flexible Mask from a Blob Selection

#### Functional Guide | Reference: RenderMask

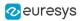

// mask from a selection of blobs. // Images constructor EImageBW8 srcImage; EImageBW8 mask; // Image encoder EImageEncoder encoder; // Coded image ECodedImage2 codedImage; // ... // Encode the source image encoder.Encode(srcImage, codedImage); // The source image and the mask must have the same size mask.SetSize(&srcImage); // Create a blob selection EObjectSelection selection; selection.AddObjects(codedImage); // Remove the Small blobs selection.RemoveUsingUnsignedIntegerFeature(EFeature\_Area, 100, ESingleThresholdMode\_Less); // Create the mask based on the blob selection selection.RenderMask(mask); // Sort the remaining blobs based on their area selection.Sort(EFeature\_Area, ESortDirection\_Descending); // Create the mask corresponding to the largest blob selection.GetElement(0).RenderMask(mask);

# Using the Object Template Matcher

### Functional Guide | Reference: EObjectTemplateMatcher

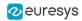

// Encode the test image
EImageBW8 test\_img;
encoder.Encode(test\_img, coded\_img);

// Build a selection of test objects
EObjectSelection object\_select;
object\_select.AddObjects(coded\_img);
object\_select.RemoveUsingUnsignedIntegerFeature(EFeature\_Area, 10, ESingleThresholdMode\_Less); // optional
filter

// Perform the alignment and the matching
object\_matcher.SortSelection(object\_select);

// Display the number of matches
std::cout << object\_matcher.GetNumberOfPairedObjects() << " paired objects" << std::endl;</pre>

// Retrieve the template indexes for each selection object
std::vector<int> template\_indexes = object\_matcher.GetTemplateIndexes();

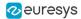

# 7.3. EasyGauge

### Point Location

# Functional Guide | Reference: SetTransitionType, SetTransitionChoice, SetCenterXY, SetTolerance, Measure, GetMeasuredPoint, GetX, GetY

| <pre>////////////////////////////////////</pre>                                                                                                    |
|----------------------------------------------------------------------------------------------------|
| <pre>// Image constructor EImageBW8 srcImage;</pre>                                                                                                    |
| <pre>// EPointGauge constructor EPointGauge pointGauge;</pre>                                                                                                    |
| <pre>// Adjust the transition parameters pointGauge.SetTransitionType(ETransitionType_Wb); pointGauge.SetTransitionChoice(ETransitionChoice_Closest);</pre>      |
| <pre>// Set the gauge nominal position pointGauge.SetCenterXY(256.f, 256.f);</pre>                                                                               |
| <pre>// Set the gauge length to 100 units and the angle to 45° pointGauge.SetTolerances(100.f, 45.f);</pre>                                                      |
| <pre>// Measure pointGauge.Measure(&amp;srcImage);</pre>                                                                                                    |
| <pre>// Get the measured point coordinates float measuredX = pointGauge.GetMeasuredPoint().GetX(); float measuredY = pointGauge.GetMeasuredPoint().GetY();</pre> |
| <pre>// Save the point gauge measurement context pointGauge.Save("myPointGauge.gge");</pre>                                                                      |

# Line Fitting

Functional Guide | Reference: SetTransitionType, SetTransitionChoice, SetTransitionIndex, SetLine, Measure, GetMeasuredLine, GetOrg, GetEnd

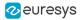

// Adjust the transition parameters lineGauge.SetTransitionType(ETransitionType\_Bw); lineGauge.SetTransitionChoice(ETransitionChoice\_NthFromEnd); lineGauge.SetTransitionIndex(2);

// Set the line fitting gauge position, // length (50 units) and orientation (20°) EPoint center(256.f, 256.f); ELine line(center, 50.f, 20.f); lineGauge.SetLine(line);

// Measure
lineGauge.Measure(&srcImage);

// Get the origin and end point coordinates of the fitted line EPoint originPoint = lineGauge.GetMeasuredLine().GetOrg(); EPoint endPoint = lineGauge.GetMeasuredLine().GetEnd();

// Save the point gauge measurement context
lineGauge.Save("myLineGauge.gge");

## Circle Fitting

Functional Guide | Reference: SetTransitionType, SetTransitionChoice, SetCircle, Measure, GetMeasuredCircle, GetCenter, GetRadius

```
// This code snippet shows how to create a circle measurement tool, //
                                                           //
// adjust the transition parameters, set the nominal gauge
// position, perform the measurement and retrieve the result.
                                                            11
// Image constructor
EImageBW8 srcImage;
// ECircleGauge constructor
ECircleGauge circleGauge;
// Adjust the transition parameters
circleGauge.SetTransitionType(ETransitionType_Bw);
circleGauge.SetTransitionChoice(ETransitionChoice_LargestAmplitude);
// Set the Circle fitting gauge position, diameter (50 units),
// starting angle (10°), and amplitude (270°)
EPoint center(256.f, 256.f);
ECircle circle(center, 50.f, 10.f, 270.f);
circleGauge.SetCircle(circle);
// Measure
circleGauge.Measure(&srcImage);
// Get the center point coordinates and the radius of the fitted circle
float centerX = circleGauge.GetMeasuredCircle().GetCenter().GetX();
float centerY = circleGauge.GetMeasuredCircle().GetCenter().GetY();
float radius = circleGauge.GetMeasuredCircle().GetRadius();
// Save the point gauge measurement context
circleGauge.Save("myCircleGauge.gge");
```

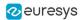

# **Rectangle Fitting**

# Functional Guide | Reference: SetTransitionType, SetTransitionChoice, SetRectangle, Measure, GetMeasuredRectangle, GetSizeX, GetSizeY, GetAngle

```
// This code snippet shows how to create a rectangle measurement tool, //
// adjust the transition parameters, set the nominal gauge position, //
// perform the measurement and retrieve the result.
                                                               11
// Image constructor
EImageBW8 srcImage;
// ERectangleGauge constructor
ERectangleGauge rectangleGauge;
// Adjust the transition parameters
rectangleGauge.SetTransitionType(ETransitionType_Bw);
rectangleGauge.SetTransitionChoice(ETransitionChoice_LargestAmplitude);
// Set the rectangle fitting gauge position,
// size (50x30 units) and orientation (15°)
EPoint center(256.f, 256.f);
ERectangle rectangle(center, 50.f, 30.f, 15.f);
rectangleGauge.SetRectangle(rectangle);
// Measure
rectangleGauge.Measure(&srcImage);
// Get the size and the rotation angle of the fitted rectangle
float sizeX = rectangleGauge.GetMeasuredRectangle().GetSizeX();
float sizeY = rectangleGauge.GetMeasuredRectangle().GetSizeY();
float angle = rectangleGauge.GetMeasuredRectangle().GetAngle();
// Save the point gauge measurement context
rectangleGauge.Save("myRectangleGauge.gge");
```

# Wedge Fitting

# Functional Guide | Reference: SetTransitionType, SetTransitionChoice, SetWedge, Measure, GetMeasuredWedge, GetInnerRadius, GetOuterRadius

| <pre>////////////////////////////////////</pre>                                                                                                    | //<br>// |
|----------------------------------------------------------------------------------------------------|----------|
| // Image constructor<br>EImageBW8 srcImage;                                                                                                    |          |
| // EWedgeGauge constructor<br>EWedgeGauge wedgeGauge;                                                                                                    |          |
| <pre>// Adjust the transition parameters wedgeGauge.SetTransitionType(ETransitionType_Bw); wedgeGauge.SetTransitionChoice(ETransitionChoice_NthFromBegin);</pre> |          |

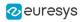

wedgeGauge.SetTransitionIndex(0);

// Set the wedge fitting gauge position, diameter (50 units), // breadth (-25 units), starting angle (0°) and amplitude (270°) EPoint center(256.f, 256.f); EWedge wedge(center, 50.f, -25.f, 0.f, 270.f); wedgeGauge.SetWedge(wedge); // Measure wedgeGauge.Measure(&srcImage); // Get the inner and outer radius of the fitted wedge

```
float innerRadius = wedgeGauge.GetMeasuredWedge().GetInnerRadius();
float outerRadius = wedgeGauge.GetMeasuredWedge().GetOuterRadius();
```

// Save the point gauge measurement context
wedgeGauge.Save("myWedgeGauge.gge");

# Gauge Grouping

### Gauge Hierarchy

#### Functional Guide | Reference: Attach, SetName, Save

```
// This code snippet shows how to create a gauge hierarchy //
// and save it into a file.
// EWorldShape constructor
EWorldShape worldShape;
// Gauges constructor
ERectangleGauge rectangleGauge;
ECircleGauge circleGauge1, circleGauge2;
// ...
// Attach the rectangle gauge to the EWorldShape
rectangleGauge.Attach(&worldShape);
// Attach the circle gauges to the rectangle gauge
circleGauge1.Attach(&rectangleGauge);
circleGauge2.Attach(&rectangleGauge);
// Set the first circle gauge name
circleGauge1.SetName("myCircleGauge1");
// ...
// Save worldShape together with its daughters
worldShape.Save("myWorldShape.gge", true);
```

### **Complex Measurement**

Functional Guide | Reference: Load, GetNumDaughters, Process, GetDaughter, GetShapeNamed

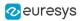

| <pre>////////////////////////////////////</pre>                                                                                                    |
|----------------------------------------------------------------------------------------------------|
| <pre>// Image constructor EImageBW8 srcImage;</pre>                                                                                                    |
| // EWorldShape constructor<br>EWorldShape worldShape;                                                                                                    |
| <pre>// Load the EWorldShape together with its daughters worldShape.Load("myWorldShape.gge", true);</pre>                                                                                                    |
| <pre>// Retrieve the number of worldShape's daughters int numDaughters= worldShape.GetNumDaughters();</pre>                                                                                                    |
| //                                                                                                    |
| <pre>// Trigger the measurement of all the // gauges attached to the EWorldShape worldShape.Process(&amp;srcImage, true);</pre>                                                                                                    |
| <pre>// Retrieve the measurement result of // the first daughter (a rectangle gauge) ERectangleGauge* rectangleGauge= (ERectangleGauge*)worldShape.GetDaughter(0); float sizeX= rectangleGauge-&gt;GetMeasuredRectangle().GetSizeX();</pre>        |
| <pre>// Retrieve the measurement result of a // daughter gauge called "myCircleGauge1" ECircleGauge* circleGauge= (ECircleGauge*)worldShape.GetShapeNamed("myCircleGauge1"); EPoint center= circleGauge-&gt;GetMeasuredCircle().GetCenter();</pre> |

# Calibration using EWorldShape

### Functional Guide | Reference

### Calibration by Guesswork

#### Functional Guide | Reference: SetSensor, GetXResolution, GetYResolution

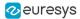

// Retrieve the spatial resolution
float resolutionX= worldShape.GetXResolution();
float resolutionY= worldShape.GetYResolution();

### Landmark-Based Calibration

#### Functional Guide | Reference: EmptyLandmarks, AddLandmark, Calibrate

```
// This code snippet shows how to perform a landmark-based //
// calibration.
// EWorldShape constructor
EWorldShape worldShape;
// ...
// Reset the calibration context
worldShape.EmptyLandmarks();
// Loop on the landmarks
for(int index= 0; index < numLandmarks; index++)</pre>
{
   // Get the I-th landmark as a pair of EPoint(x, y)
   EPoint sensorPoint, worldPoint;
   // Retrieve and store the relevant data into worldPoint and sensorPoint
  // ...
  // Add the I-th pair
   worldShape.AddLandmark(sensorPoint, worldPoint);
}
// Perform the calibration
worldShape.Calibrate(ECalibrationMode_Skewed);
```

### Dot Grid-Based Calibration

#### Functional Guide | Reference: EmptyLandmarks, AddPoint, RebuildGrid, AutoCalibrate

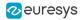

EPoint dotPoint; // Retrieve and store the relevant data into dotPoint // ... // Add the I-th dot worldShape.AddPoint(dotPoint); } // Reconstruct the grid topology // pitch X and Y = 5 units worldShape.RebuildGrid(5, 5); // Perform the calibration // the calibration modes are computed automatically worldShape.AutoCalibrate(true);

### Coordinates Transform

#### Functional Guide | Reference: SensorToWorld, WorldToSensor

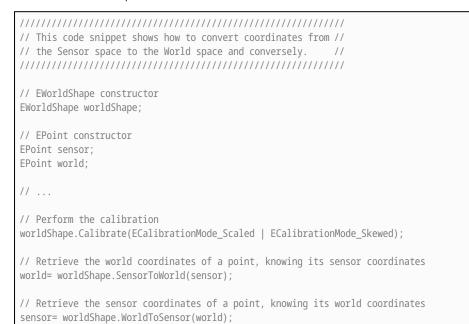

### Image Unwarping

#### Functional Guide | Reference: SetupUnwarp, Unwarp

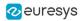

EWorldShape worldShape;

// Lookup table constructor
EUnwarpingLut lut;

// ...

// Perform the calibration
worldShape.Calibrate(ECalibrationMode\_Tilted | ECalibrationMode\_Radial);

// Setup the lookup table for unwarping
worldShape.SetupUnwarp(&lut, &srcImage, true);

// Perform the image unwarping
worldShape.Unwarp(&lut, &srcImage, &dstImage, true);

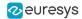

# 7.4. EasyFind

### Pattern Learning

#### Functional Guide | Reference: Learn

// This code snippet shows how to learn a pattern // // defined by a region of interest (ROI). 11 // Image constructor EImageBW8 srcImage; // ROI constructor EROIBW8 pattern; // EPatternFinder constructor EPatternFinder finder; // ... // Attach the ROI to the source image // and set its position pattern.Attach(&srcImage); pattern.SetPlacement(214, 52, 200, 200); // Learn the pattern finder.Learn(&pattern);

### Setting Search Parameters

#### Functional Guide | Reference: SetMaxInstances, SetAngleTolerance, SetMinScore, Save

```
// This code snippet shows how to tune pattern finding //
// search parameters and save them into a file.
                                           11
// Image constructor
EImageBW8 pattern;
// EPatternFinder constructor
EPatternFinder finder;
// ...
// Learn the pattern
finder.Learn(&pattern);
// Set the maximum number of occurrences
finder.SetMaxInstances(5);
// Set the rotation tolerances
finder.SetAngleTolerance(20.f);
```

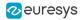

// Set the minimum score
finder.SetMinScore(0.70f);

// Save the finding context into a model file
finder.Save("myModel.fnd");

## Pattern Finding and Retrieving Results

Functional Guide | Reference: Load, Find, GetScore, GetCenter

```
// This code snippet shows how to perform pattern //
// finding operations and retrieve the results. //
// Image constructor
EImageBW8 srcImage;
// EPatternFinder constructor
EPatternFinder finder;
// EFoundPattern constructor
std::vector<EFoundPattern> foundPattern;
// ...
// Load a model file
finder.Load("myModel.fnd");
// Perform the pattern finding
foundPattern= finder.Find(&srcImage);
// Retrieve the number of instances
int numInstances= (int)foundPattern.size();
// Retrieve the score and the
// position of the first instance
float score= foundPattern[0].GetScore();
float centerX= foundPattern[0].GetCenter().GetX();
float centerY= foundPattern[0].GetCenter().GetY();
```

# Learning Using a DXF File

### Functional Guide | Reference: LoadDXF, Find

| ///////////////////////////////////////               | ///// |
|-------------------------------------------------------|-------|
| <pre>// This code snippet shows how to perform</pre>  | //    |
| <pre>// pattern learning and finding operations</pre> | //    |
| // using a DXF file.                                  | //    |
|                                                       | ///// |
| // Image constructor                                  |       |
| EImageBW8 srcImage;                                   |       |
| <pre>// EPatternFinder constructor</pre>              |       |
| EPatternFinder finder;                                |       |
| <pre>// EVectorModel constructor</pre>                |       |
| EVectorModel myModel;                                 |       |
| // Load the model from a dxf file                     |       |
| <pre>myModel.LoadDXF("myModel.dxf");</pre>            |       |

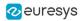

// Learn the model
finder.Learn(myModel);
// EFoundPattern constructor
std::vector<EFoundPattern> foundPattern;
// ...
// Perform the pattern finding
foundPattern = finder.Find(&srcImage);

# Learning Using an EPolygonShape

### Functional Guide | Reference: SetPolygon, Find

| ///////////////////////////////////////                                                                |
|----------------------------------------------------------------------------------------------------|
| <pre>// This code snippet shows how to perform //</pre>                                                |
| <pre>// pattern learning and finding operations //</pre>                                               |
| <pre>// using EPolygonShape to define the model. //</pre>                                              |
|                                                                                                    |
| // Image constructor                                                                                   |
| EImageBW8 srcImage;                                                                                    |
| // EPatternFinder constructor                                                                          |
| EPatternFinder finder;                                                                                 |
| // EVectorModel constructor                                                                            |
| EVectorModel myModel;                                                                                  |
| // Get the root EFrameShape of the model                                                               |
| EFrameShape& shapeMother = myModel.GetRoot();                                                          |
| // EPolygonShape constructor                                                                           |
| EPolygonShape polygon;                                                                                 |
| <pre>// Define the vertices of a polygon</pre>                                                         |
| <pre>std::vector<epoint> vertices = { {0.f, 0.f}, {1.f, 0.f}, {1.f, 1.f}, {0.f, 1.f} };</epoint></pre> |
| // Define the EPolygonShape                                                                            |
| <pre>polygon.SetPolygon(EPolygon(vertices, true));</pre>                                               |
| <pre>// Attach the EPolygonShape to the root EFrameShape</pre>                                         |
| <pre>polygon.Attach(&amp;shapeMother);</pre>                                                           |
| <pre>// Sets the polarity of the EPolygonShape</pre>                                                   |
| <pre>polygon.SetProperty("polarity", "direct");</pre>                                                  |
| // Learn the model                                                                                     |
| <pre>finder.Learn(myModel);</pre>                                                                      |
| // EFoundPattern constructor                                                                           |
| <pre>std::vector<efoundpattern> foundPattern;</efoundpattern></pre>                                    |
|                                                                                                    |
| // Perform the pattern finding                                                                         |
| <pre>foundPattern = finder.Find(&amp;srcImage);</pre>                                                  |
|                                                                                                    |

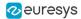

# 7.5. EasyMatch

### Pattern Learning

#### Functional Guide | Reference: LearnPattern

// This code snippet shows how to learn a pattern // // defined by a region of interest (ROI). 11 // Image constructor EImageBW8 srcImage; // ROI constructor EROIBW8 pattern; // EMatcher constructor EMatcher matcher; // ... // Attach the ROI to the source image // and set its position pattern.Attach(&srcImage); pattern.SetPlacement(214, 52, 200, 200); // Learn the pattern matcher.LearnPattern(&pattern);

### Setting Search Parameters

# Functional Guide | Reference: SetMaxPositions, SetMinAngle, SetMaxAngle, SetMinScore, SetInterpolate, Save

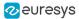

matcher.SetMaxScale(20.f);

// Enable sub-pixel accuracy
matcher.SetInterpolate(true);

// Set the minimum score
matcher.SetMinScore(0.70f);

// Save the matching context into a model file
matcher.Save("myModel.mch");

### Pattern Matching and Retrieving Results

Functional Guide | Reference: Load, Match, GetNumPositions, GetPosition

```
// This code snippet shows how to perform pattern //
// matching operations and retrieve the results. //
// Image constructor
EImageBW8 srcImage;
// EMatcher constructor
EMatcher matcher;
// ...
// Load a model file
matcher.Load("myModel.mch");
// Perform the matching
matcher.Match(&srcImage);
// Retrieve the number of occurrences
int numOccurrences= matcher.GetNumPositions();
// Retrieve the first occurrence
EMatchPosition myOccurrence= matcher.GetPosition(0);
// Retrieve its score and position
float score= myOccurrence.Score;
float centerX= myOccurrence.CenterX;
float centerY= myOccurrence.CenterY;
```

### Pattern Learning with ERegion

#### Functional Guide | Reference: LearnPattern

matcher.LearnPattern(&pattern, region);

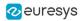

// Attach the ROI to the source image and set its position
pattern.Attach(&srcImage);
pattern.SetPlacement(214, 52, 200, 200);
// pattern is a 200\*200 square but here we are only
// interested in the inner circle
// OLD method (warning, advanced learning is not compatible with this)
matcher.SetDontCareThreshold(1);
// must paint the part of pattern we are not interested in in black
matcher.LearnPattern(&pattern);
// NEW method (compatible with advanced learning)
ECircleRegion region(100.f, 100.f, 100.f);